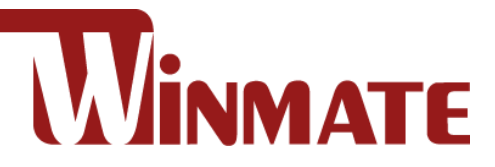

# IP65 Stainless B Series Panel PC with Push Buttons

Intel® Celeron® N2930 (2M Cache, up to 2.16 GHz)

## **10.1"/ 15"/ 19"/ 21.5"**

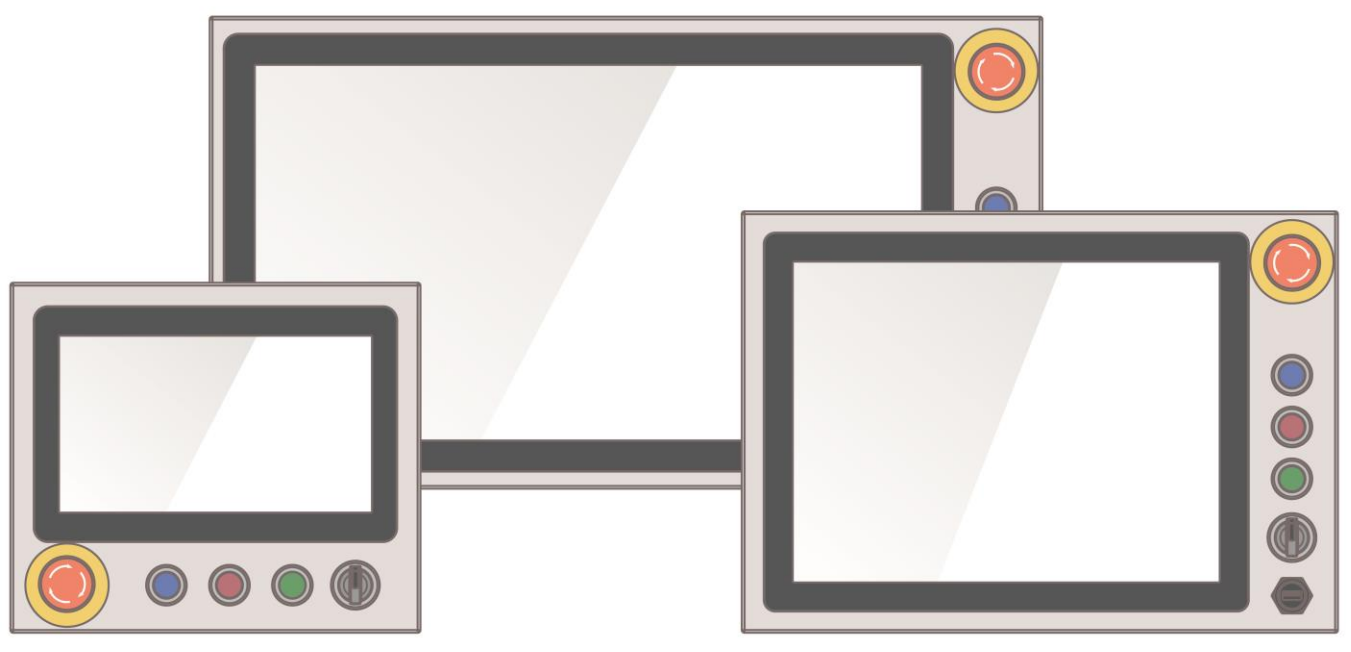

**Model No.**W10IB3S-SPH2-B R15IB3S-SPC3-B R19IB3S-SPM1-B W22IB3S-SPA3-B

# User Manual

Document Version 1.2 Document Part No. 91521110105V

Please read this instructions before operating the device and retain them for future reference.

## **Contents**

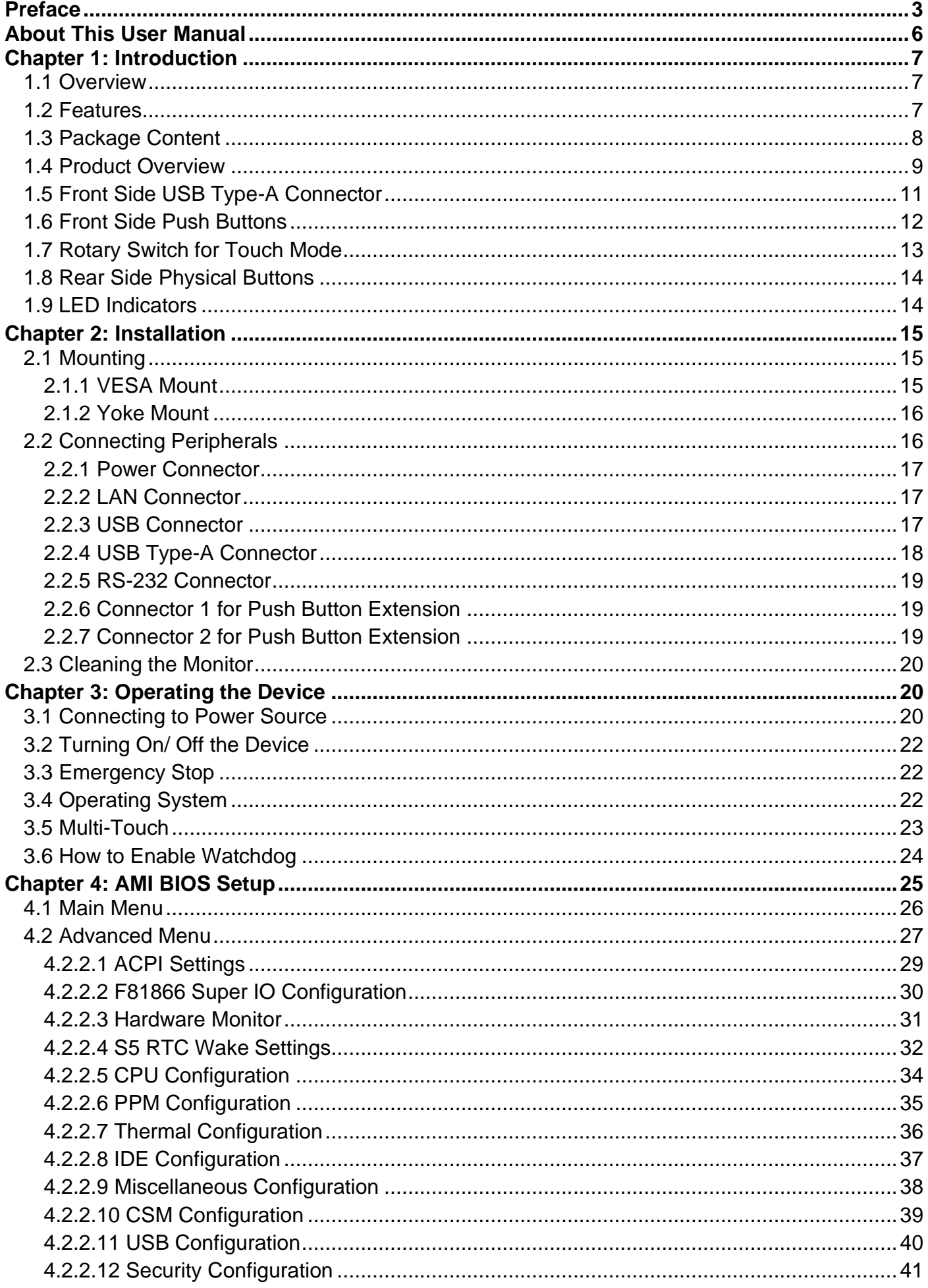

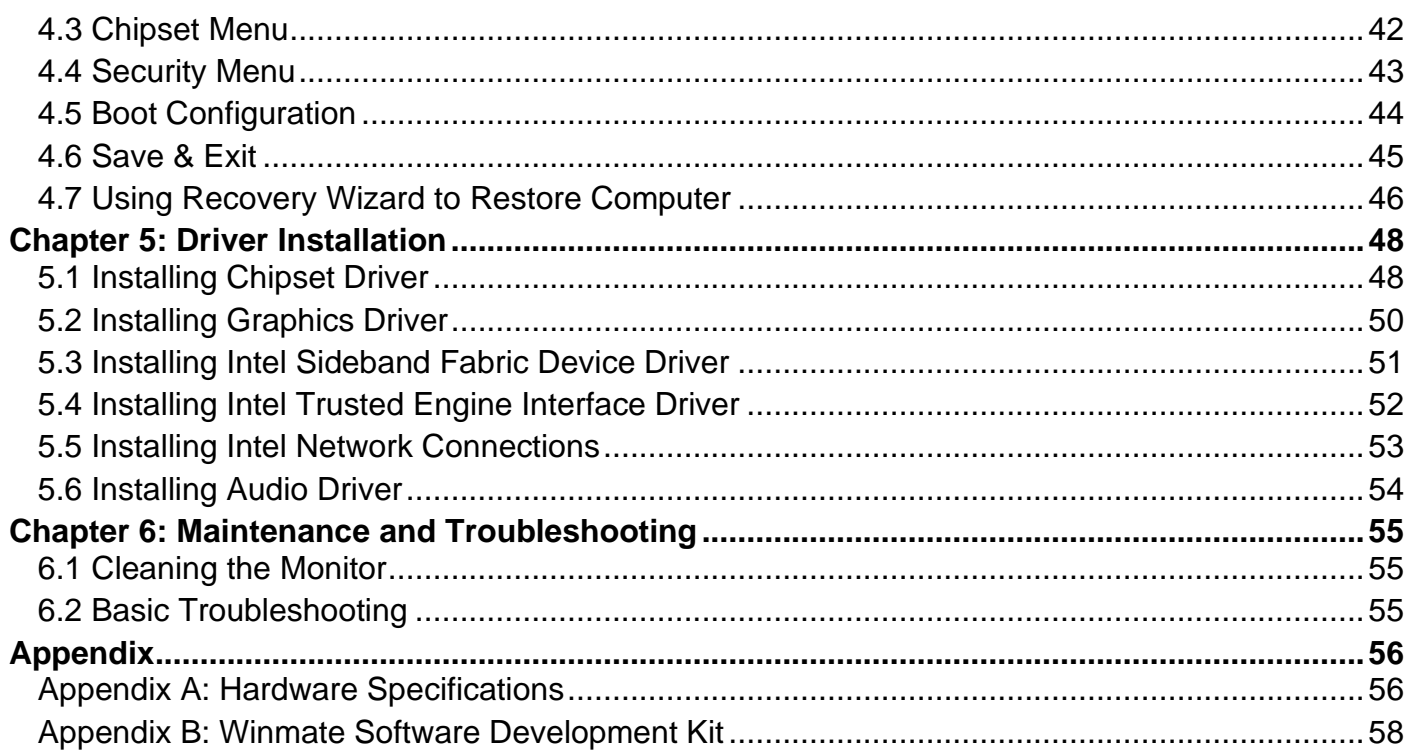

## <span id="page-4-0"></span>Preface

### FCC Statement

This device complies with part 15 FCC rules.

Operation is subject to the following two conditions:

- ⚫ This device may not cause harmful interference.
- ⚫ This device must accept any interference received including interference that may cause undesired operation.

This equipment has been tested and found to comply with the limits for a class "B" digital device, pursuant to part 15 of the FCC rules. These limits are designed to provide reasonable protection against harmful interference when the equipment is operated in a commercial environment. This equipment generates, uses, and can radiate radio frequency energy and, if not installed and used in accordance with the instruction manual, may cause harmful interference to radio communications. Operation of this equipment in a residential area is likely to cause harmful interference in which case the user will be required to correct the interference at him own expense.

#### European Union

#### **Electromagnetic Compatibility Directive (2014/30/EU)**

- EN55024: 2010/ A1: 2015
- o IEC61000-4-2: 2009
	- o IEC61000-4-3: 2006+A1: 2007+A2: 2010
	- o IEC61000-4-4: 2012
	- o IEC61000-4-5: 2014
	- o IEC61000-4-6: 2014
	- o IEC61000-4-8: 2010
	- o IEC61000-4-11: 2004
- EN55032: 2012/AC:2013
- EN61000-3-2:2014
- EN61000-3-3:2013

**Low Voltage Directive (2014/35/EU)** 

• EN 60950-1:2006/A11:2009/A1:2010/A12:2011/ A2:2013

This equipment is in conformity with the requirement of the following EU legislations and harmonized standards. Product also complies with the Council directions.

#### Copyright Notice

No part of this document may be reproduced, copied, translated, or transmitted in any form or by any means, electronic or mechanical, for any purpose, without the prior written permission of the original manufacturer.

#### Trademark Acknowledgement

Brand and product names are trademarks or registered trademarks of their respective owners.

#### **Disclaimer**

Winmate Inc. reserve the right to make changes, without notice, to any product, including circuits and/or software described or contained in this manual in order to improve design and/or performance. We assume no responsibility or liability for the use of the described product(s) conveys no license or title under any patent, copyright, or masks work rights to these products, and make no representations or warranties that these products are free from patent, copyright, or mask work right infringement, unless otherwise specified. Applications that are described in this manual are for illustration purposes only. We make no representation or guarantee that such application will be suitable for the specified use without further testing or modification.

#### Warranty

Winmate Inc. warranty guarantees that each of its products will be free from material and workmanship defects for a period of one year from the invoice date. If the customer discovers a defect, we will, at his/her option, repair or replace the defective product at no charge to the customer, provide it is returned during the warranty period of one year, with transportation charges prepaid. The returned product must be properly packaged in its original packaging to obtain warranty service. If the serial number and the product shipping data differ by over 30 days, the inwarranty service will be made according to the shipping date. In the serial numbers the third and fourth two digits give the year of manufacture, and the fifth digit means the month (e. g., with A for October, B for November and C for December).

For example, the serial number 1W19Axxxxxxxx means October of year 2019.

#### Customer Service

We provide a service guide for any problem by the following steps: First, visit the website of our distributor to find the update information about the product. Second, contact with your distributor, sales representative, or our customer service center for technical support if you need additional assistance.

You may need the following information ready before you call:

- Product serial number
- Software (OS, version, application software, etc.)
- Description of complete problem
- The exact wording of any error messages

In addition, free technical support is available from our engineers every business day. We are always ready to give advice on application requirements or specific information on the installation and operation of any of our products.

### Advisory Conventions

Four types of advisories are used throughout the user manual to provide helpful information or to alert you to the potential for hardware damage or personal injury. These are Notes, Important, Cautions, and Warnings. The following is an example of each type of advisory.

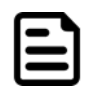

#### Note:

A note is used to emphasize helpful information

électrique grave à la terre incorrecte.

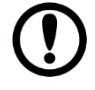

#### Important:

An important note indicates information that is important for you to know.

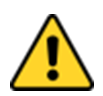

**Caution** A Caution alert indicates potential damage to hardware and explains how to avoid the potential problem.

Attention Une alerte d'attention indique un dommage possible à l'équipement et explique comment éviter le problème potentiel.

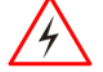

**Warning!** An Electrical Shock Warning indicates the potential harm from electrical hazards and how to avoid the potential problem.

**Avertissement!** Un Avertissement de Choc Électrique indique le potentiel de chocs sur des emplacements électriques et comment éviter ces problèmes.

Alternating Current ! The Protective Conductor Terminal (Earth Ground) symbol

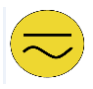

indicates the potential risk of serious electrical shock due to improper grounding. Mise à le terre ! Le symbole de Mise à Terre indique le risqué potential de choc

### Safety Information

**Warning!** Always completely disconnect the power cord from your chassis whenever you work with the hardware. Do not make connections while the power is on. Sensitive electronic components can be damaged by sudden power surges. Only experienced electronics personnel should open the PC chassis.

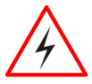

Avertissement ! Toujours débrancher le cordon d'alimentation du chassis lorsque vous travaillez sur celui-ci. Ne pas brancher de connections lorsque l'alimentation est présente. Des composantes électroniques sensibles peuvent être endommagées par des sauts d'alimentation. Seulement du personnel expérimenté devrait ouvrir ces chassis.

**Caution** Always ground yourself to remove any static charge before touching the CPU card. Modern electronic devices are very sensitive to static electric charges. As a safety precaution, use a grounding wrist strap at all times. Place all electronic components in a static-dissipative surface or static-shielded bag when they are not in the chassis.

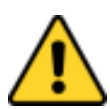

Attention Toujours verifier votre mise à la terre afin d'éliminer toute charge statique avant de toucher la carte CPU. Les équipements électroniques moderns sont très sensibles aux décharges d'électricité statique. Toujours utiliser un bracelet de mise à la terre comme précaution. Placer toutes les composantes électroniques sur une surface conçue pour dissiper les charge, ou dans un sac anti-statique lorsqu'elles ne sont pas dans le chassis.

## <span id="page-7-0"></span>About This User Manual

This User Manual provides information about using the Winmate® IP65 Stainless B Series Panel PC with Push Buttons powered by Intel® Celeron® N2930 (2M Cache, up to 2.16 GHz) processor. The documentation set includes:

- **User Manual** contains detailed description on how to use the Panel PC, its components and features.
- **Quick Start Guide -** contains detailed description on how to use the Panel PC, its components and features.

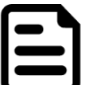

#### Note:

Some pictures in this guide are samples and can differ from actual product.

## <span id="page-8-0"></span>Chapter 1: Introduction

### <span id="page-8-1"></span>1.1 Overview

Congratulations on purchasing Winmate® IP65 Stainless B Series Panel PC.

Winmate B Series Display features SUS 316/ AISI 316 stainless steel corrosion resistant housing and big mechanical push buttons on the front. Push-buttons bring control and indication directly to the work area, eliminating wasted movement and increasing productivity. In addition, the physical buttons are especially needed for critical tasks like emergency shutdowns. When an emergency situation occurs, we don't want to waste time navigating through HMI screens but a simple and quick way to shut down the process. In terms of machine integration, push-button devices are easy to install and wire, and straightforward for understanding the function and use. Averagely the wiring time is saved by over 60%, and the installation cost is reduced by more than 30%.

## <span id="page-8-2"></span>1.2 Features

The IP65 Stainless B Series Panel PC features:

- 10.1"/ 15/ 19/ 21.5" LCD with projected capacitive multitouch screen
- Intel® Celeron® N2930 (2M Cache, up to 2.16 GHz)
- Fanless cooling system
- SUS 316/ AISI 316 stainless steel for food and chemical industries
- Full IP65 waterproof enclosure, good corrosion resistance
- A true flat, easy-to-clean front surface with edge-to-edge design
- Supports VESA mount
- Rotary switch adjust different touch mode for Hand/Rain/Glove application
- Optional Wi-Fi
- Emergency and flat buttons for automation device control

### <span id="page-9-0"></span>1.3 Package Content

Carefully remove the box and unpack your device. Please check if all the items listed below are inside your package. If any of these items are missing or damaged contact us immediately. **Default:**

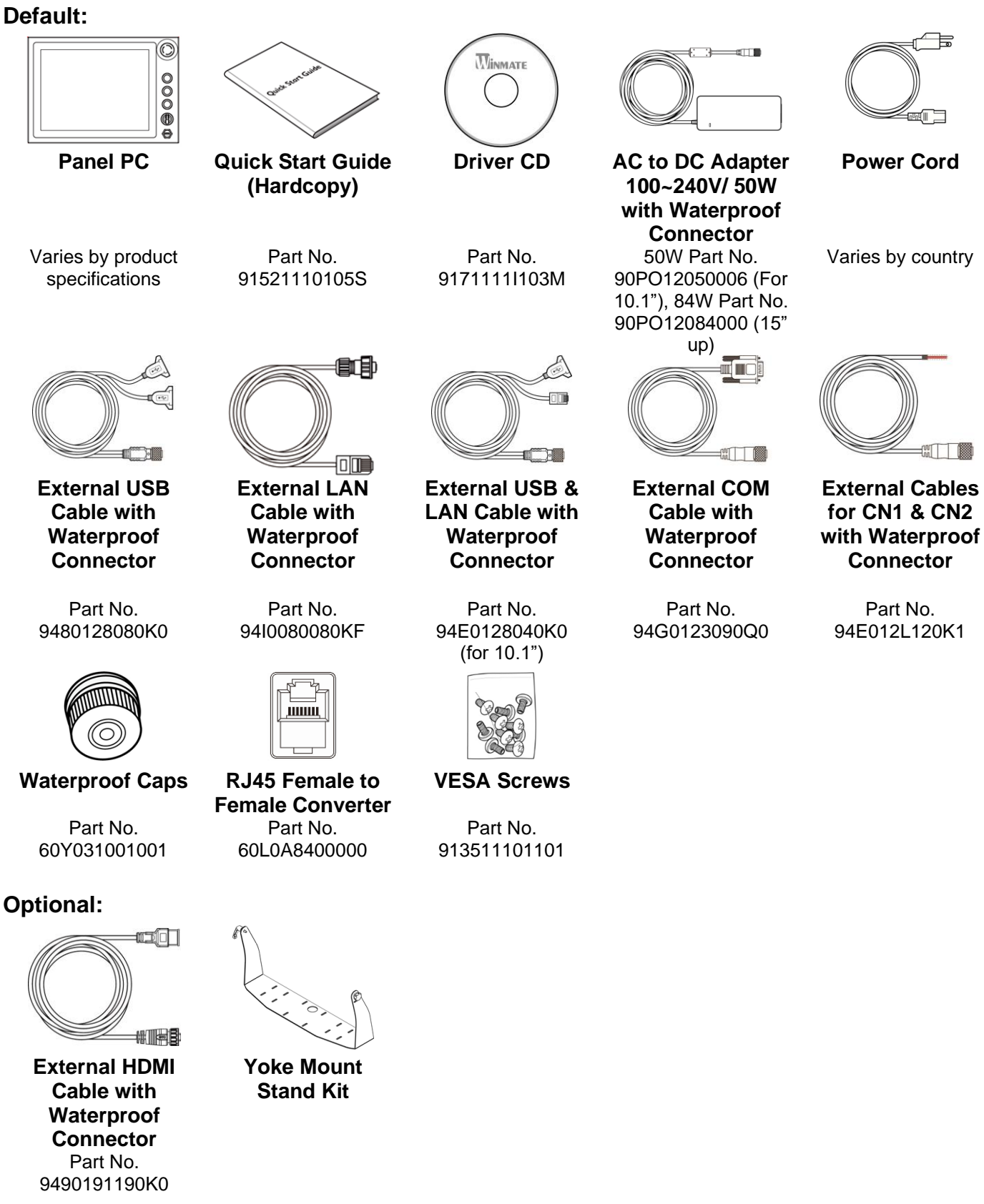

### <span id="page-10-0"></span>1.4 Product Overview

This section contains mechanical drawing of the IP65 Stainless B Series Panel PC with Push Buttons. Notice that this is a simplified drawing and some components are not marked in detail. **10.1", W10IB3S-SPH2-B** 

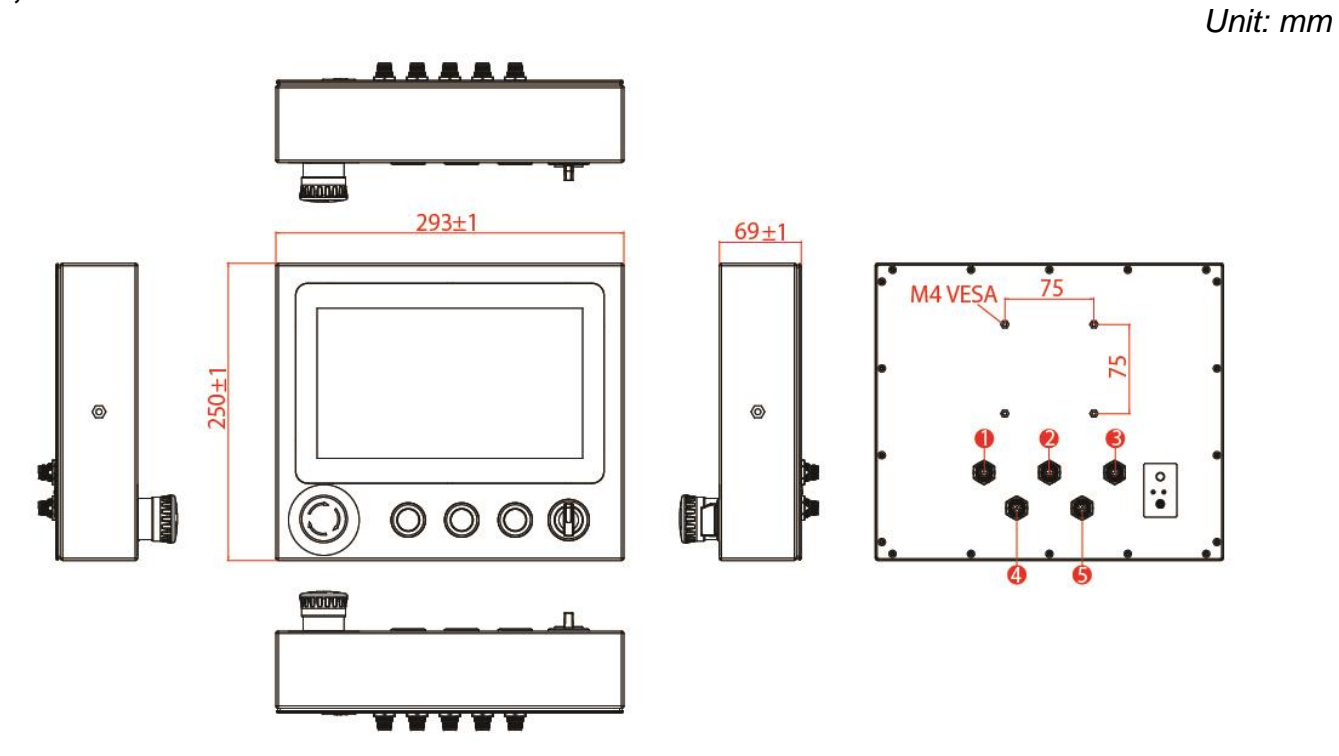

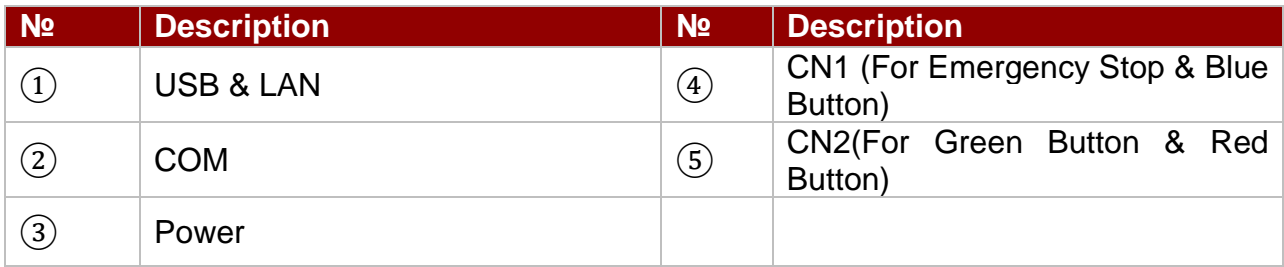

#### **15", R15IB3S-SPC3-B**

*Unit: mm*

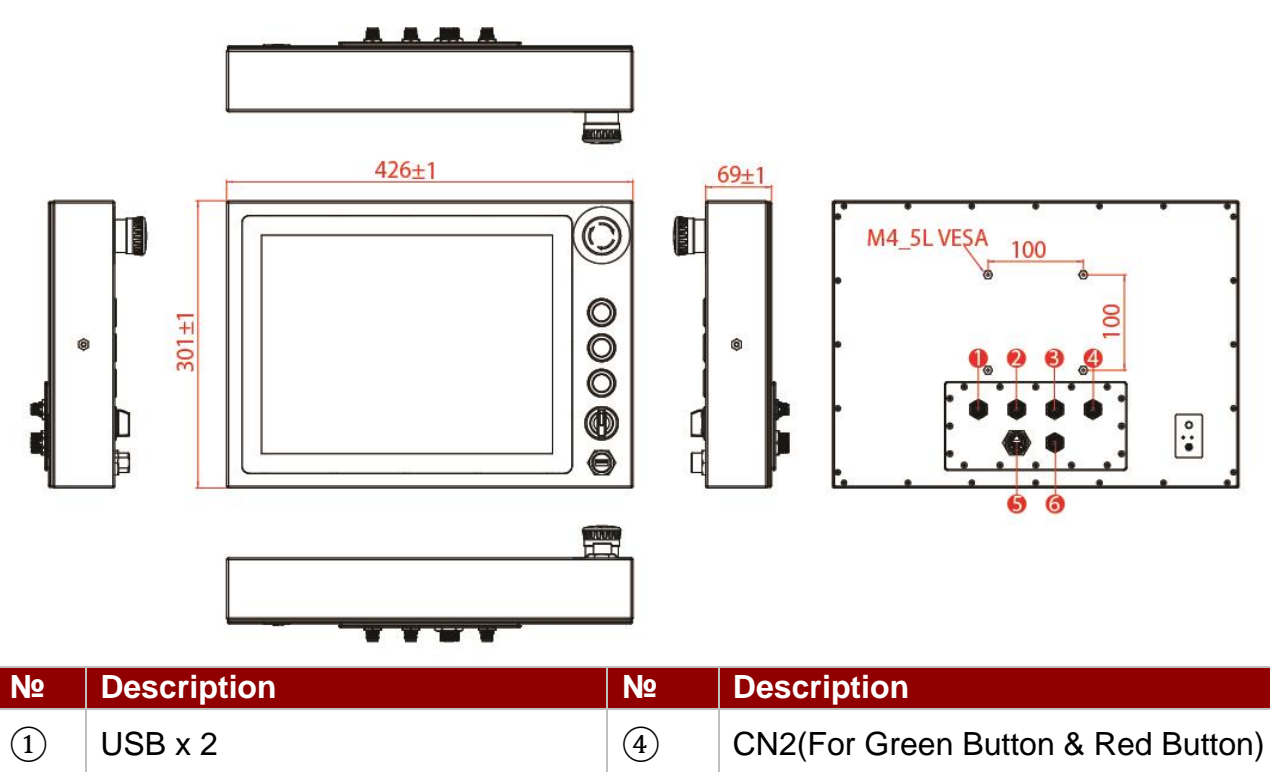

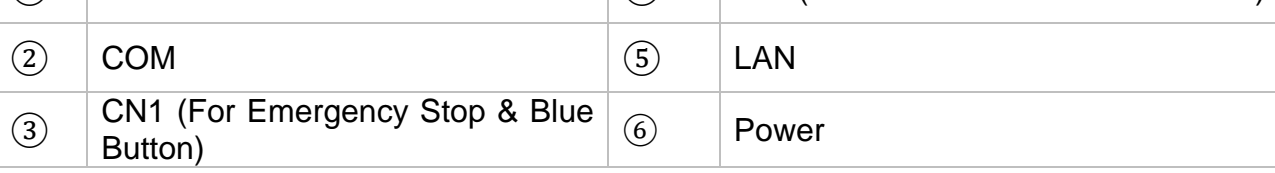

#### **19", R19IB3S-SPM1-B**

*Unit: mm*

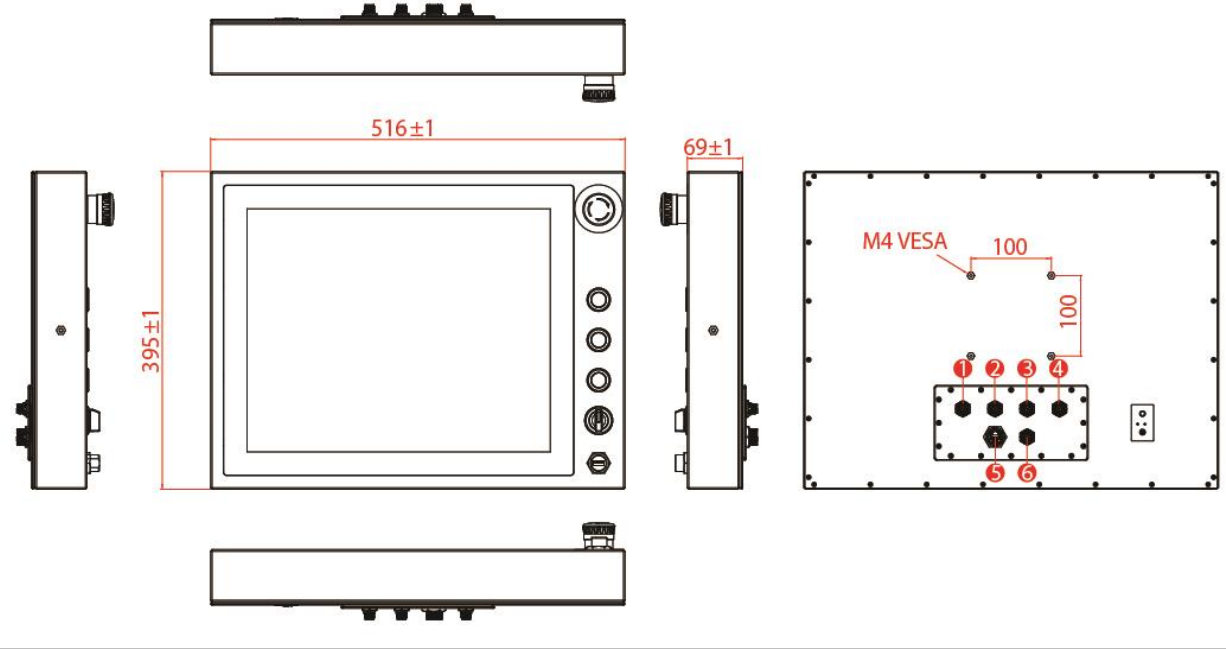

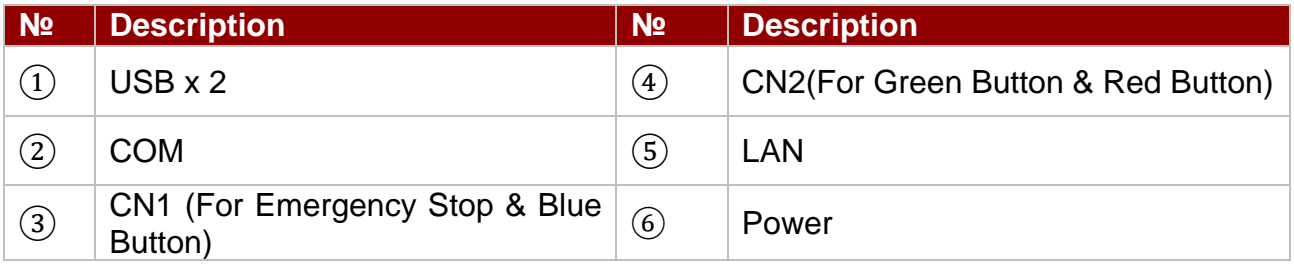

*Unit: mm*

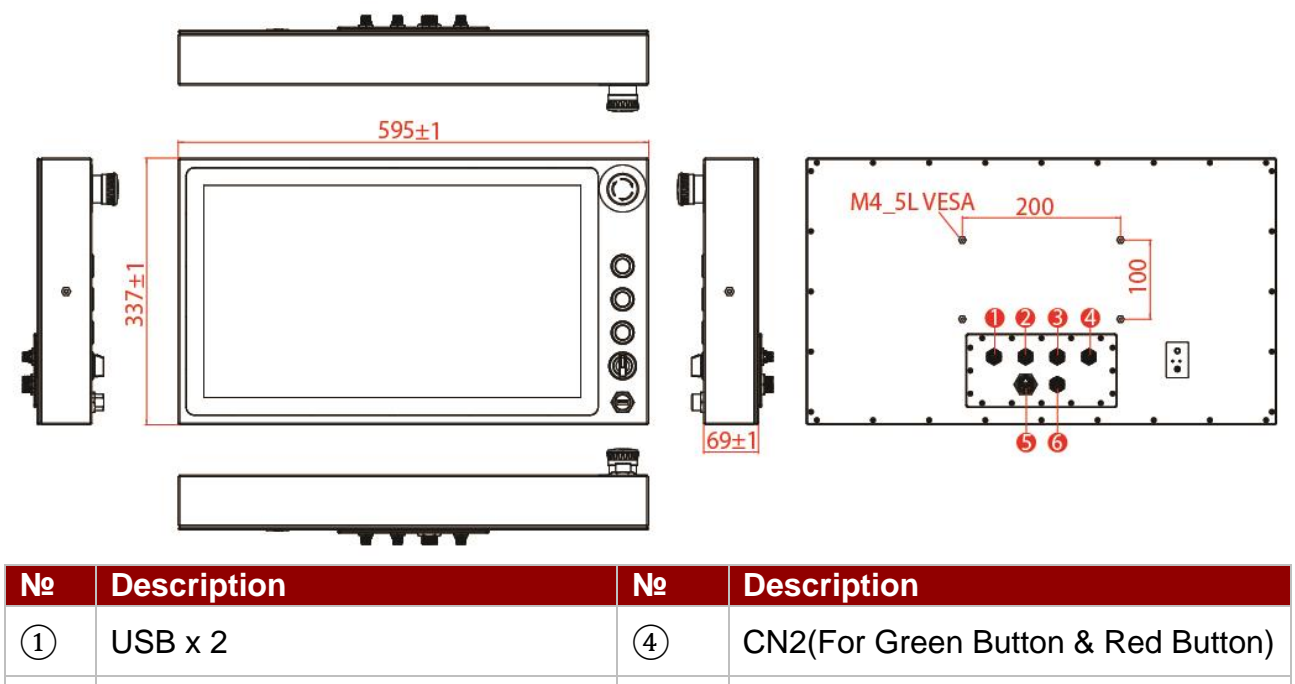

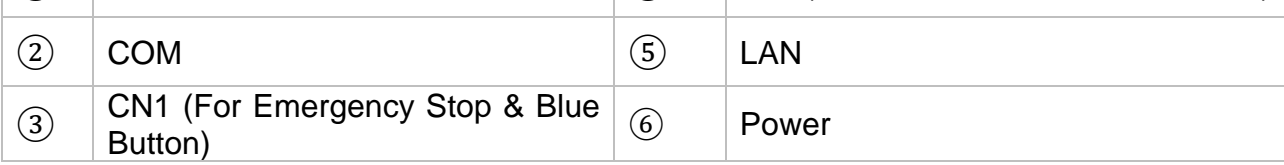

### <span id="page-12-0"></span>1.5 Front Side USB Type-A Connector

The B Series Panel PC 15" up has one waterproof USB Type-A connector on the front side.

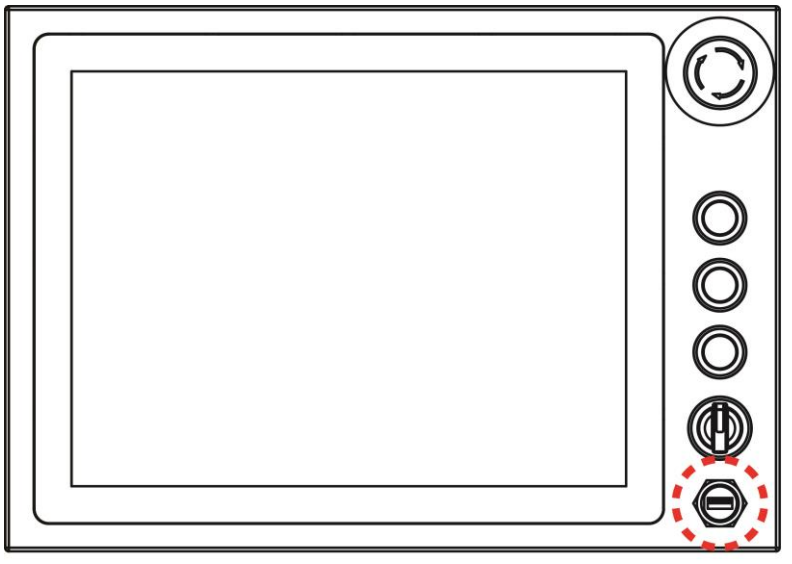

### <span id="page-13-0"></span>1.6 Front Side Push Buttons

The B Series Panel PC features mechanical push buttons located on the front side of the Panel PC.

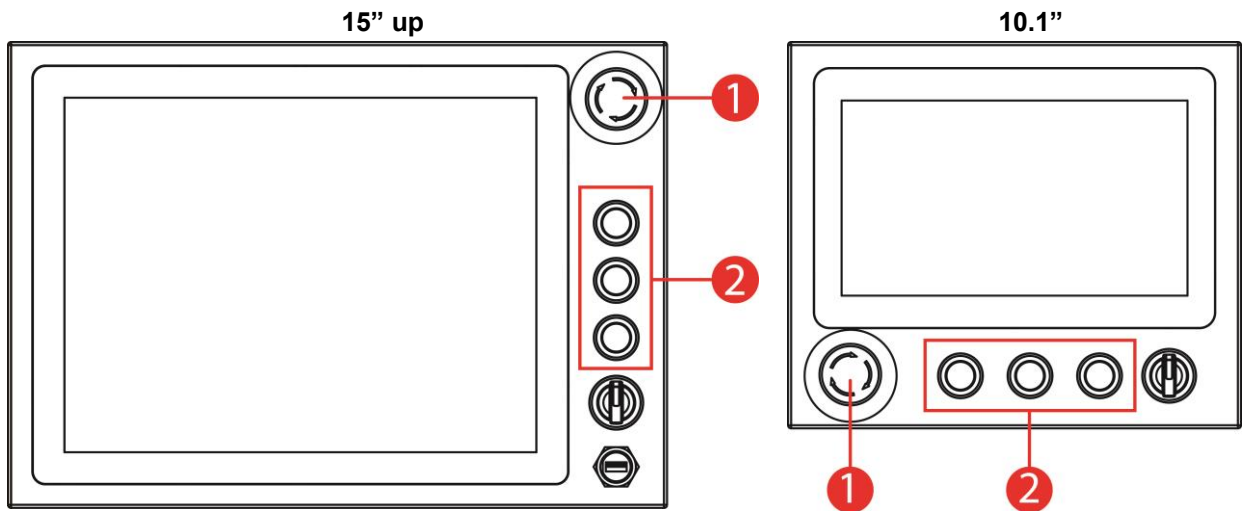

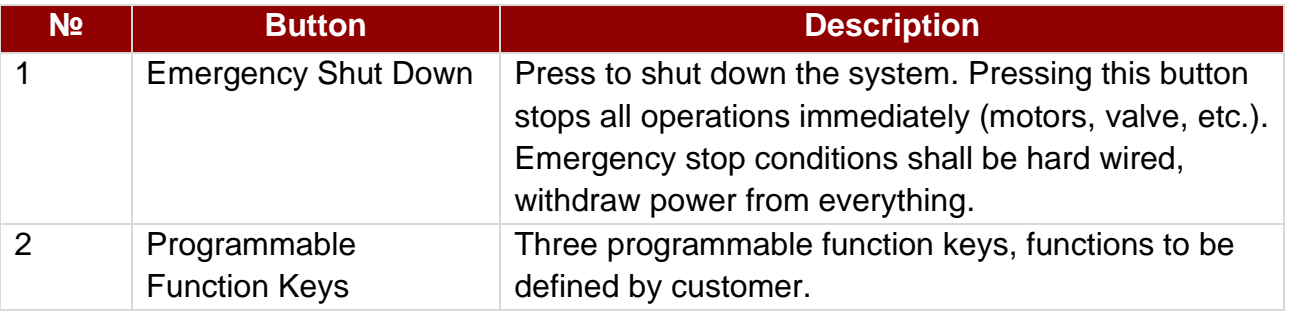

### <span id="page-14-0"></span>1.7 Rotary Switch for Touch Mode

The IP65 Stainless B Series Panel PC features rotary switch for quick changing a touch mode located on the front side of the Panel PC. Use rotary switch located in front to switch between modes.

**15" up 10.1"**

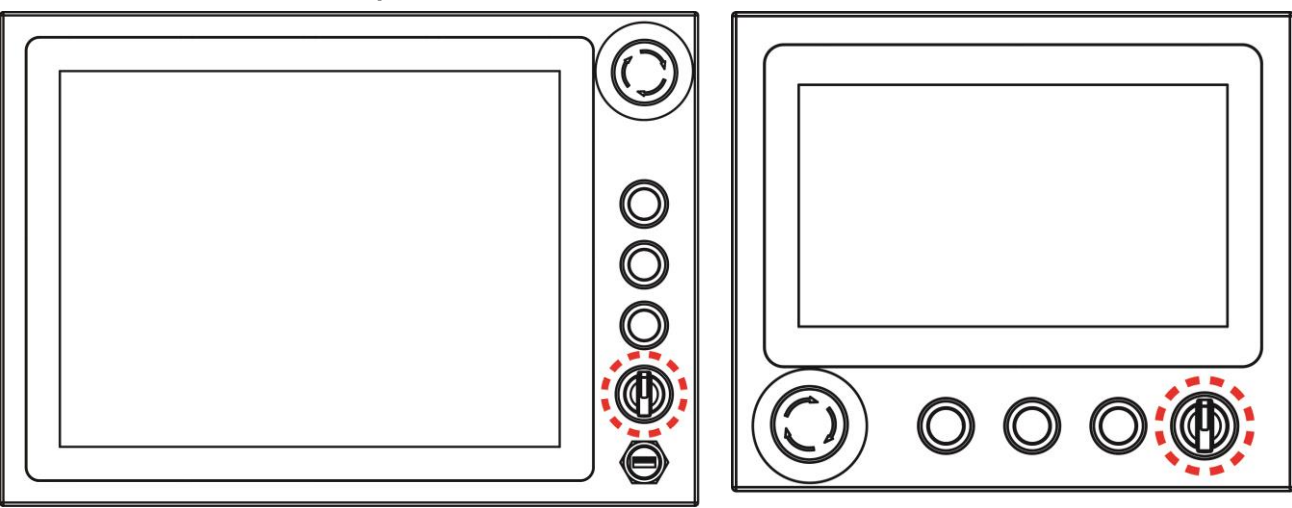

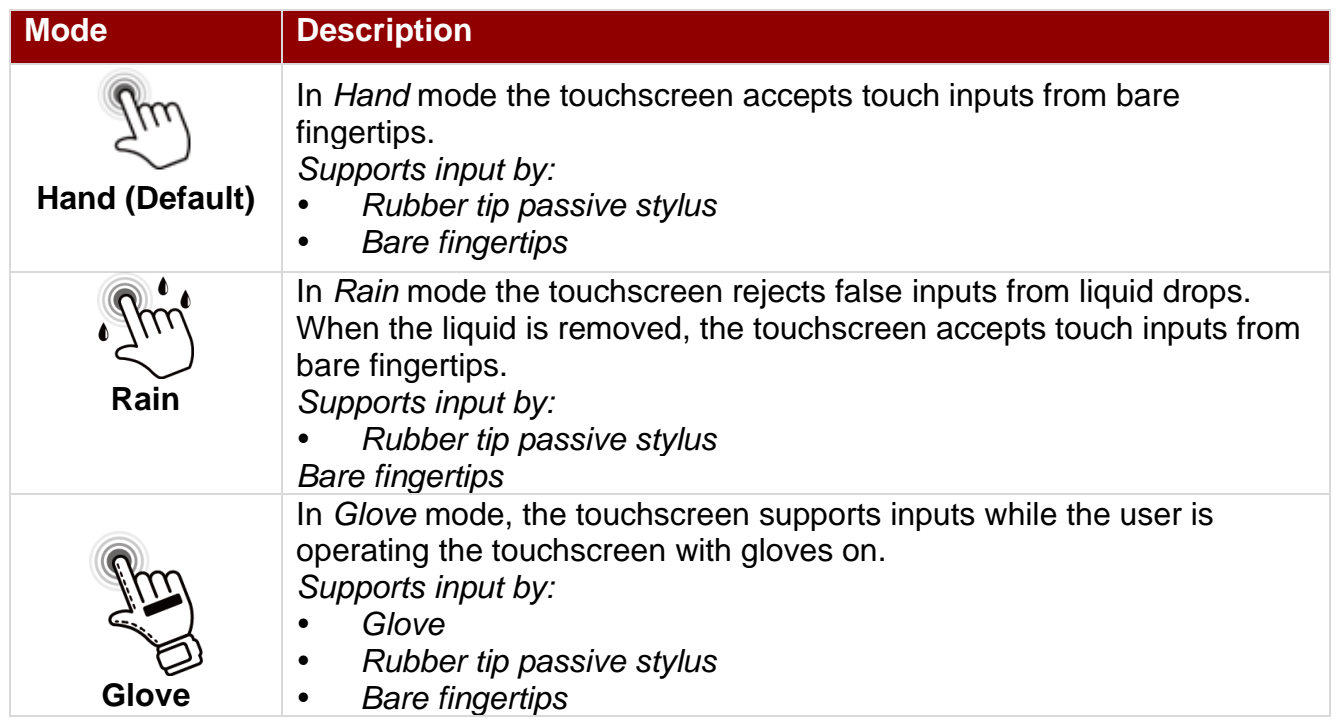

### <span id="page-15-0"></span>1.8 Rear Side Physical Buttons

Physical buttons are located on the OSD panel at the rear side of the Panel PC.

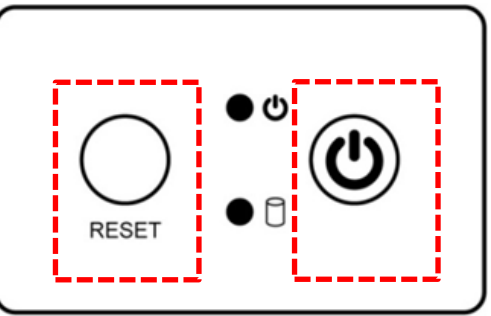

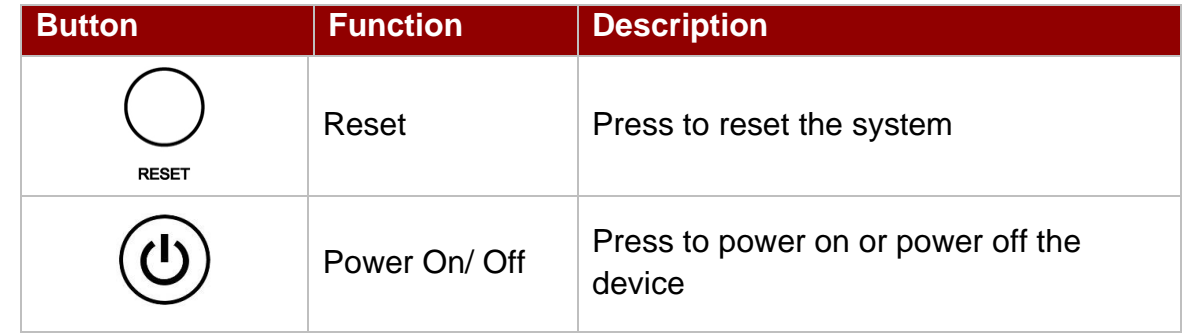

### <span id="page-15-1"></span>1.9 LED Indicators

LED indicators are located on the OSD panel at the rear side of the Panel PC.

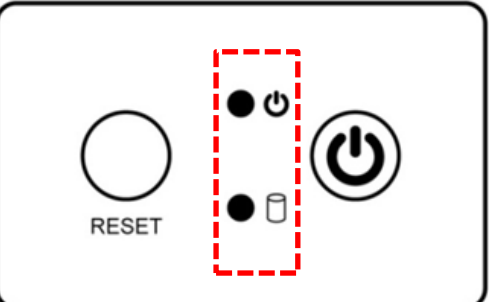

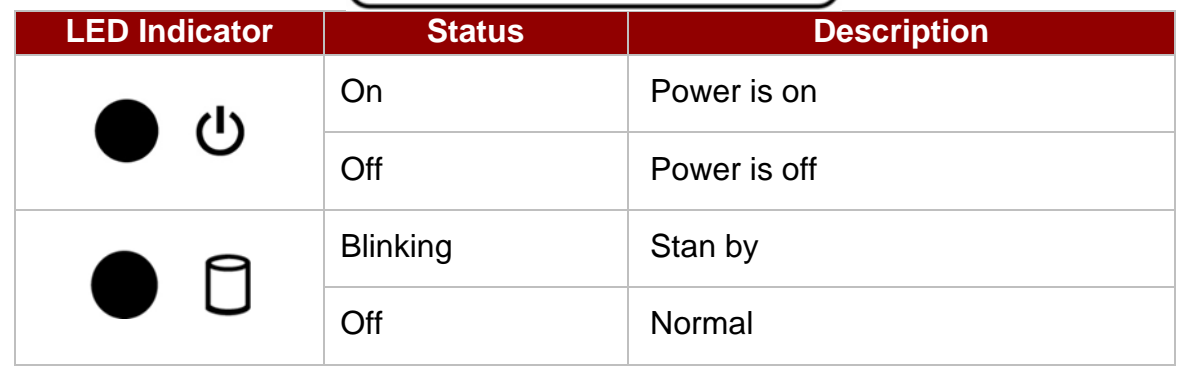

## <span id="page-16-0"></span>Chapter 2: Installation

*Follow this quick installation procedure:*

- 1. Mount your Panel PC according to your application requirements (VESA, Yoke).
- 2. Connect all the cables to the Panel PC.
- 3. Use waterproof caps to cover all not used connectors.
- 4. To ensure enclosure rating protection make sure the cables is firmly fixed and tightened.

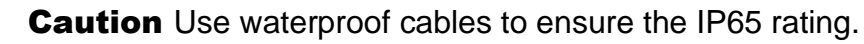

Attention. Utilisez des câbles étanches pour garantir l'indice IP65.

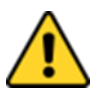

**Caution** When not in use, cover connector with waterproof cap.

Attention Lorsqu'il n'est pas utilisé, couvrez le connecteur avec un capuchon étanche.

### <span id="page-16-1"></span>2.1 Mounting

The IP65 Stainless B Series Panel PC devices come with different mounting options suitable for most of the industrial and commercial applications.

#### <span id="page-16-2"></span>**2.1.1 VESA Mount**

The Panel PC has VESA mount holes on the rear side. Follow instructions below to mount the unit with VESA Mount bracket (not supplied by Winmate).

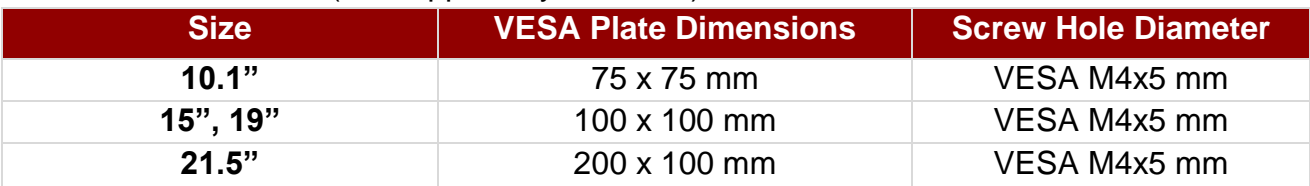

#### **Installation Instruction**

- 1. Screw VESA bracket to the fixture (ex. swing arm) with four VESA screws.
- 2. Place the device on VESA bracket.

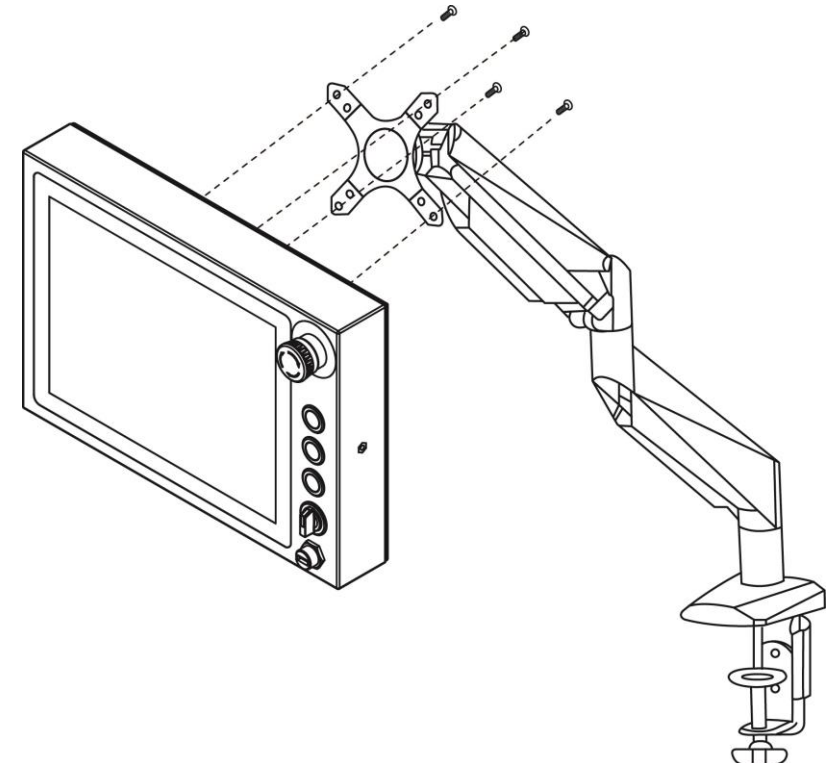

#### <span id="page-17-0"></span>**2.1.2 Yoke Mount**

Yoke Mount solution allows installing the Panel PC on the yoke stand (not supplied by Winmate). **Installation Instruction**

- 1. Place the Panel PC on the bracket stand, aiming screw holes for each other.
- 2. Secure screws to fix the device upon the bracket stand.
- 3. Firmly secure the locking handle to the Panel PC.

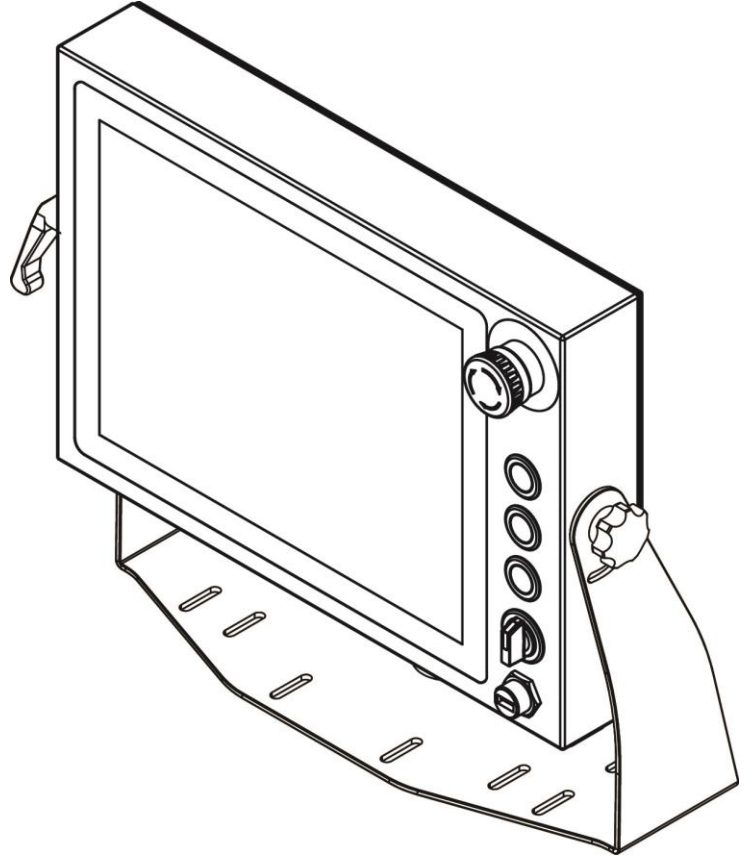

### <span id="page-17-1"></span>2.2 Connecting Peripherals

This B Series Panel PC has waterproof connectors with protection caps: M12 power connector, M12 GigaLAN connector, M12 RS232 connector, M12 USB connector, two M12 connectors for push button extension and one waterproof connector USB2.0 type-A (15" up). The pin assignment of the connectors is described in this section.

use only IP65 waterproof cables. You must remember to firmly close all

protective caps when connector is not used.

**Important:** To maintain the IP65 rating of the full unit it is recommended to

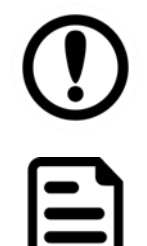

#### Note:

Notice that input and output connectors vary by product size and specifications.

#### <span id="page-18-0"></span>**2.2.1 Power Connector**

By default the B Series Panel PC has one M12 waterproof power connector that accepts 12V DC power input based on your order.

#### **Power Cable**

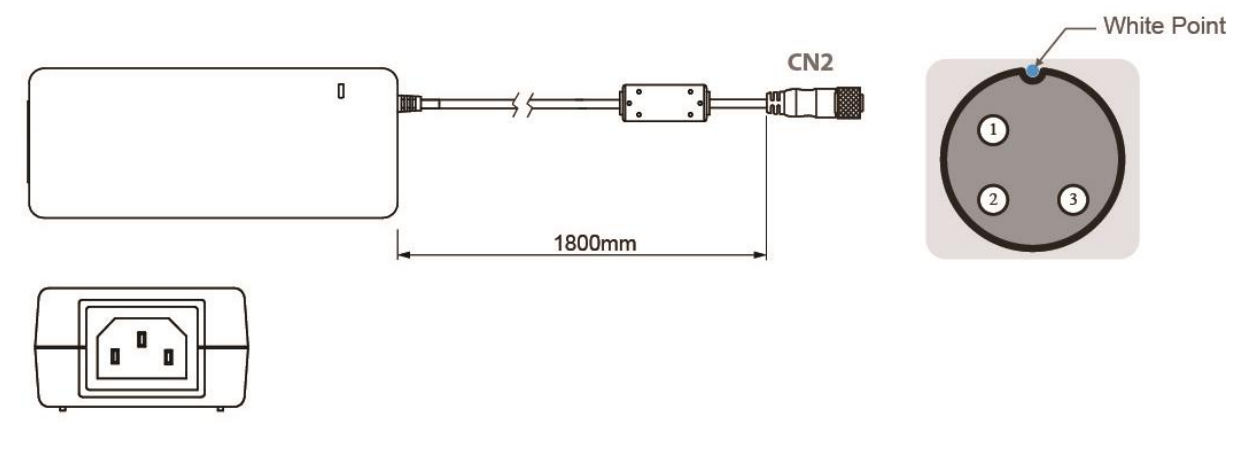

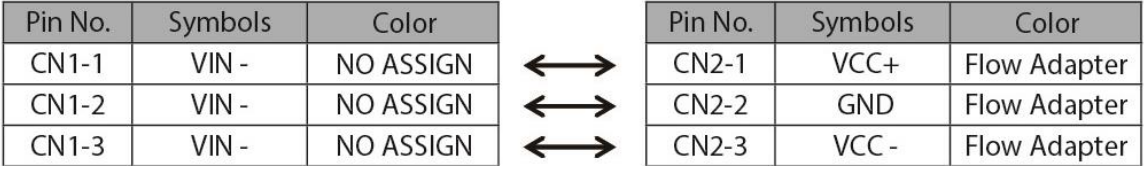

#### <span id="page-18-1"></span>**2.2.2 LAN Connector**

The B Series Panel PC has one M12 connector for GigaLAN. Use waterproof LAN cable to connect the Panel PC to the Internet.

#### **LAN Cable**

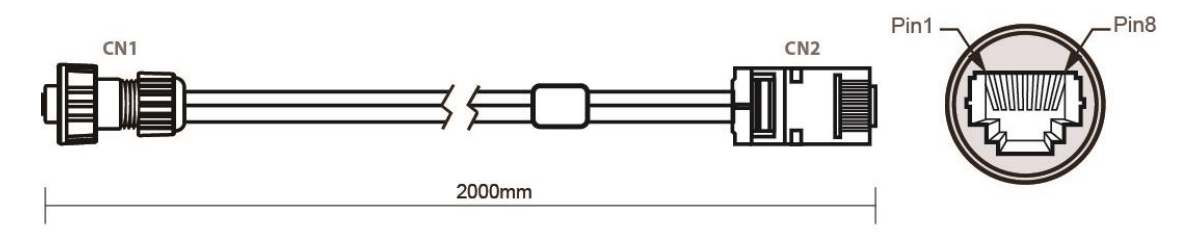

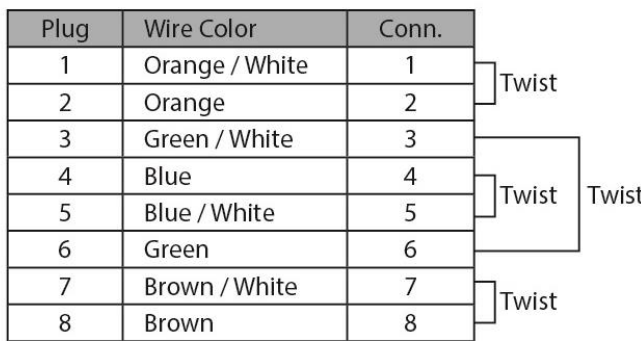

#### <span id="page-18-2"></span>**2.2.3 USB Connector**

The B Series Panel PC has one M12 waterproof connector for touch screen control. Use waterproof USB cable to connect Panel PC to external peripherals such as mouse or keyboard. **USB Cable**

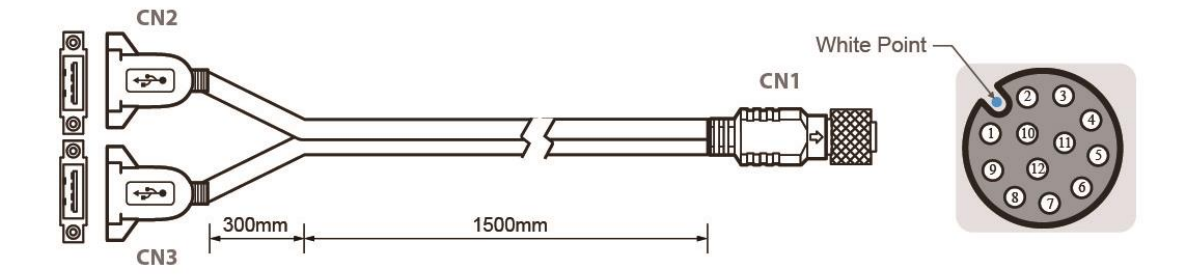

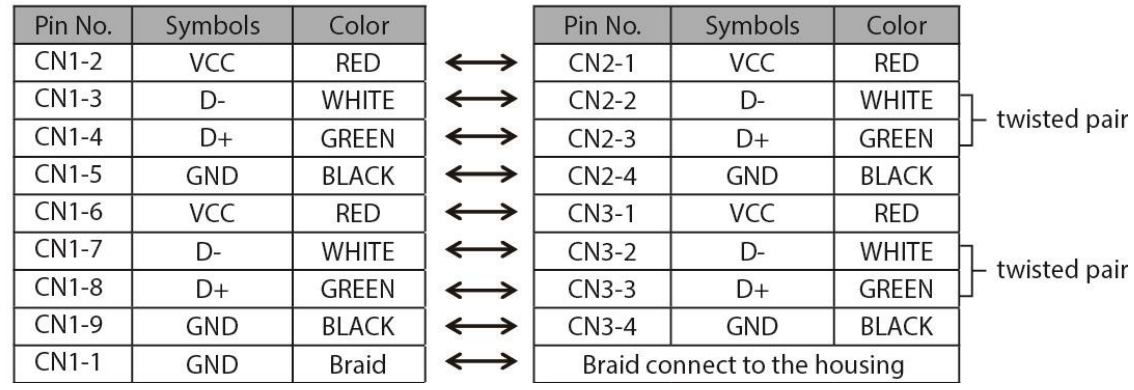

#### <span id="page-19-0"></span>**2.2.4 USB Type-A Connector**

The B Series Panel PC 15"/ 19"/ 21.5" has one waterproof USB Type-A connector located on the front side.

*Pin assignment and signal name of USB 2.0 connector for optional touch.*

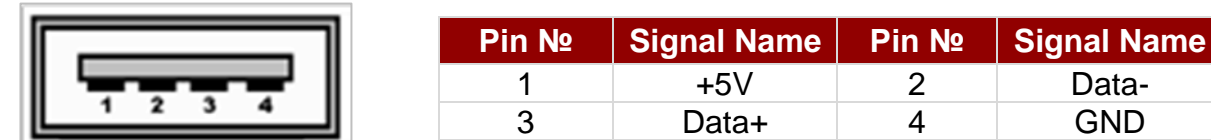

#### <span id="page-20-0"></span>**2.2.5 RS-232 Connector**

The B Series Panel PC has one M12 connector for RS-232. Use waterproof USB cable to connect Panel PC to external peripherals such as printer or keyboard.

#### **RS-232 Cable**

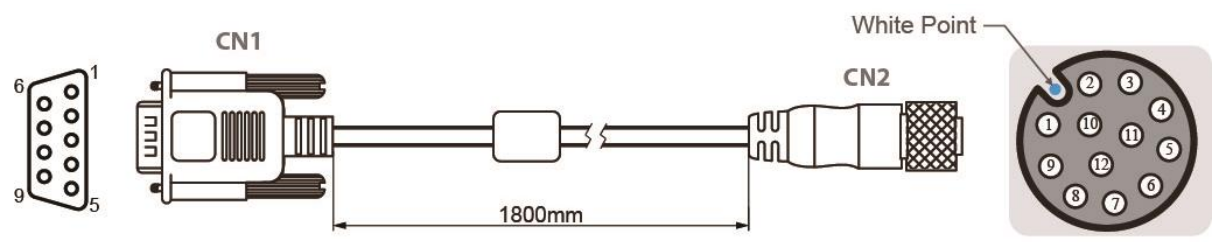

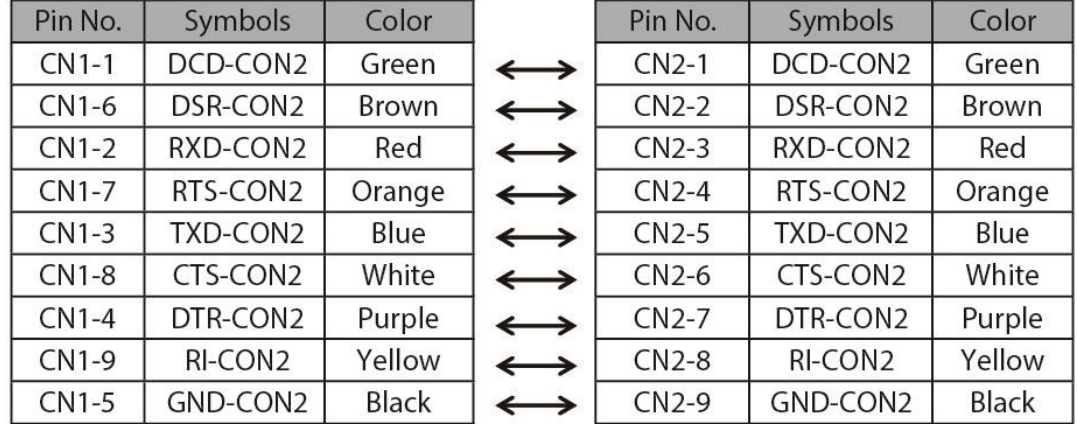

### <span id="page-20-1"></span>**2.2.6 Connector 1 for Push Button Extension**

Push Button Extension Cable for Connector 1

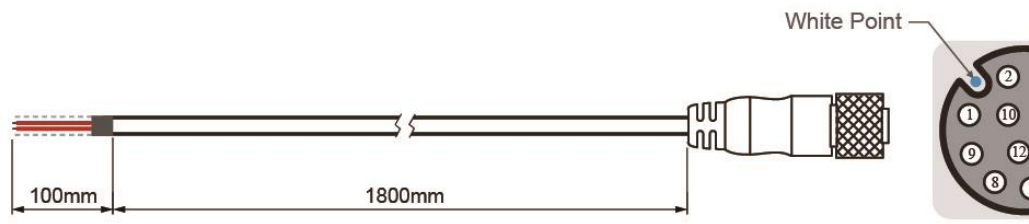

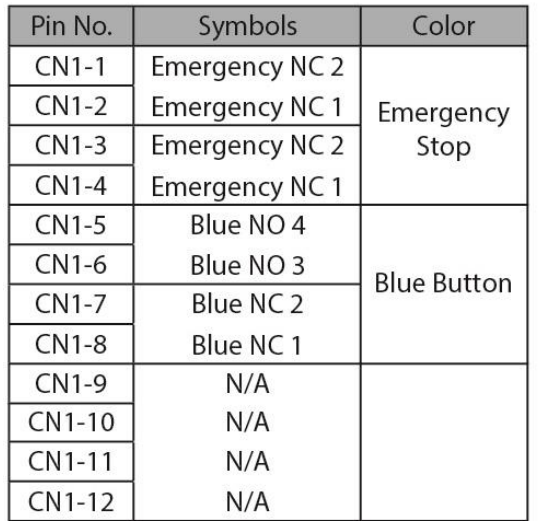

### <span id="page-20-2"></span>**2.2.7 Connector 2 for Push Button Extension**

Push Button Extension Cable for Connector 2

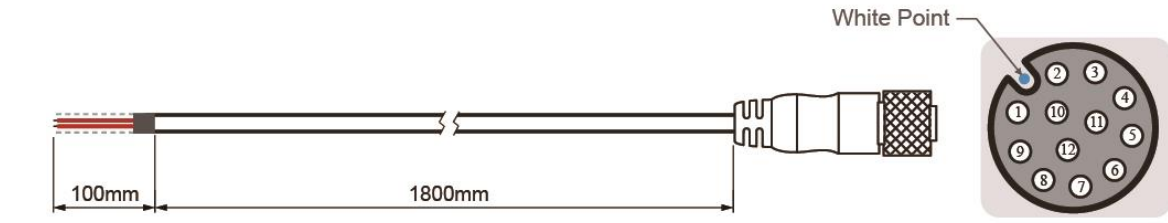

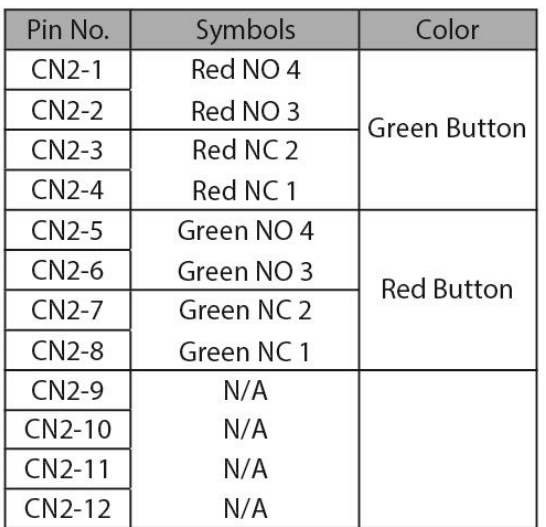

### <span id="page-21-0"></span>2.3 Cleaning the Monitor

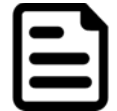

Note: **T**he IP65 Stainless Panel PC withstands regular intense cleaning with water.

#### **Before cleaning:**

- Make sure the device is turned off.
- Disconnect the power cable from any AC outlet.

#### **When cleaning:**

- Wipe the screen with a clean, soft, lint-free cloth. This removes dust and other particles.
- The display area is highly prone to scratching. Do not use ketene type material (ex. Acetone), Ethyl alcohol, toluene, ethyl acid or Methyl chloride to clear the panel. It may permanently damage the panel and void the warranty.
- If it is still not clean enough, apply a small amount of non-ammonia, non-alcohol based glass cleaner onto a clean, soft, lint-free cloth, and wipe the screen.
- Don not use oil directly on the display screen. If droplets are allowed to drop on the screen, permanent staining or discoloration may occur.

## <span id="page-21-1"></span>Chapter 3: Operating the Device

### <span id="page-21-2"></span>3.1 Connecting to Power Source

By default B Series Display has one M12 waterproof power connector that accepts 12V DC power input. Check your order specifications before connecting to power source.

*Follow the following steps to connect your device to AC power source:*

1. Install conduit pipe and I/O cover following the procedure described in the previous sections.

- 2. Connect open wires to AC adapter.
- 3. Connect the power cord to AC adapter.
- 4. Plug the power cord to the AC outlet.

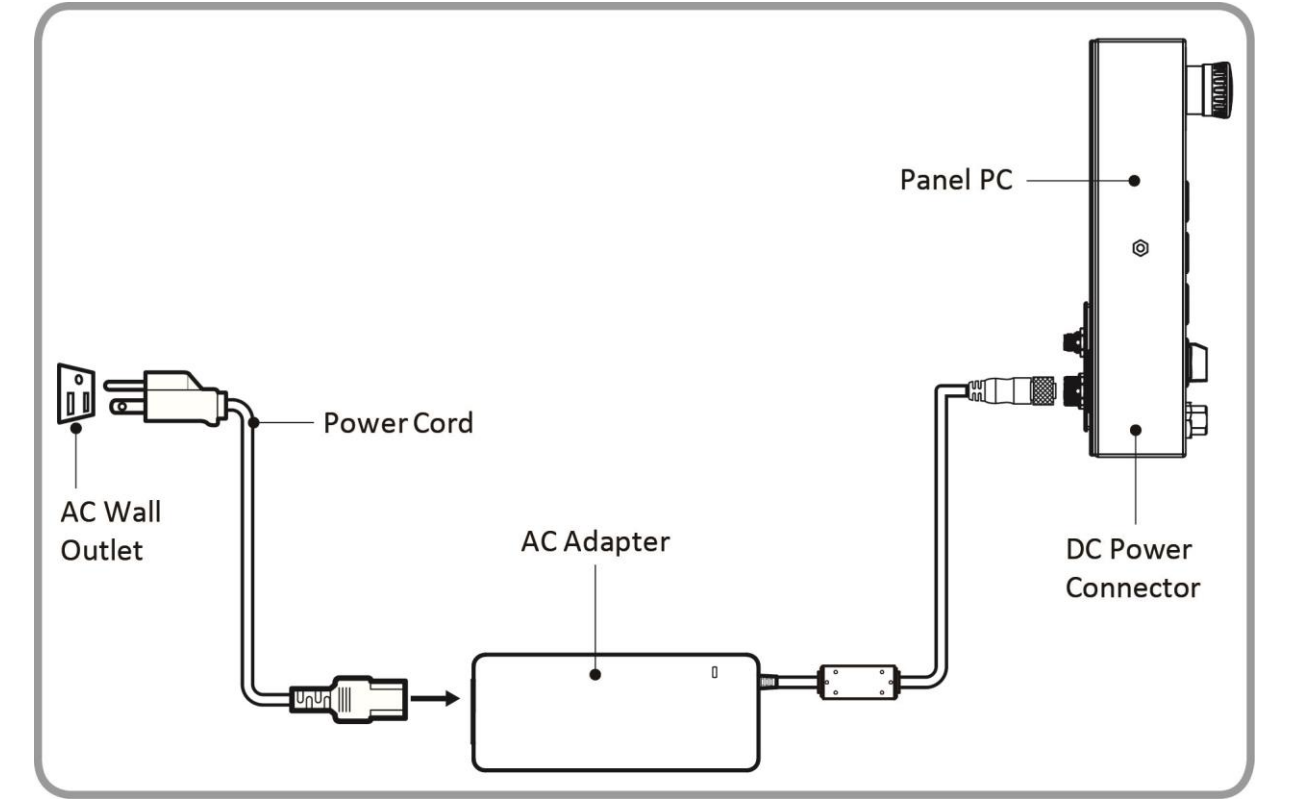

AC Adapter specifications and Panel PC power consumption vary by LCD panel size.

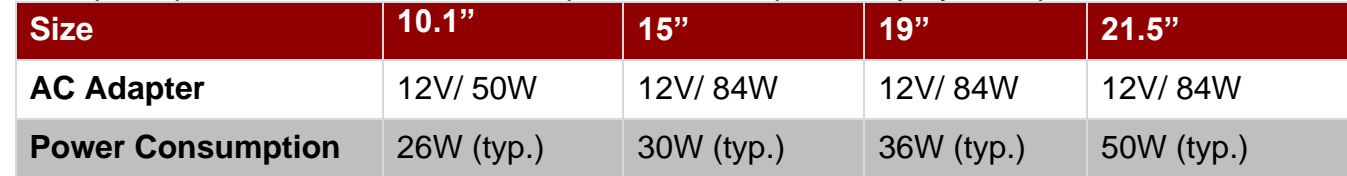

### <span id="page-23-0"></span>3.2 Turning On/ Off the Device

After connecting your devices to the source of power press **Power Button** located on the front side of the Panel PC.

To shut down your device press **Power Button ey** located on the front side of the Panel PC and disconnect power. The machine operations stop in sequence, or stop in zero position to be ready to start again immediately on pressing start button.

### <span id="page-23-1"></span>3.3 Emergency Stop

For emergency stop, press **Emergency Shutdown Button** located on the front side of the Panel PC. Pressing this button stops all operations immediately (motors, valve, etc.). Emergency stop conditions shall be hard wired, withdraw power from everything.

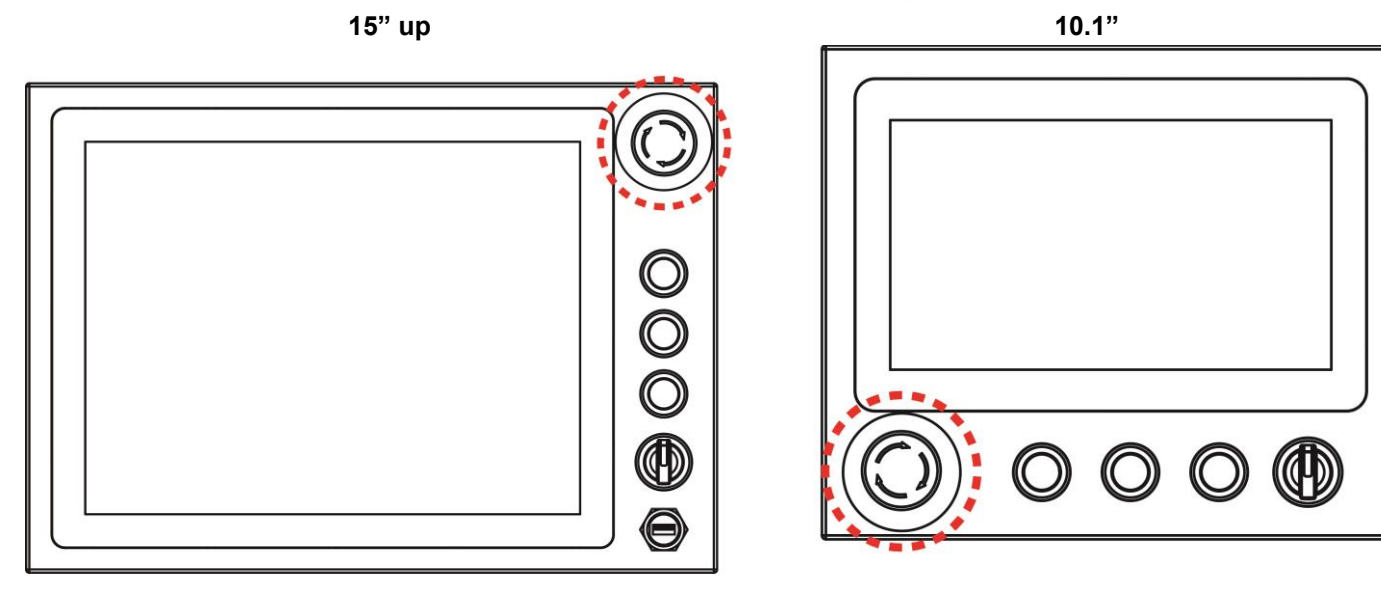

### <span id="page-23-2"></span>3.4 Operating System

IP65 Stainless B Series Panel PC supports Windows 10 IoT Enterprise.

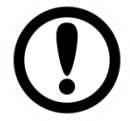

**Important** The device is shipped with the OS System according to your order. Contact us if you have any questions regarding OS settings.

### <span id="page-24-0"></span>3.5 Multi-Touch

The LCD screen features PCAP touch that supports the core gestures for Windows.

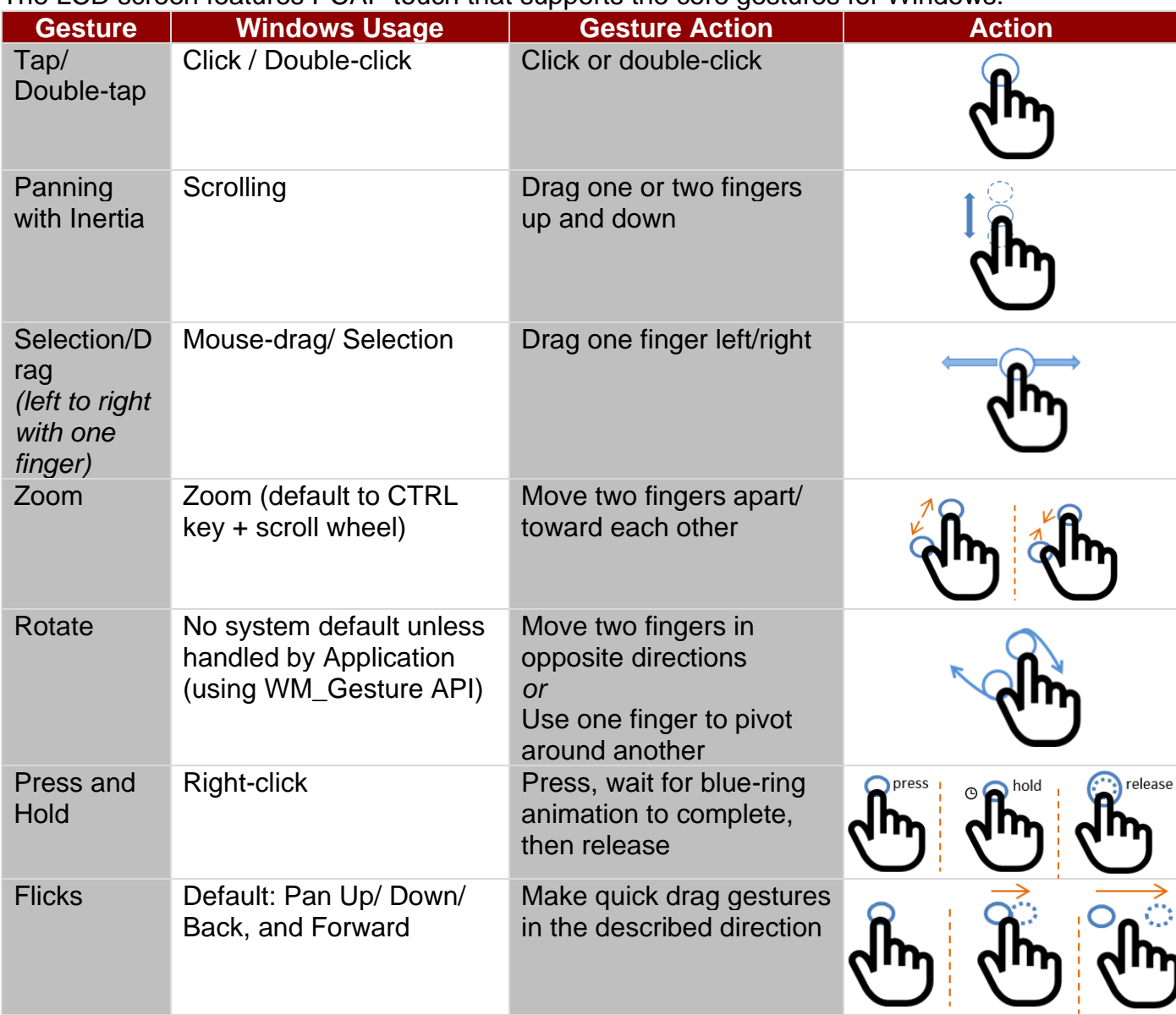

*\*Reference from Microsoft®*

### <span id="page-25-0"></span>3.6 How to Enable Watchdog

To enable watchdog in Watchdog AP follow the instructions below:

- 1. On the right bottom side of the desktop screen, click **the triangle button** to show hidden icons.
- 2. Click  $W$  icon to open Watchdog utility.

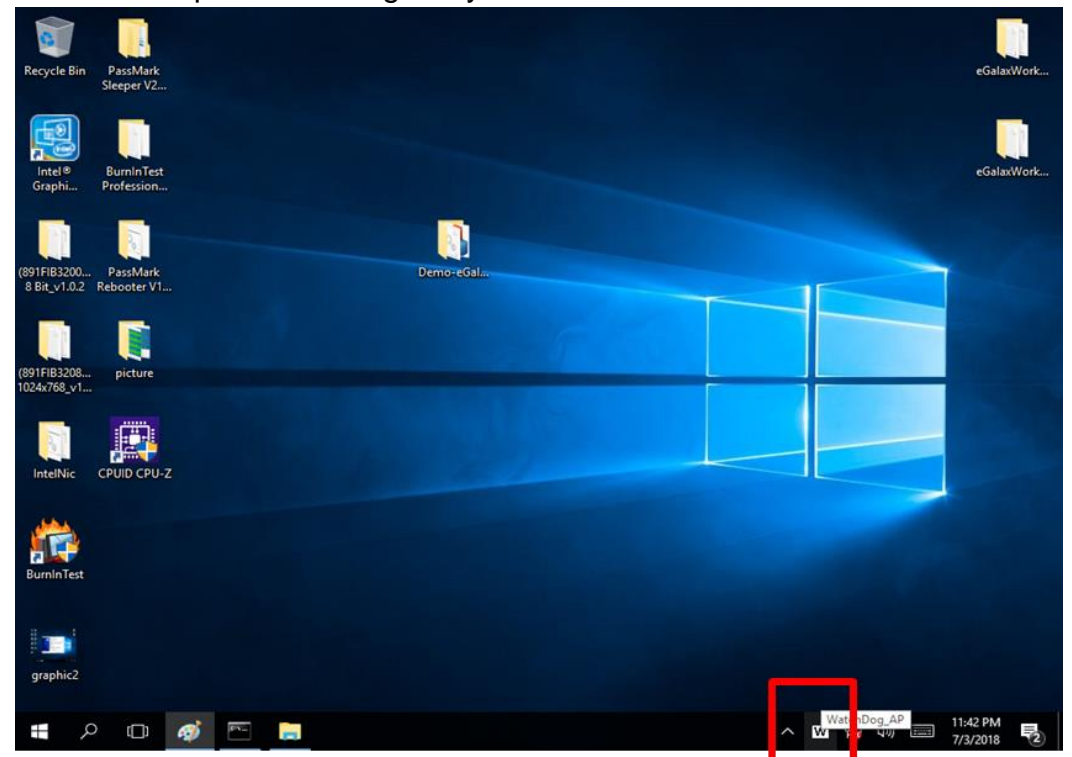

3. In Watchdog utility window set countdown time and periodically feed time, or disable watchdog.

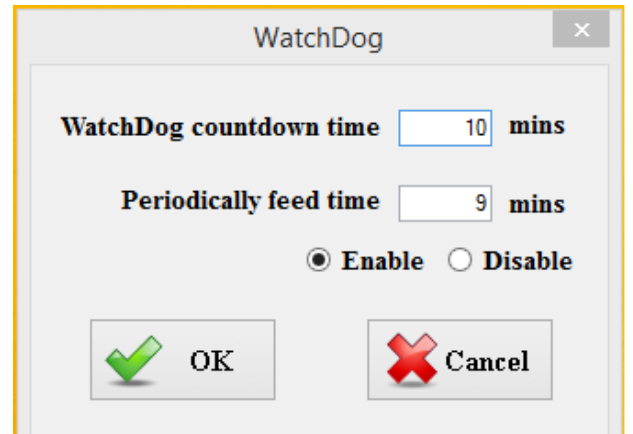

#### **Example:**

Every 10 min watchdog will monitor the system, in case any error occurs the system will restart automatically when the countdown time reaches 0. Every 9 min watchdog timer will be reset to

10 min.

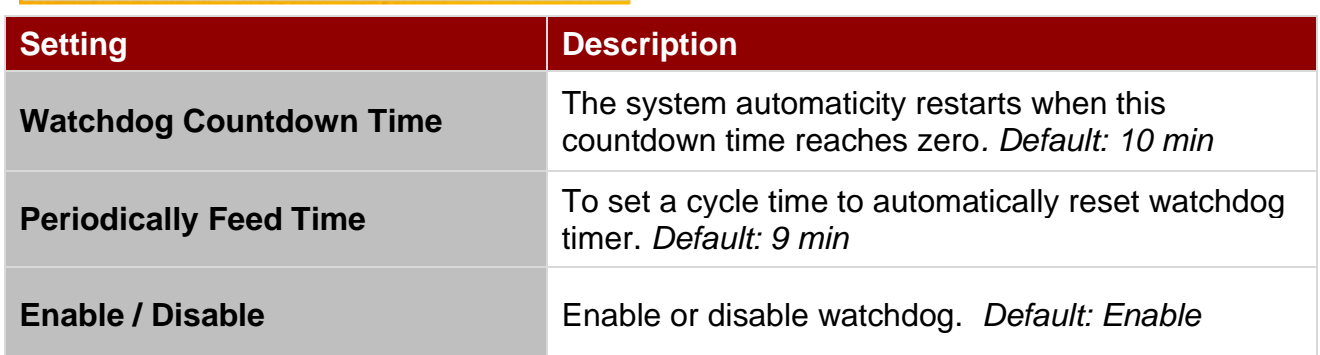

## <span id="page-26-0"></span>Chapter 4: AMI BIOS Setup

To enter the BIOS setup, you need to connect an external USB keyboard, external monitor and press **Del** key when the prompt appears on the screen during start up. The prompt screen shows only few seconds so need press Del key quickly.

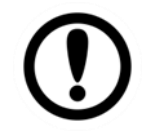

**Important** Updated BIOS version may be published after the manual released. Check the latest version of BIOS on the website.

You may need to run BIOS setup utility for reasons listed below:

- 1. Error message on screen indicates to check BIOS setup
- 2. Restoring the factory default settings.
- 3. Modifying the specific hardware specifications
- 4. Necessity to optimize specifications

#### **BIOS Navigation Keys**

The following keys are enabled during POST:

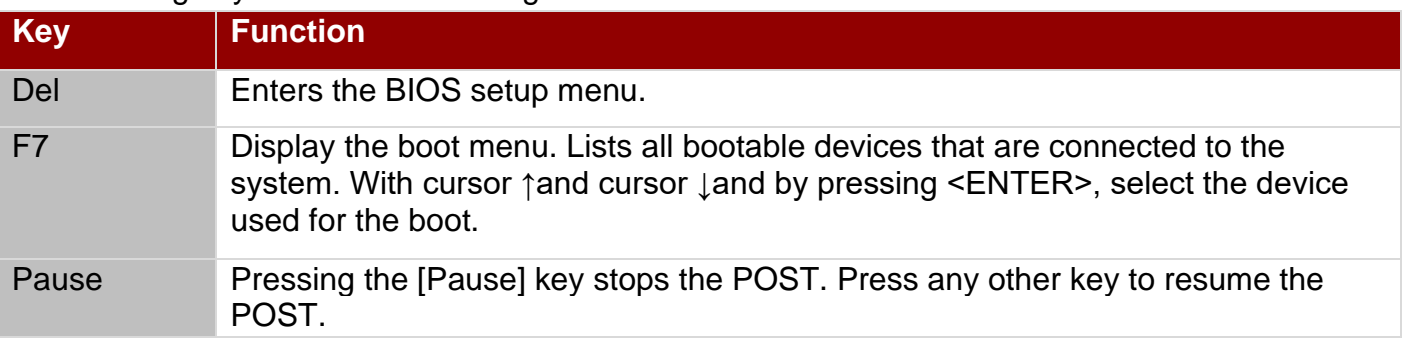

The following Keys can be used after entering the BIOS Setup.

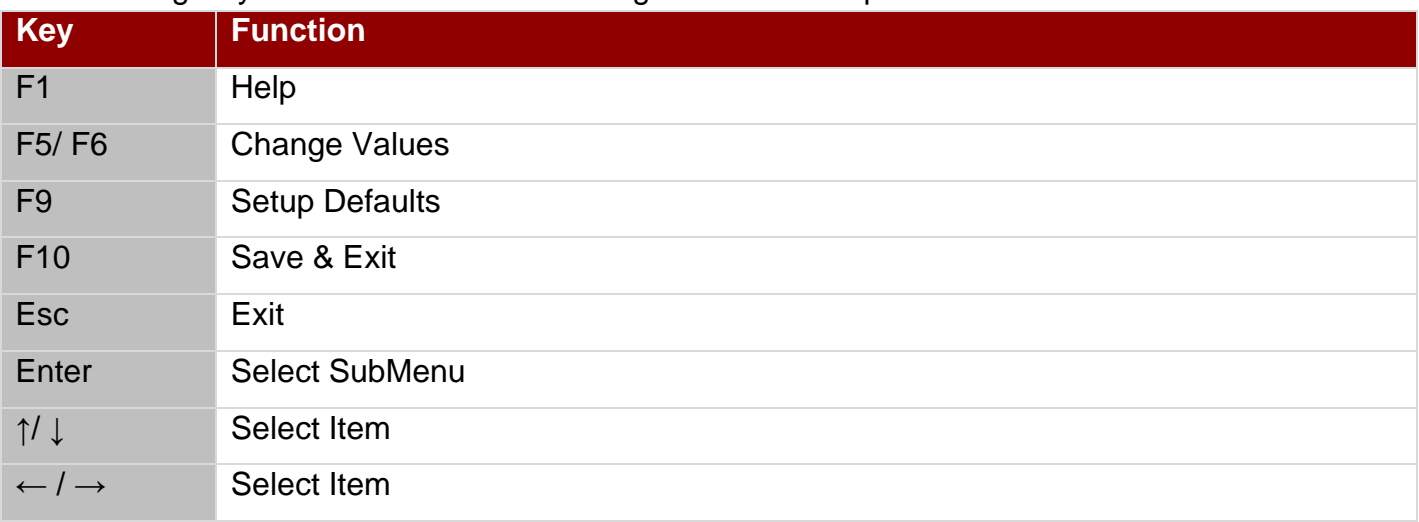

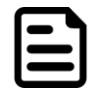

#### Note:

You can press the F1, F2, F3, F4, –/+, and Esc keys by connecting a USB keyboard to your computer.

For items marked ► press **<Enter>** for more options.

### <span id="page-27-0"></span>4.1 Main Menu

When you enter BIOS setup, the first menu that appears on the screen is the main menu. It contains the system information including BIOS version, processor RC version, system language, time, and date. Immediately after the **[DEL]** key is pressed during startup, the main BIOS setup menu appears:

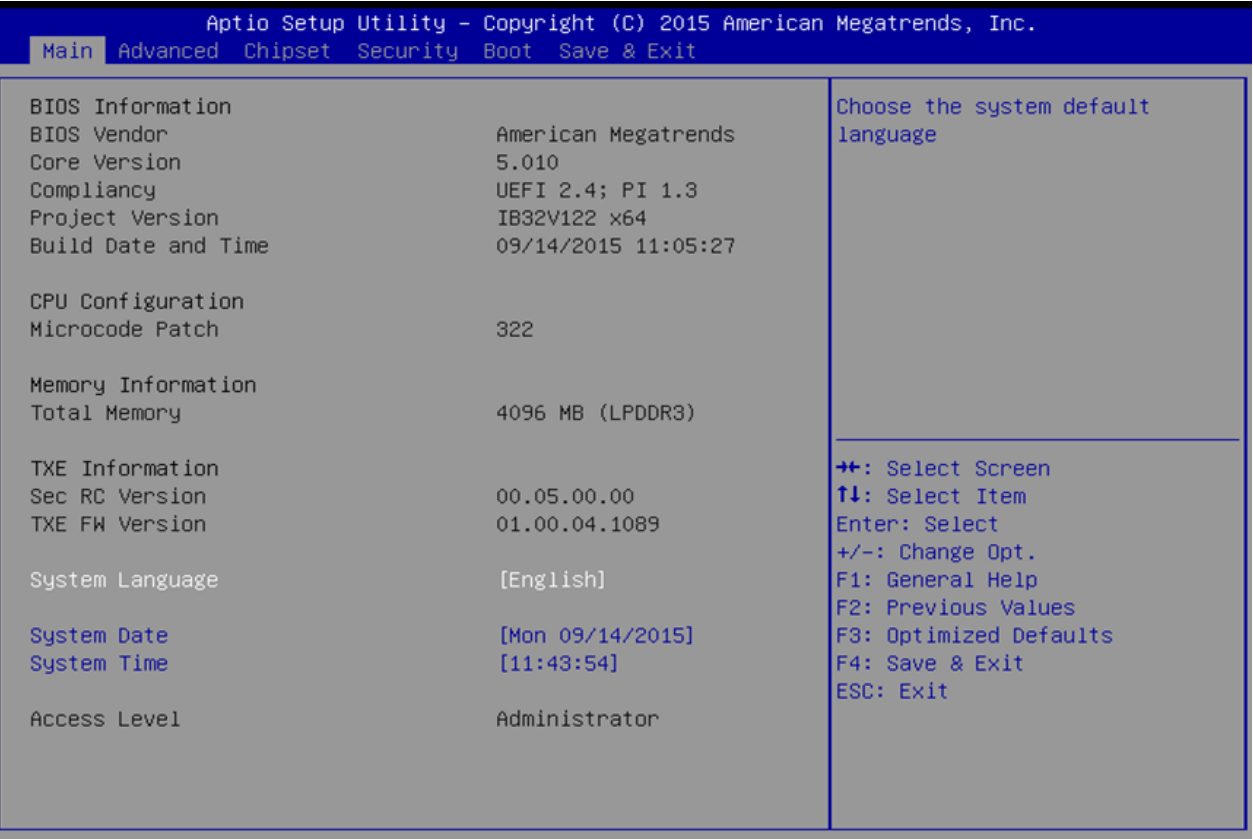

Version 2.17.1246. Copyright (C) 2015 American Megatrends, Inc.

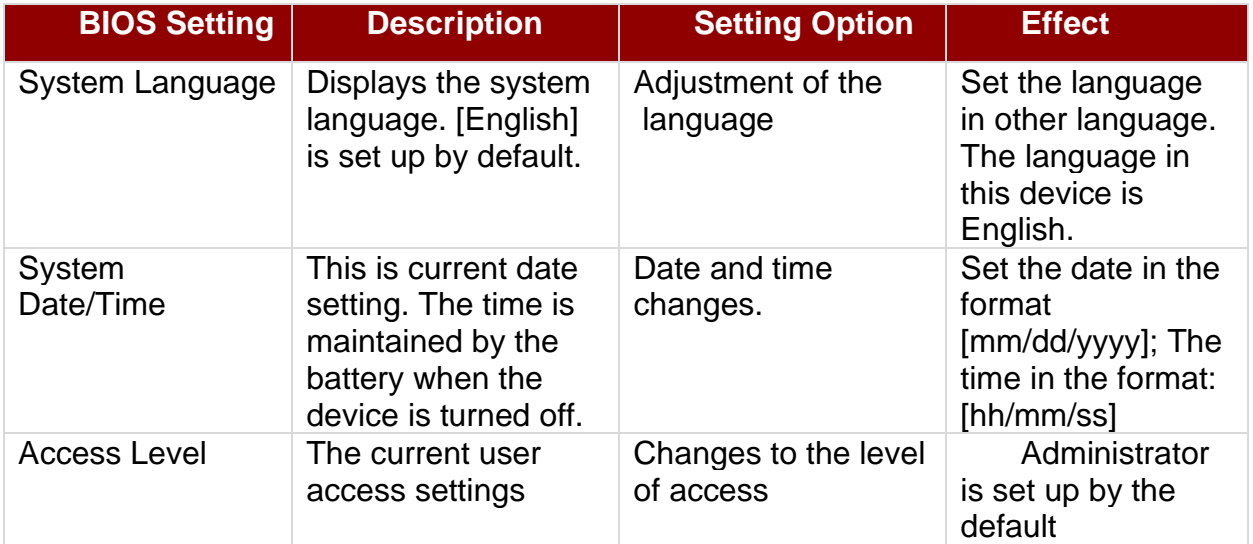

### <span id="page-28-0"></span>4.2 Advanced Menu

The advanced menu also uses to set configuration of the CPU and other system devices. There are sub menus on the left frame of the screen.

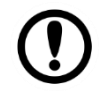

#### Important:

Handle advanced BIOS settings page with caution. Any changes can affect the operation of your computer.

Advanced Configuration and Power Interface (ACPI) settings allow to control how the power switch operates. The power supply can be adjusted for power requirements. You can use the screen to select options of ACPI configuration. A description of the selected items will appear on the right side of the screen.

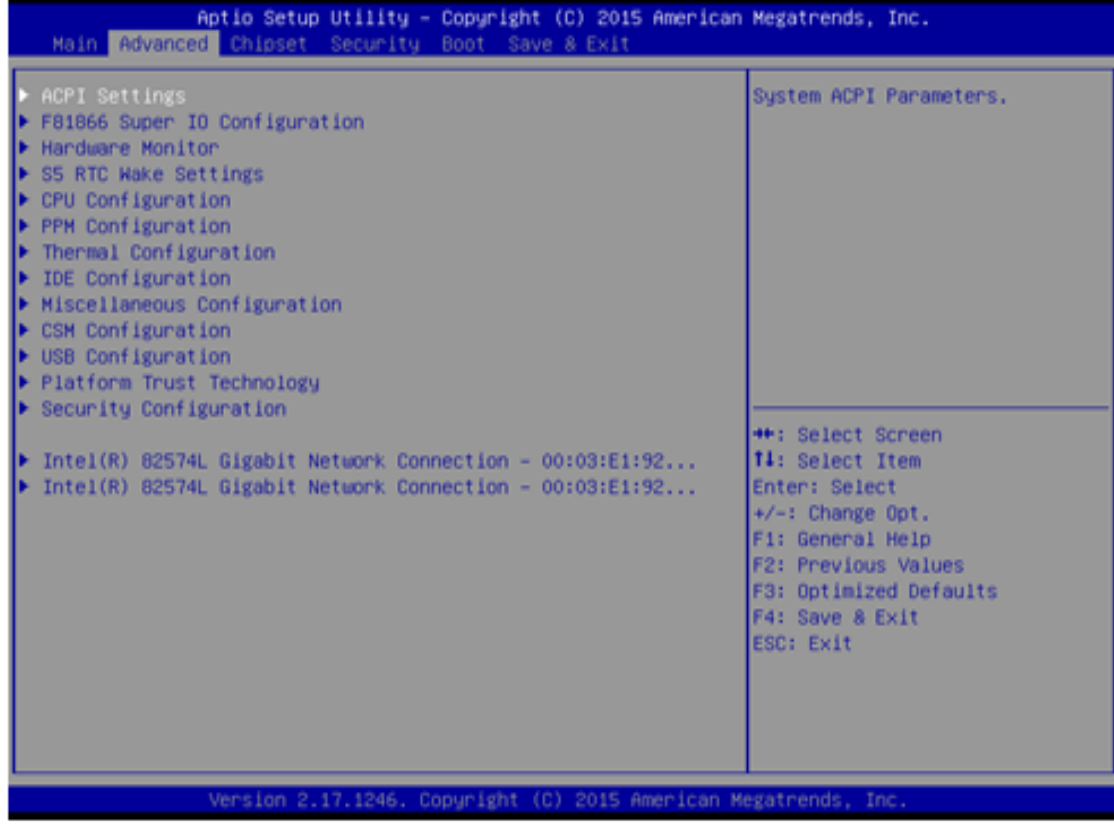

### **28** IP65 Stainless B Series Panel PC User Manual

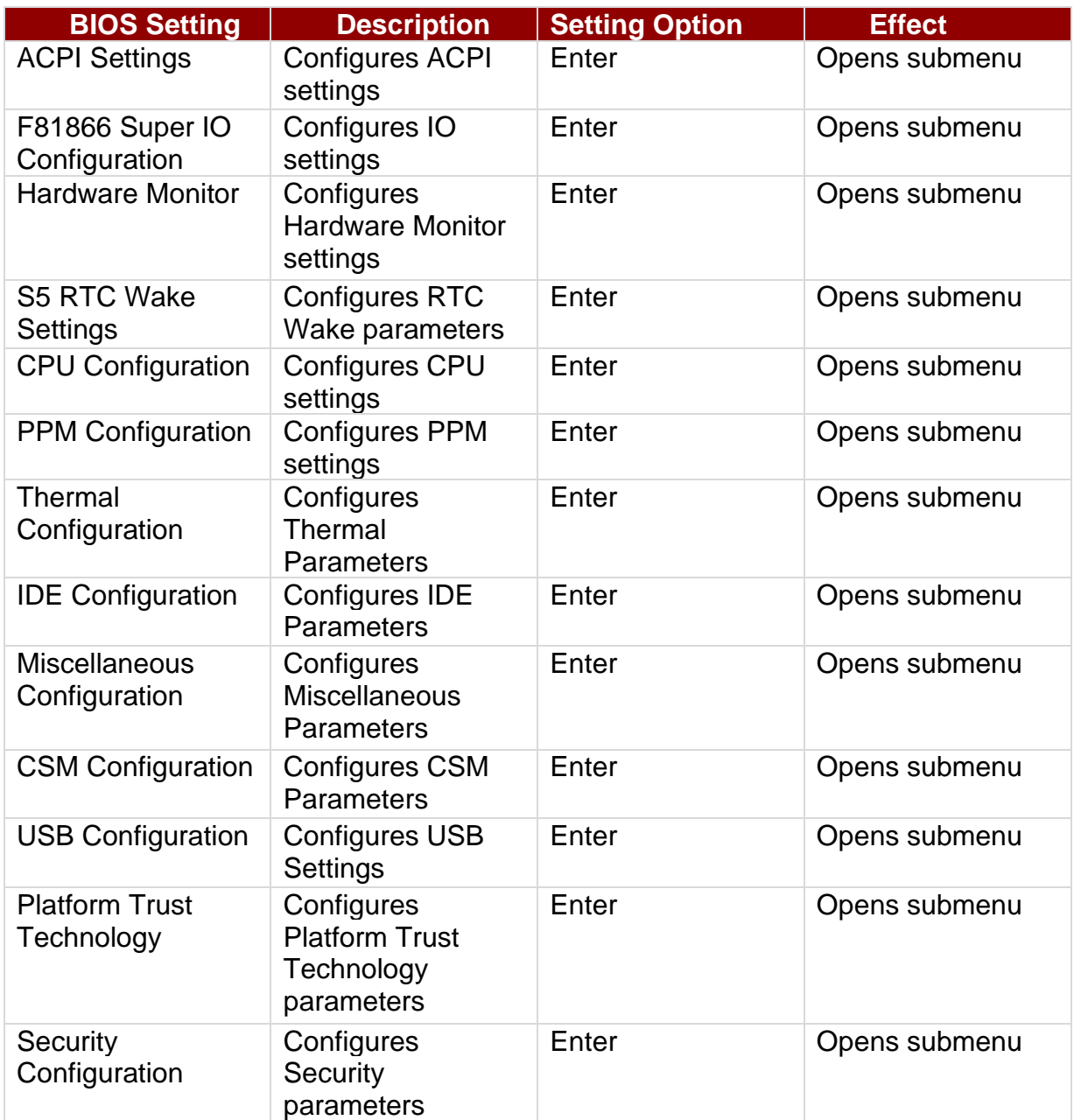

#### <span id="page-30-0"></span>**4.2.2.1 ACPI Settings**

Advanced Configuration and Power Interface (ACPI) settings allow to control how the power switch operates. The power supply can be adjusted for power requirements. You can use the screen to select options of ACPI configuration. A description of the selected items will appear on the right side of the screen.

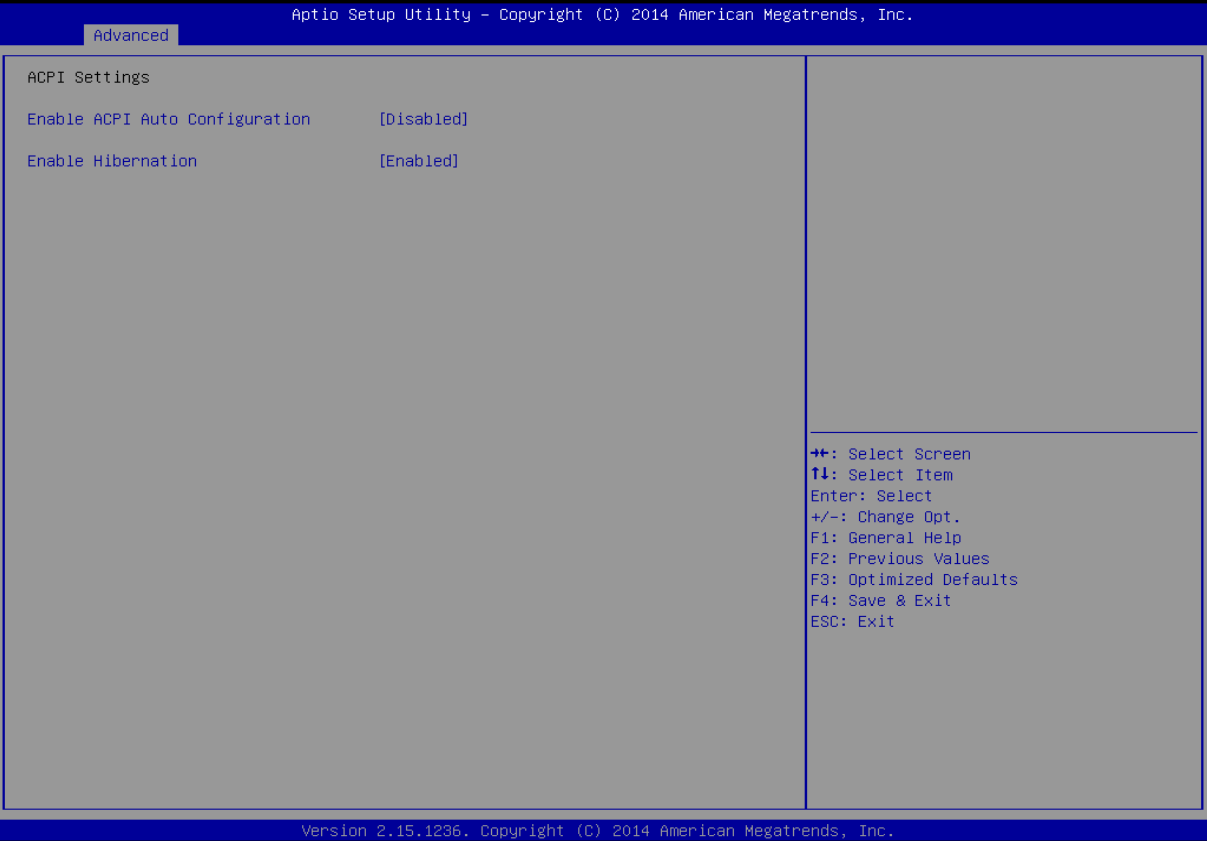

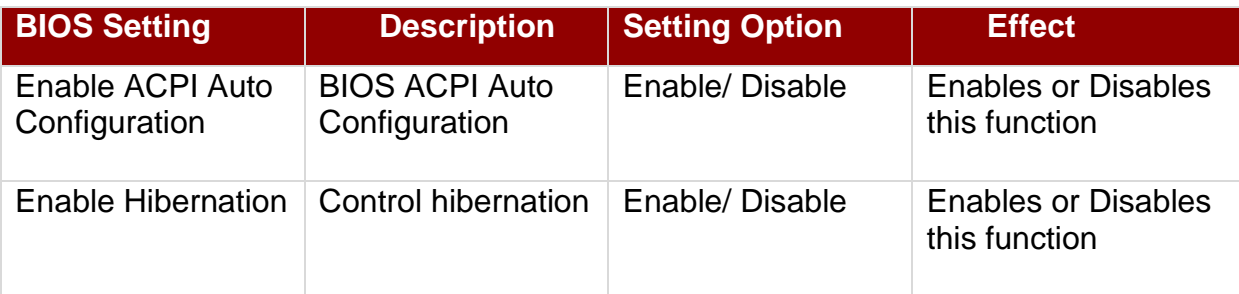

### <span id="page-31-0"></span>**4.2.2.2 F81866 Super IO Configuration**

You can use the screen to select options for Super IO Configuration, and change the value of the option selected. A description of the selected item appears on the right side of the screen.

#### **Serial Port 1~5**

Use these items to set parameters related to serial port 1~5.

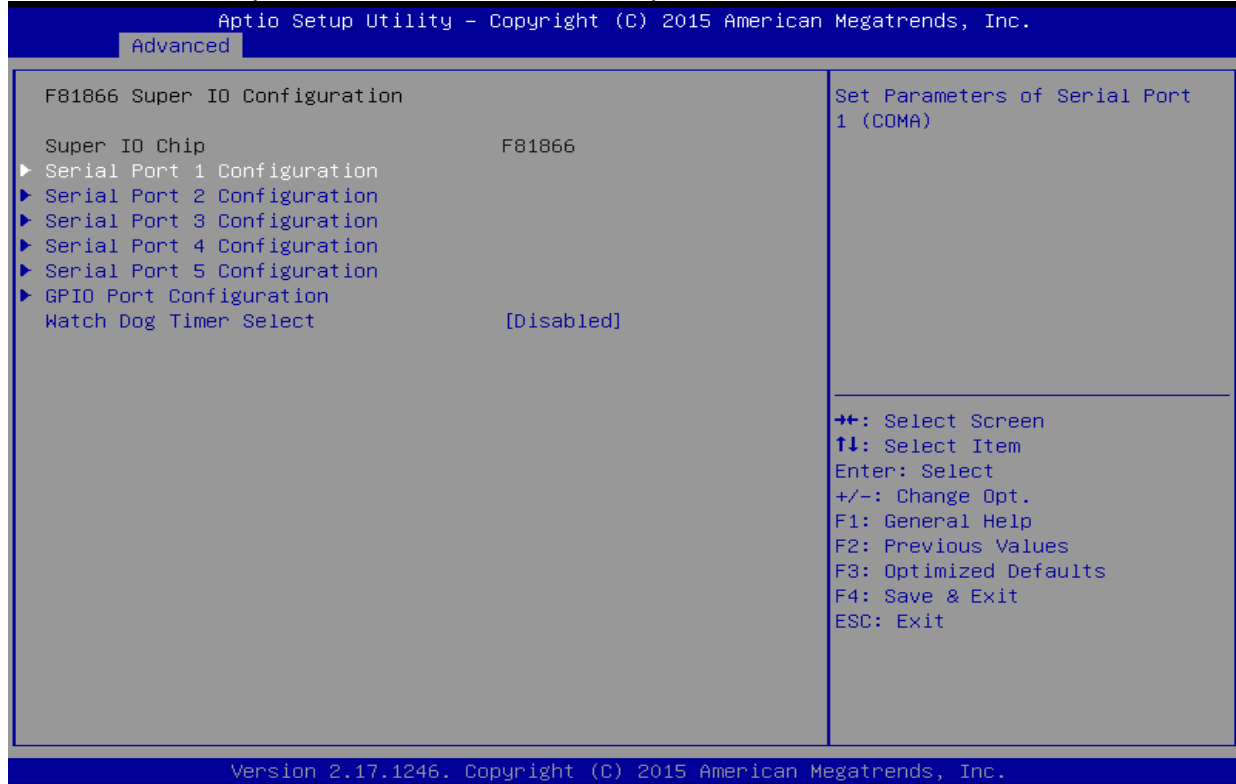

#### **Watch Dog Time Select**

You can either disable **Watch Dog Time Select**, or set up the time.Use **<Arrow>** keys to navigate and please press **<Enter>** to select the item.

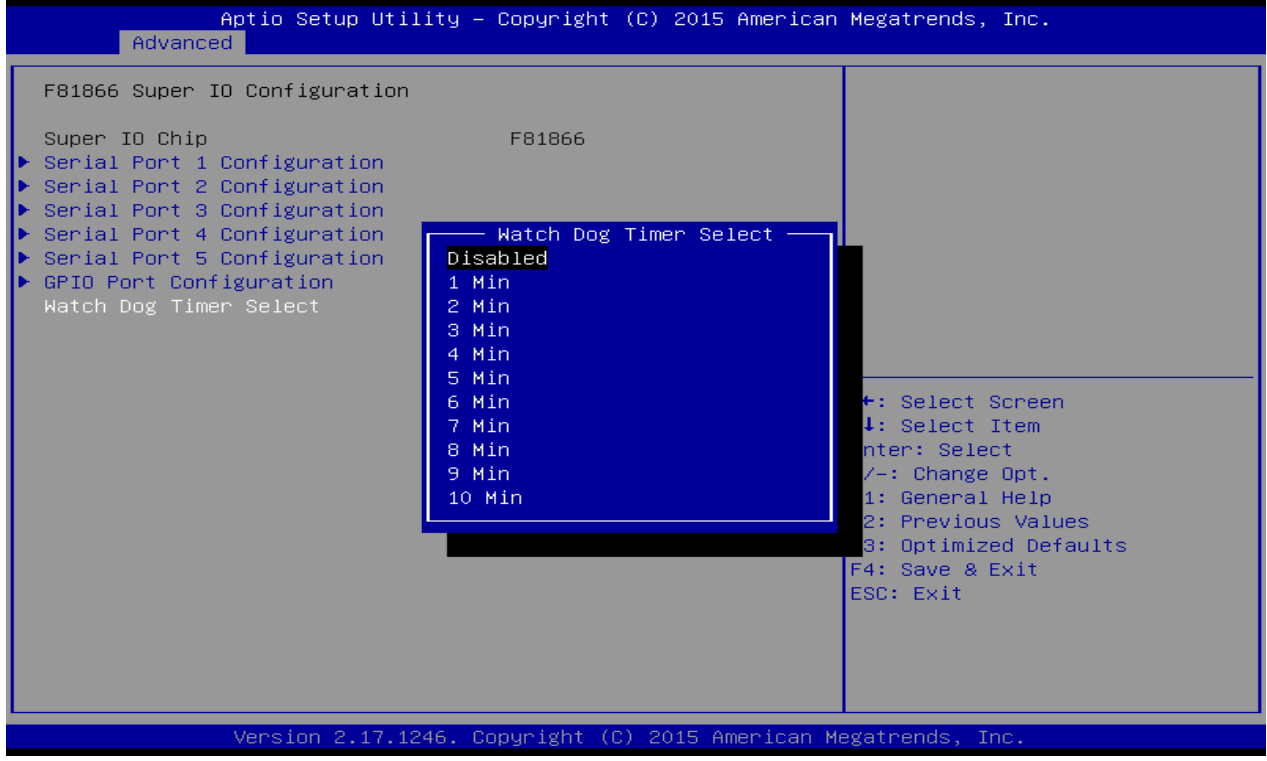

#### **GPI0 Port Configuration**

You can use the screen to change GPI0 Port setting. Use these items to set parameters related to **PIN3-PIN14 Control**.

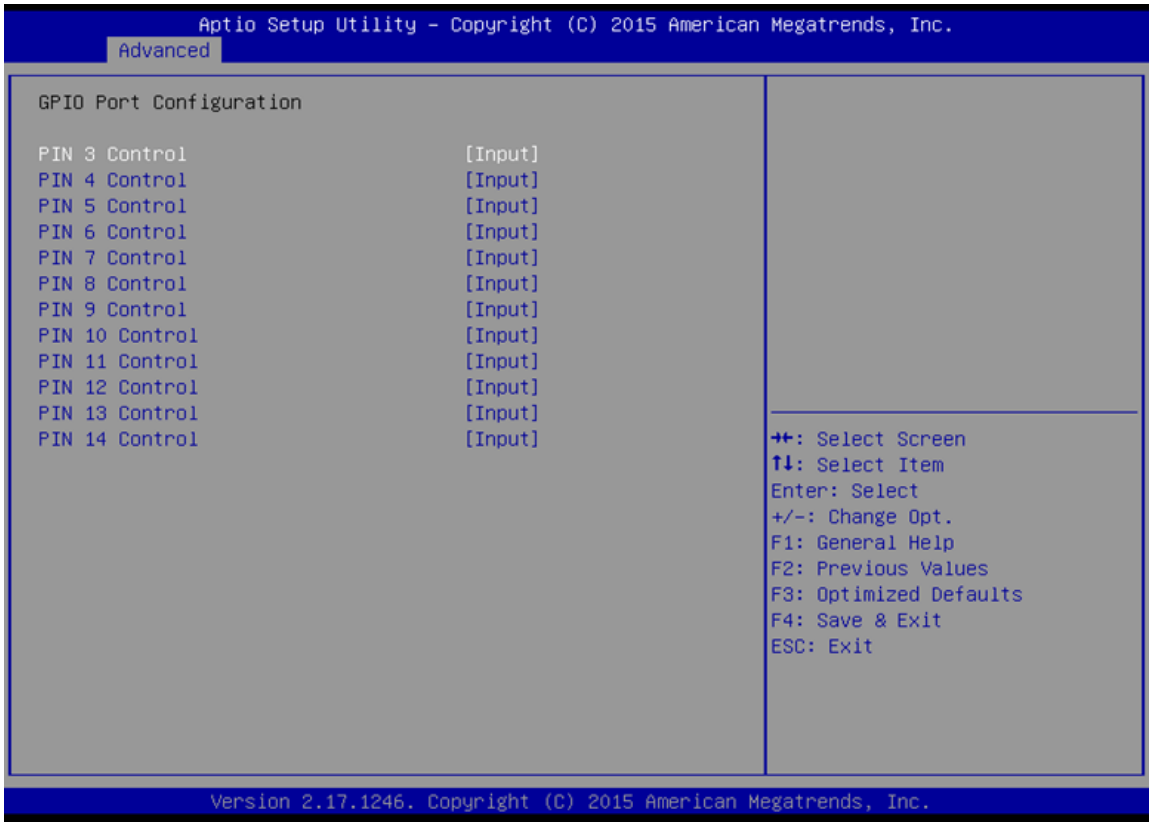

### <span id="page-32-0"></span>**4.2.2.3 Hardware Monitor**

You can check PC Health Status parameters such as system temperature, fan speed etc.

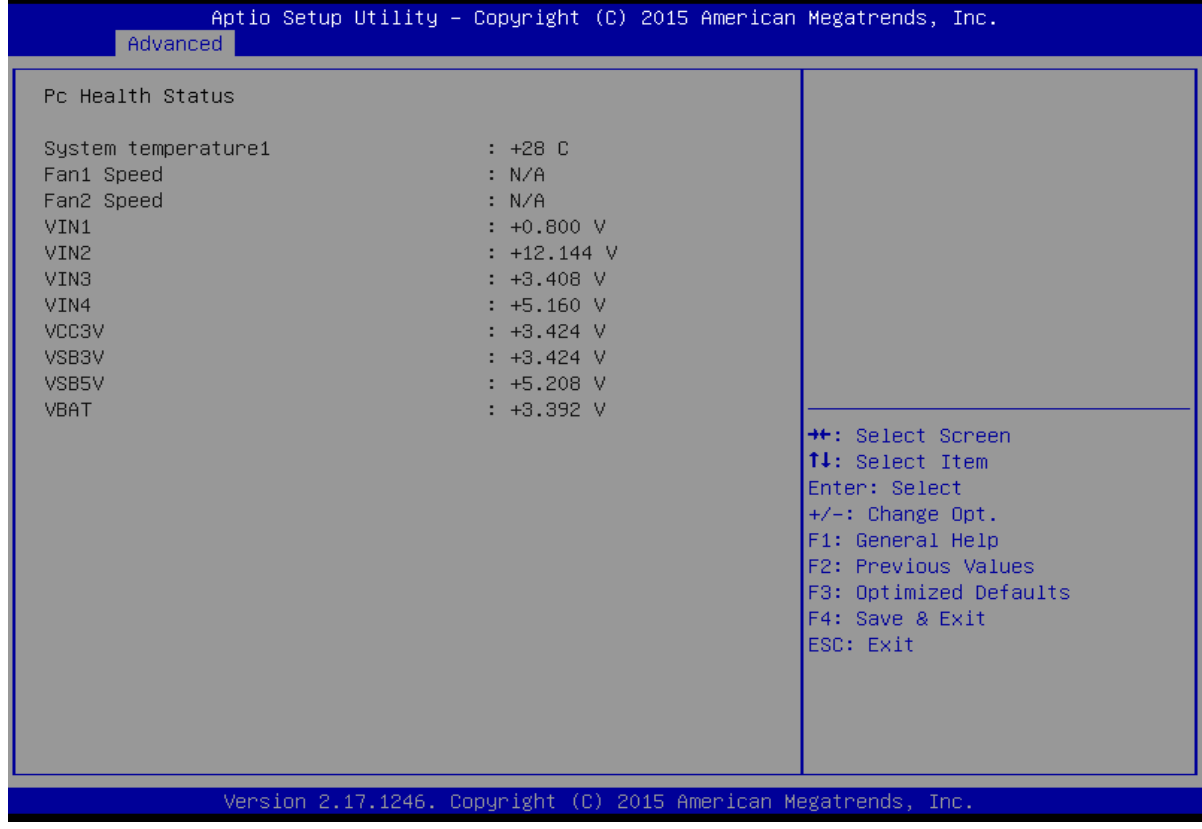

#### <span id="page-33-0"></span>**4.2.2.4 S5 RTC Wake Settings**

Wake system from S5 enables or disables system wake on alarm event. It allows you to wake up the system in a certain time.

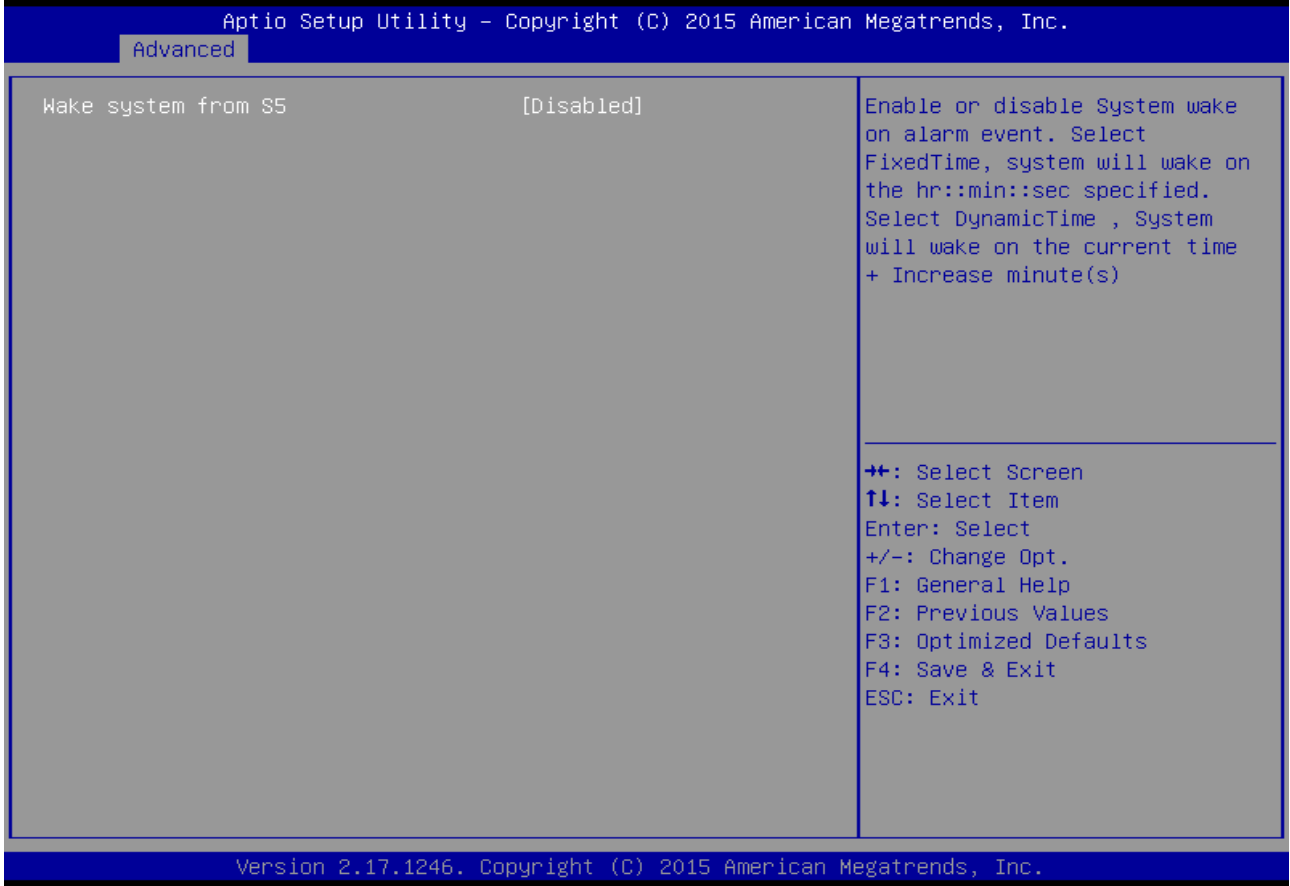

#### **Wake System from S5 with fixed time setting**

Select **Fixed Time** to set the system to wake on the specified time.

Use Navigation Keys  $\Box$  to switch among the items: Day, Hour, Minute and Second. Type the desired value in the selected item.

**For example:** If you want the system to start up automatically at 15:30:30, the 10th day of each month, then you should enter 10, 15, 30, and 30 from top to bottom.

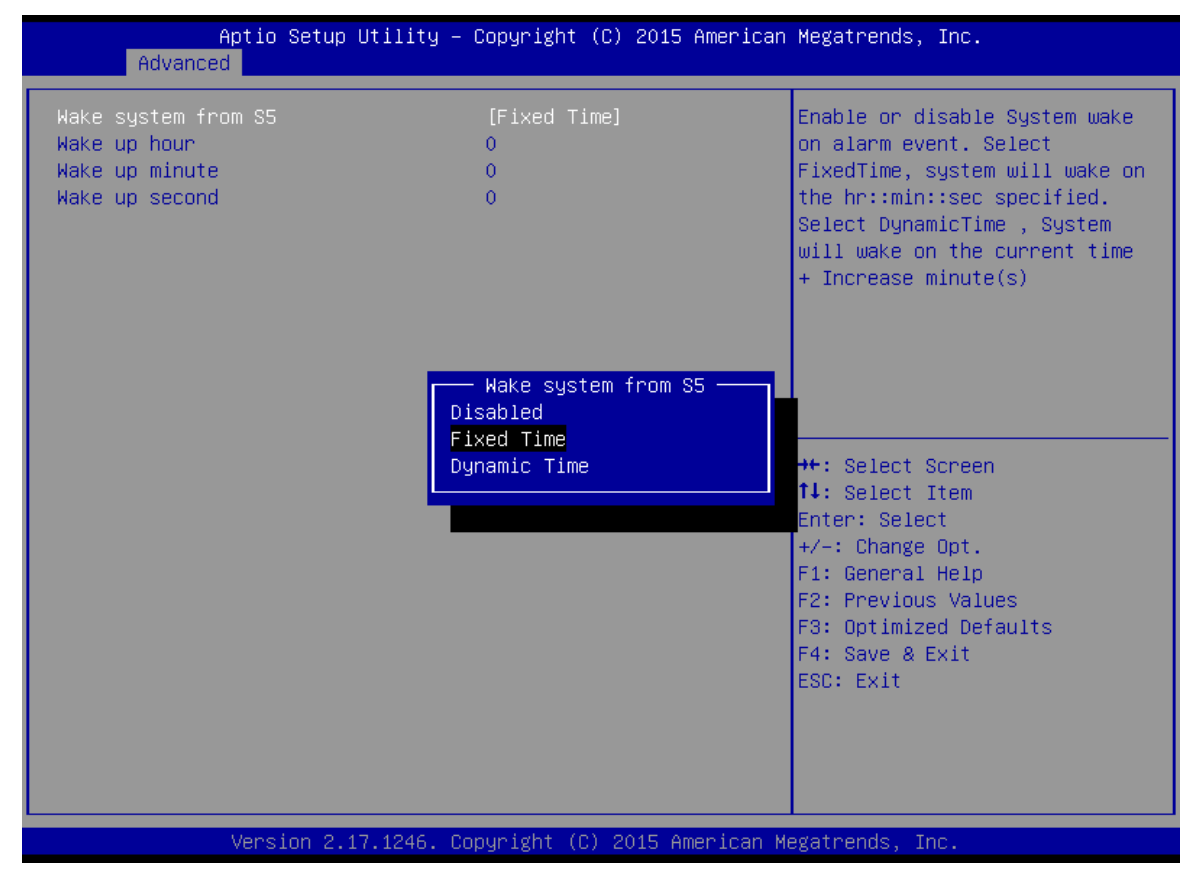

**Wake system from S5 after dynamic time setting**

Select **Dynamic Time** to set the system to wake on the current time + increase minute (s).

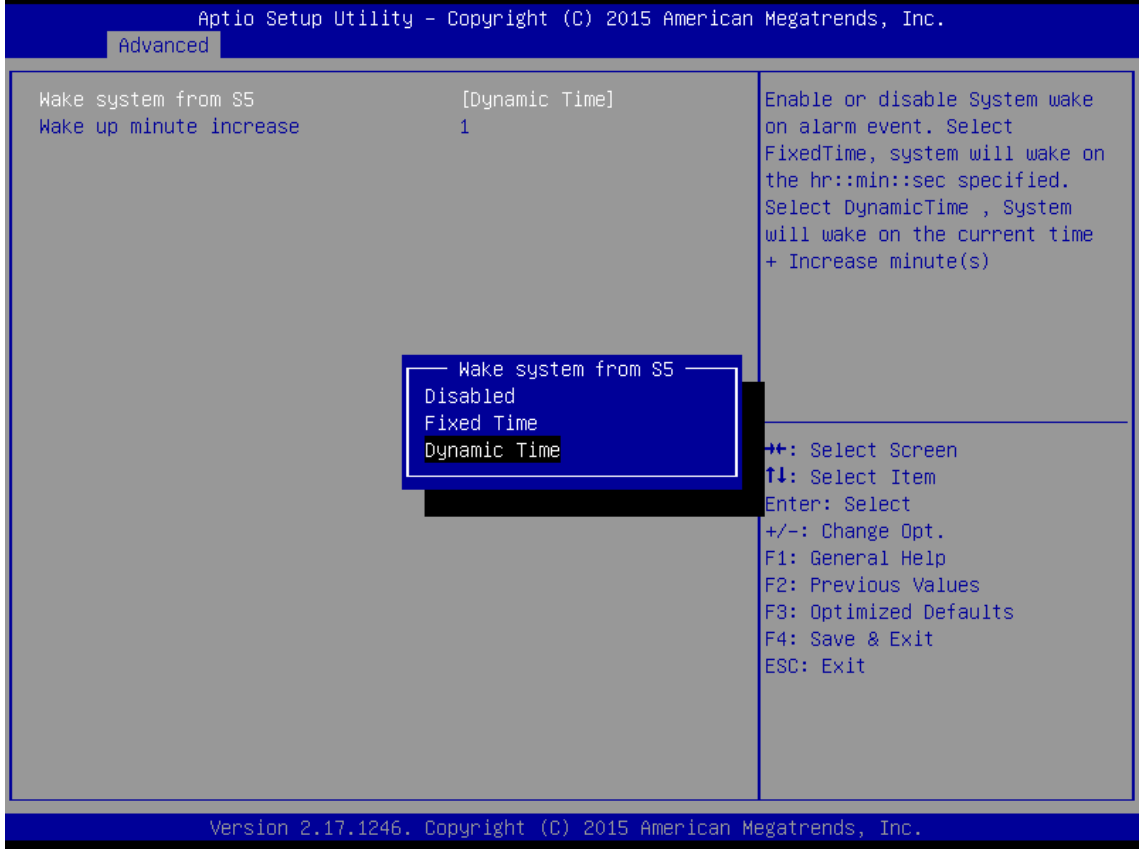

### <span id="page-35-0"></span>**4.2.2.5 CPU Configuration**

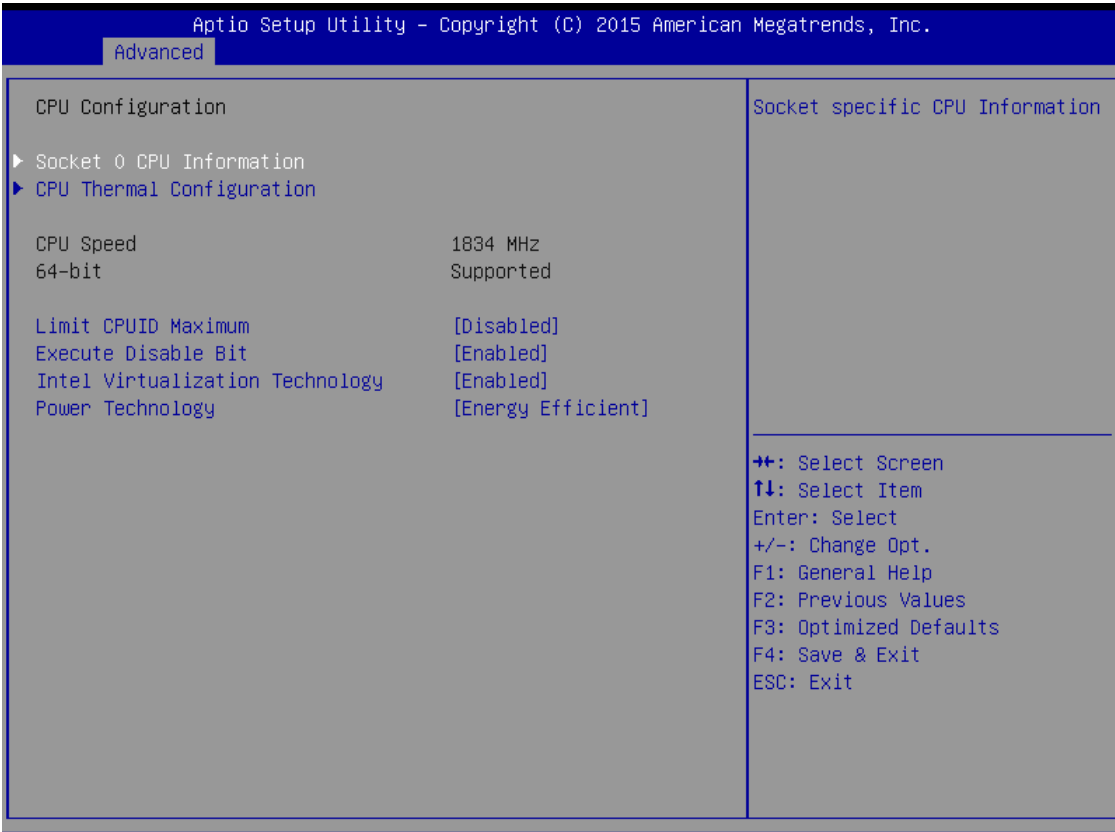

Version 2.17.1246. Copyright (C) 2015 American Megatrends, Inc.

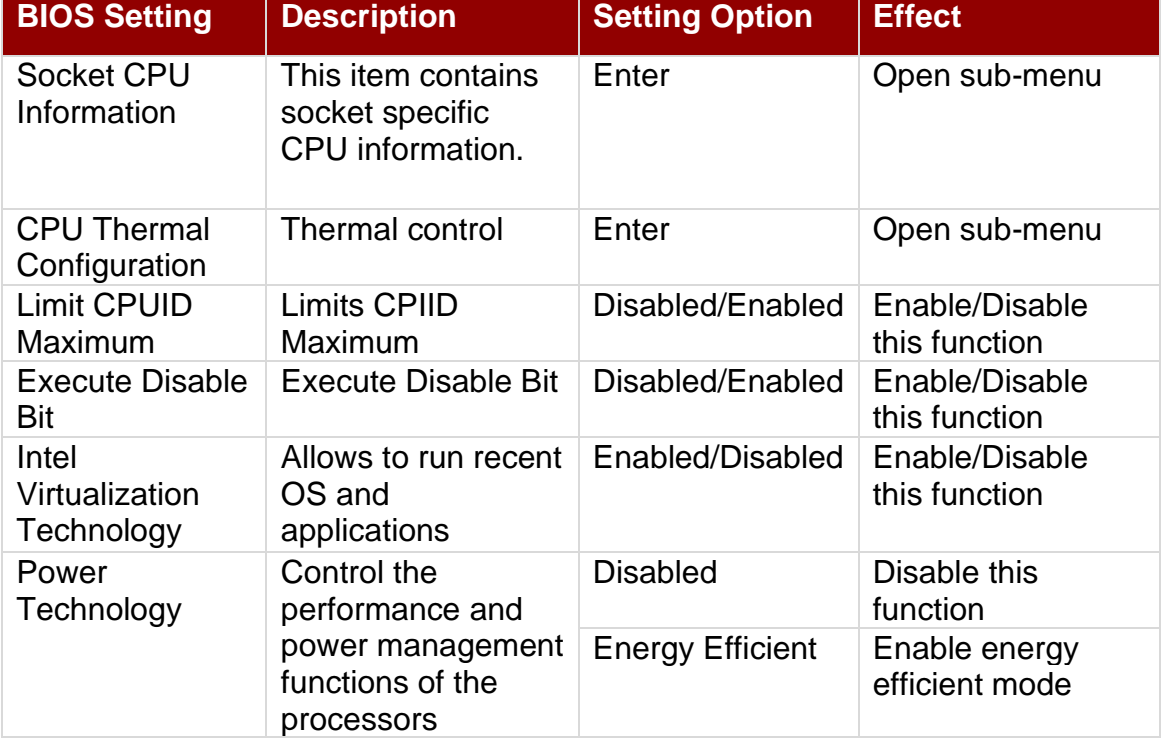

### <span id="page-36-0"></span>**4.2.2.6 PPM Configuration**

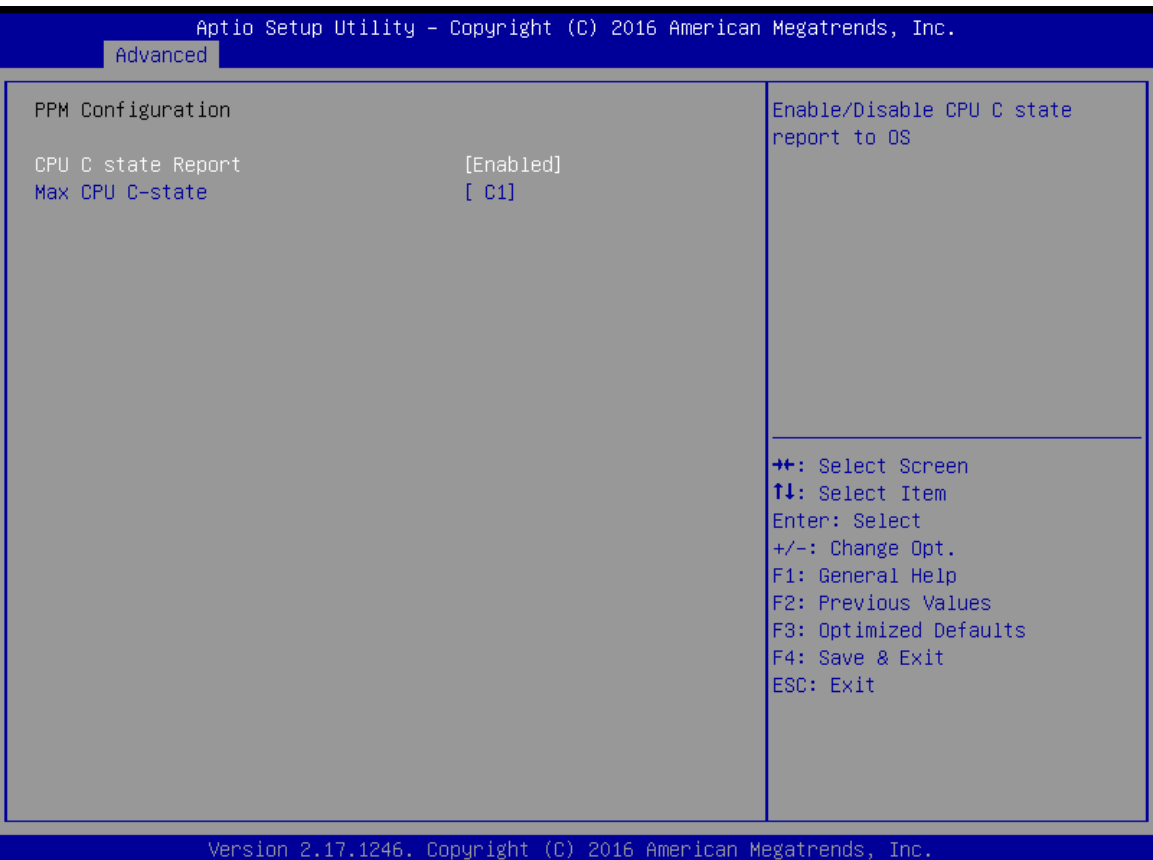

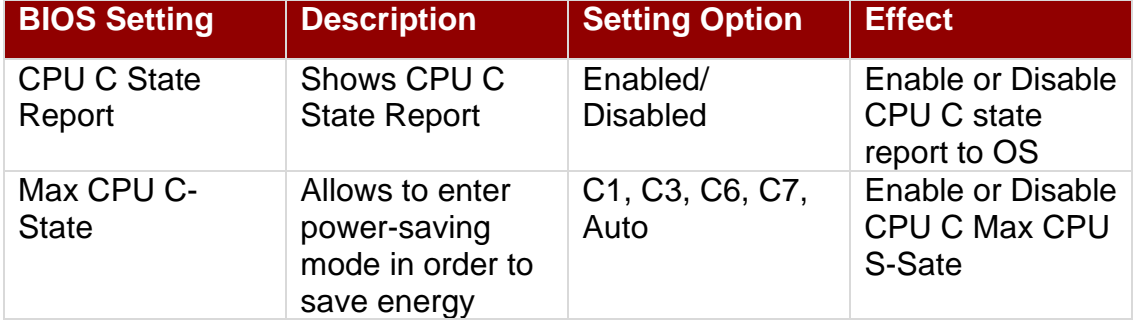

#### <span id="page-37-0"></span>**4.2.2.7 Thermal Configuration**

This menu allows controlling thermal settings of the computer. Refer to the descriptions on the top right side of the screen for detailed information about each setting.

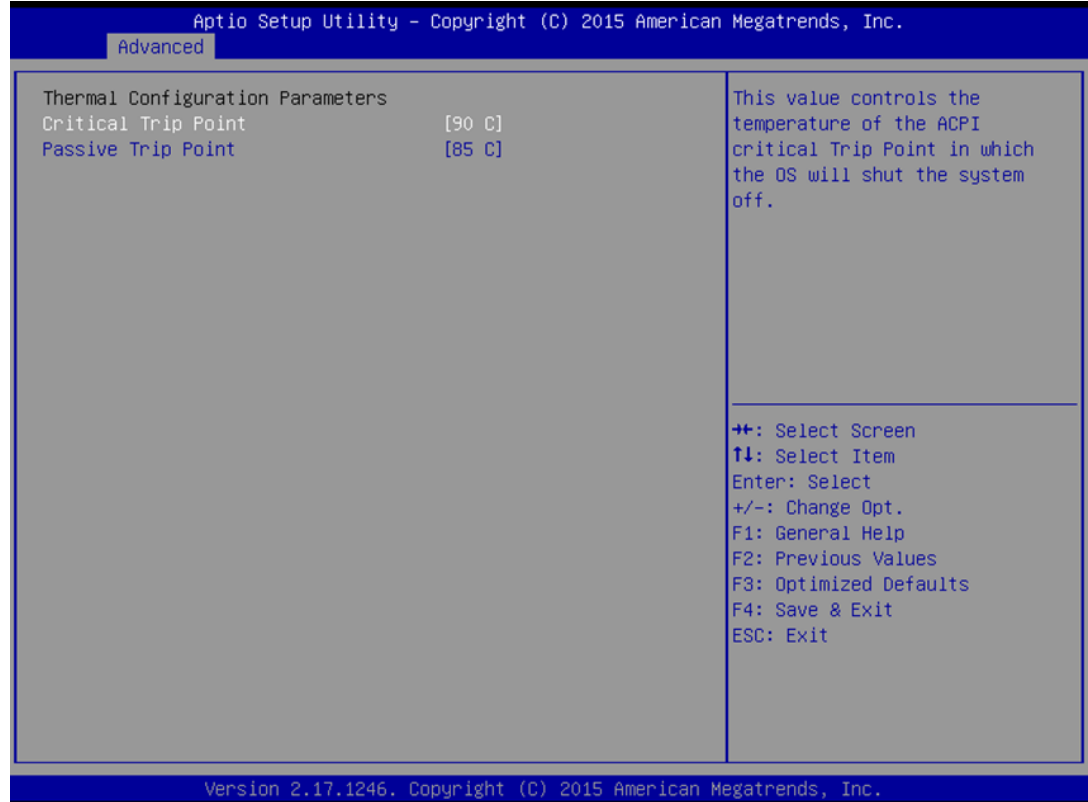

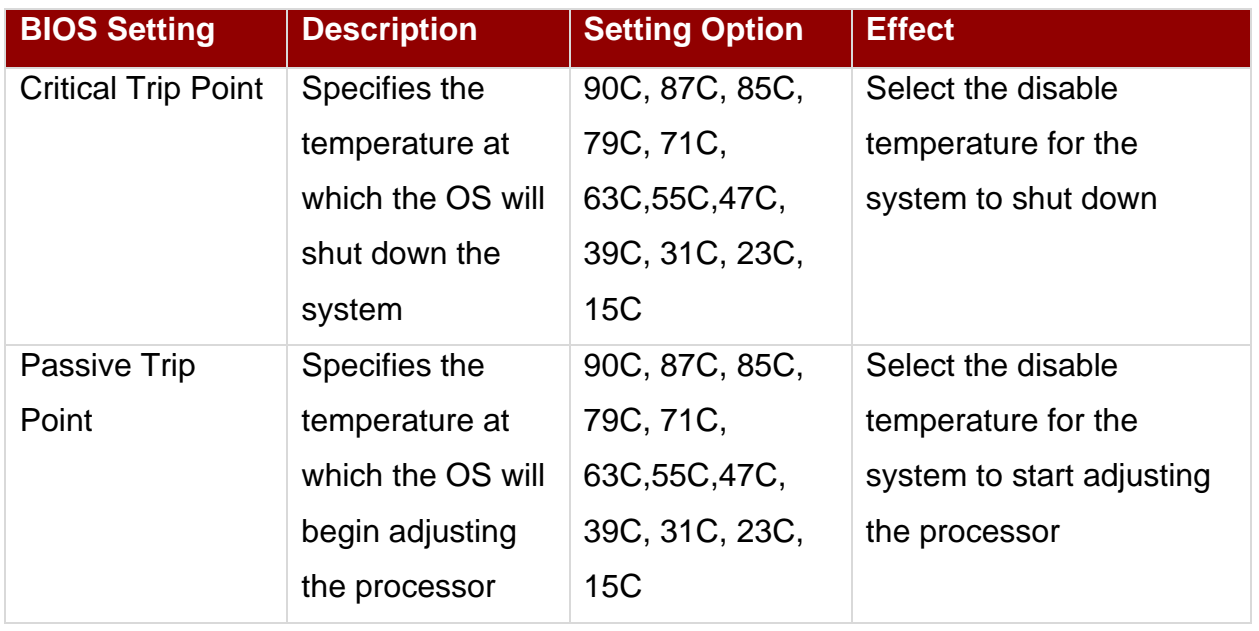

### <span id="page-38-0"></span>**4.2.2.8 IDE Configuration**

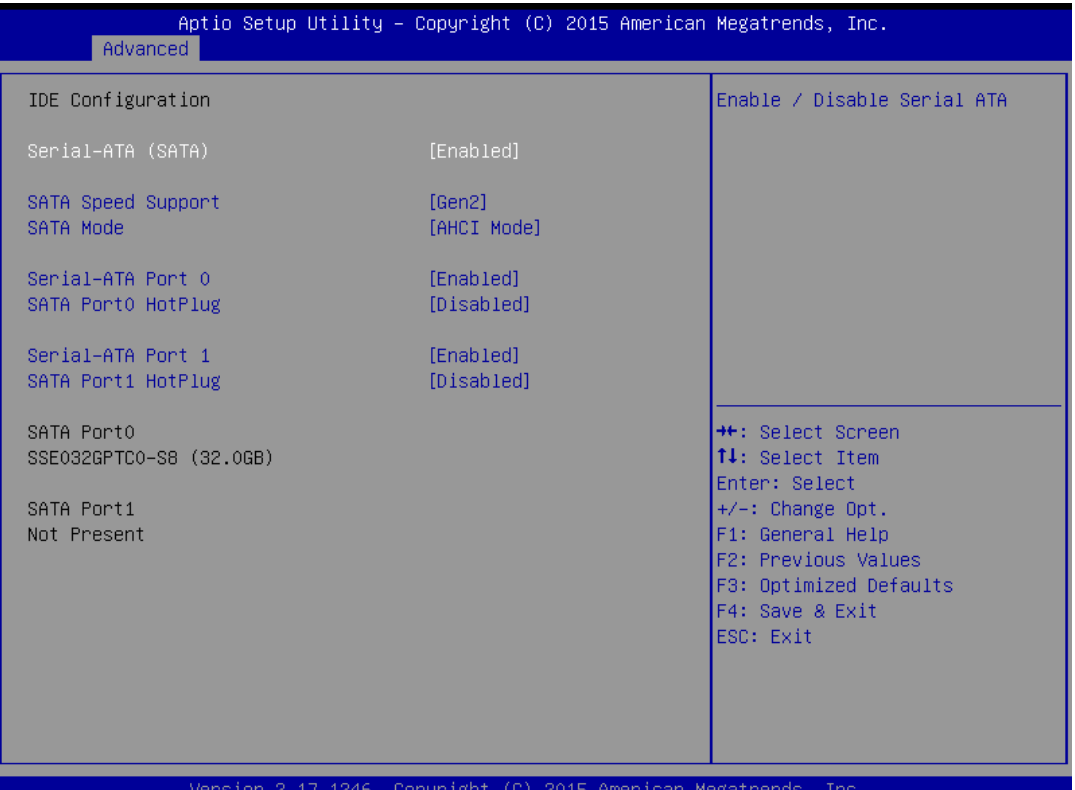

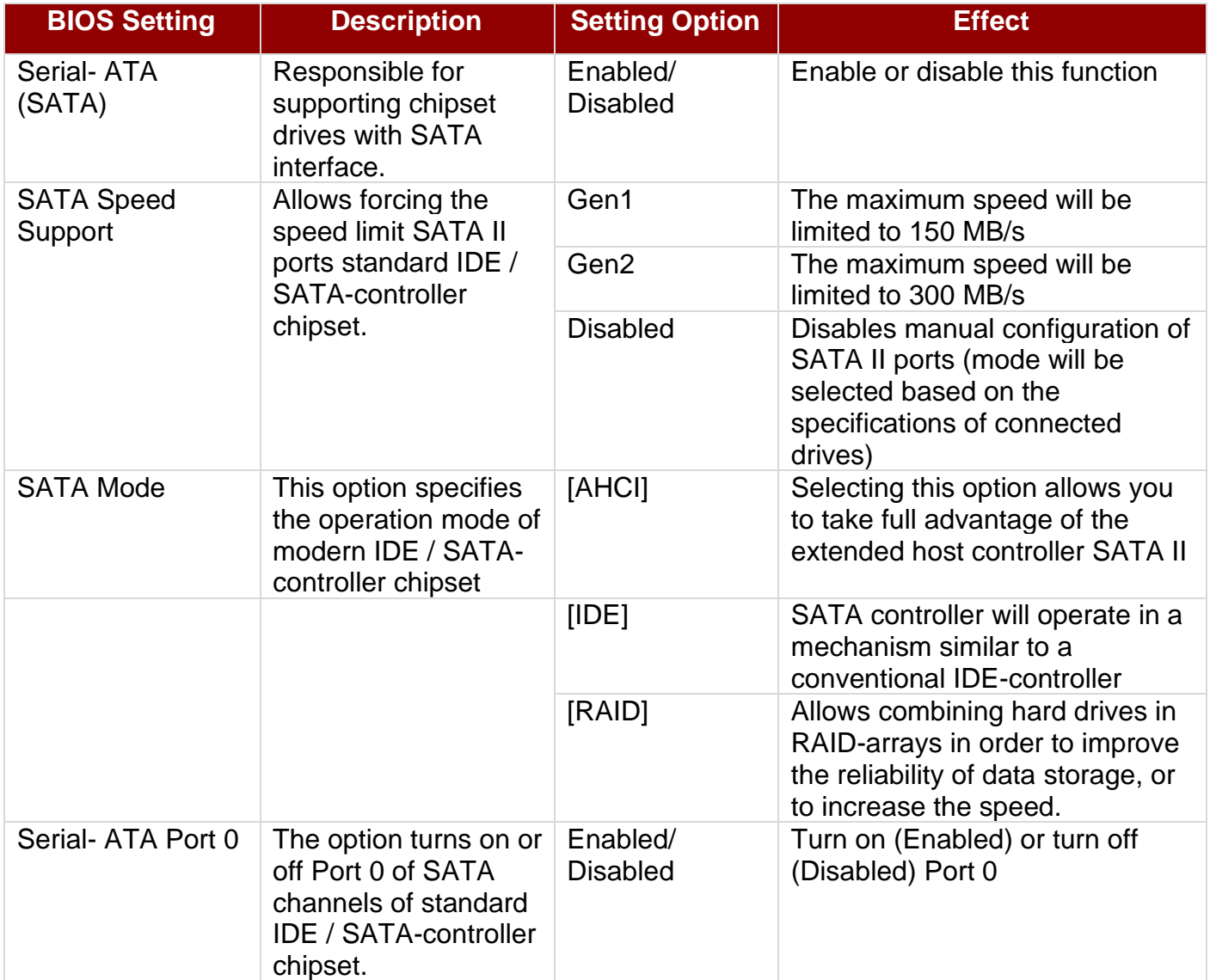

#### **38 IP65 Stainless B Series Panel PC User Manual**

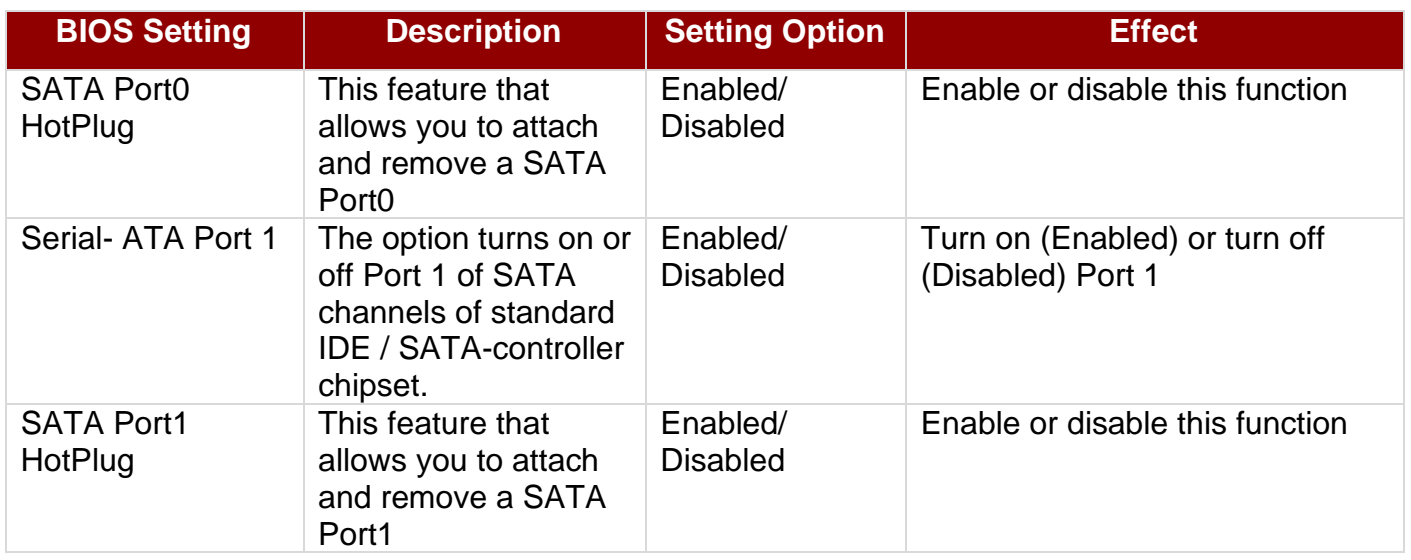

### <span id="page-39-0"></span>**4.2.2.9 Miscellaneous Configuration**

#### **OS Selection**

This item allows users to select the proper Operating System.

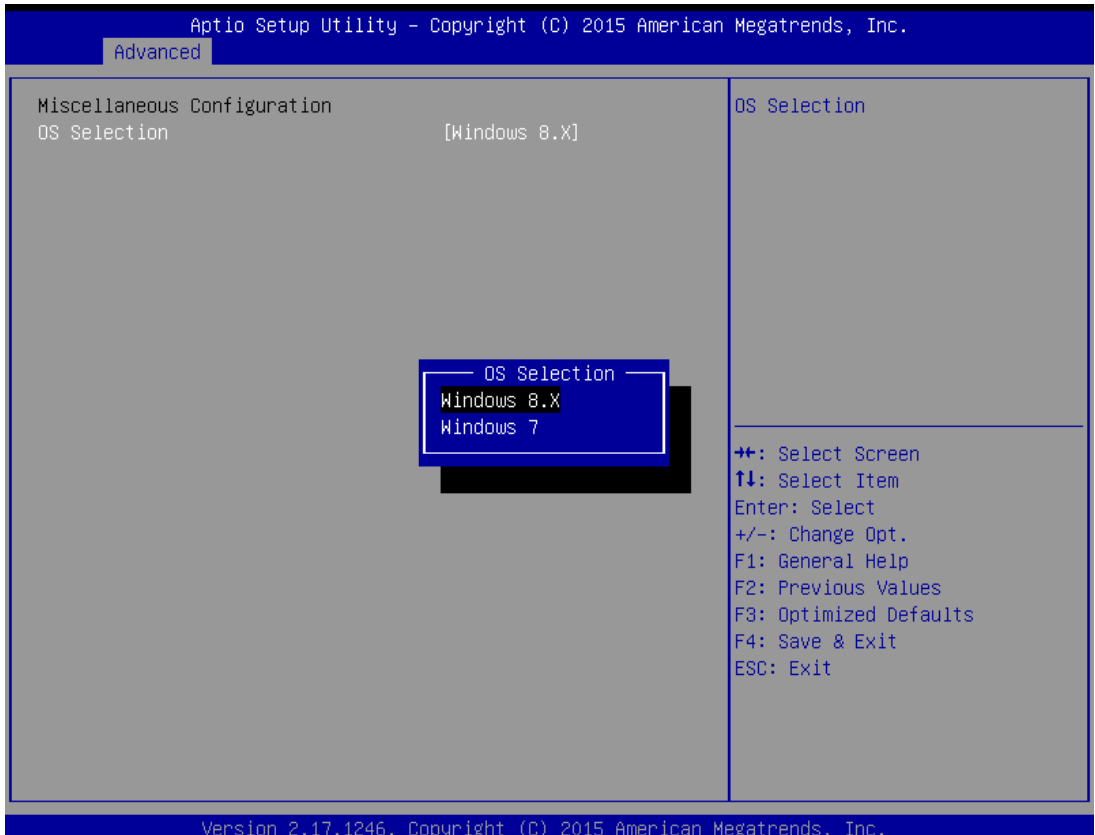

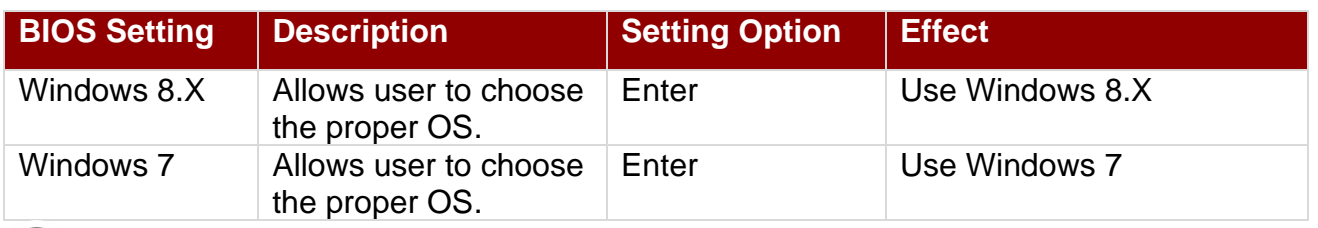

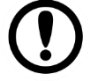

**Important:** The device will be shipped with OS according to your order. BIOS OS Selection menu varies accordingly.

### <span id="page-40-0"></span>**4.2.2.10 CSM Configuration**

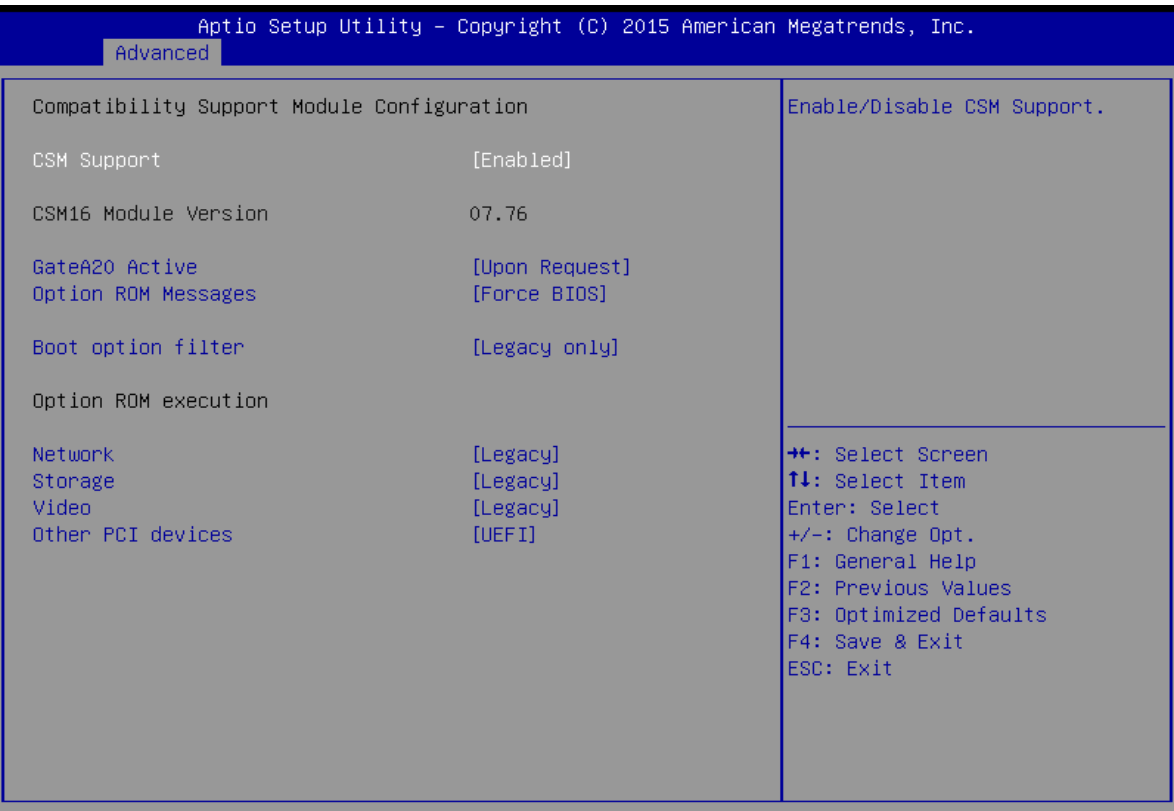

Version 2.17.1246. Copyright (C) 2015 American Megatrends, Inc.

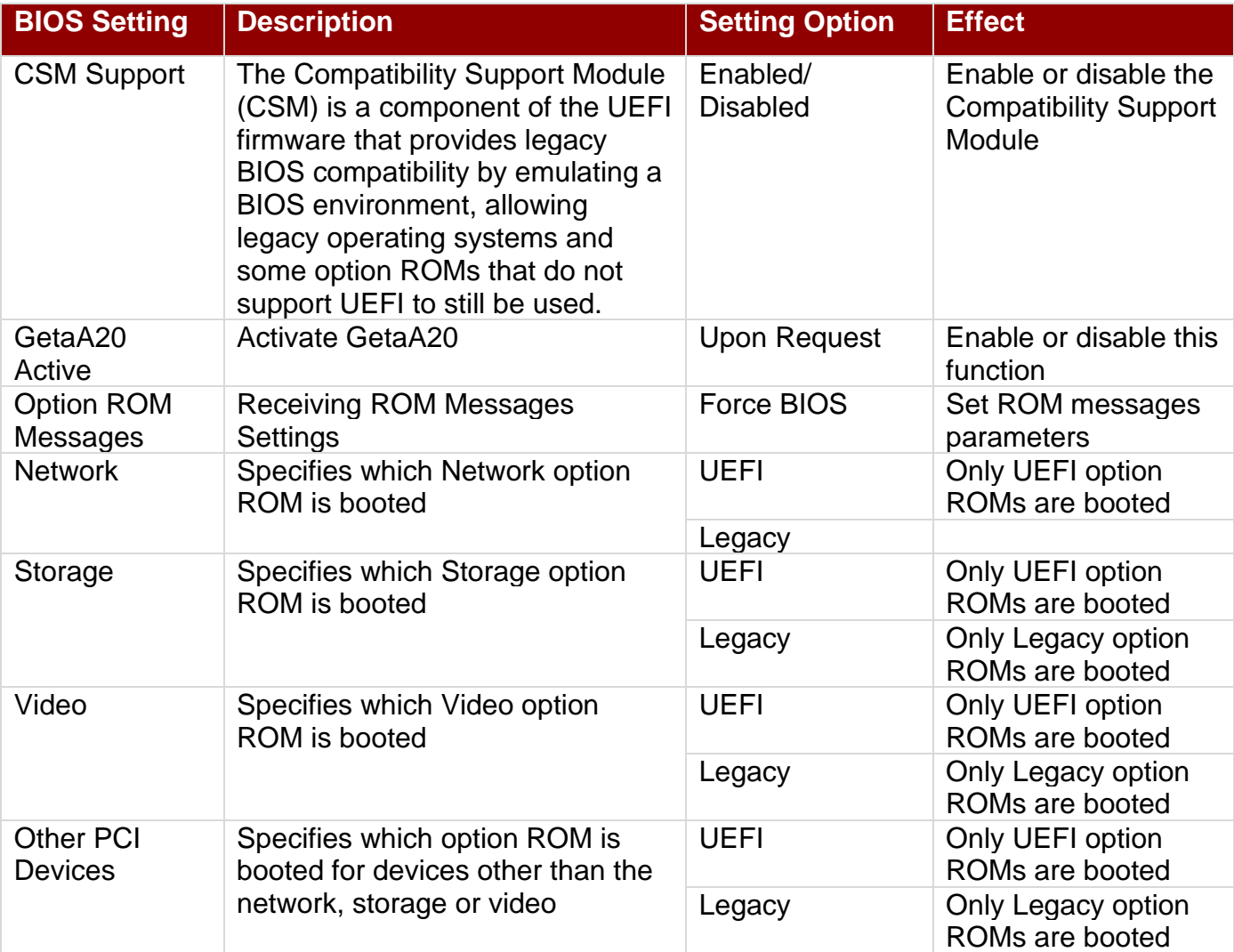

### <span id="page-41-0"></span>**4.2.2.11 USB Configuration**

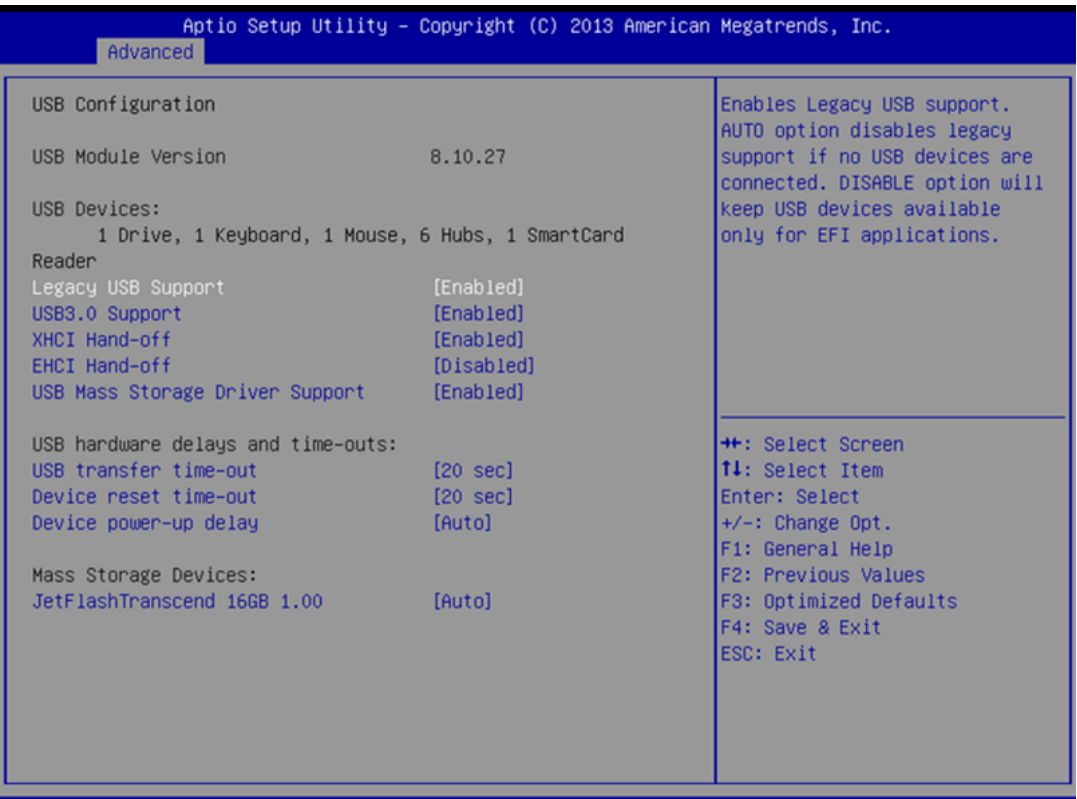

Version 2.16.1242. Copyright (C) 2013 American Megatrends, Inc.

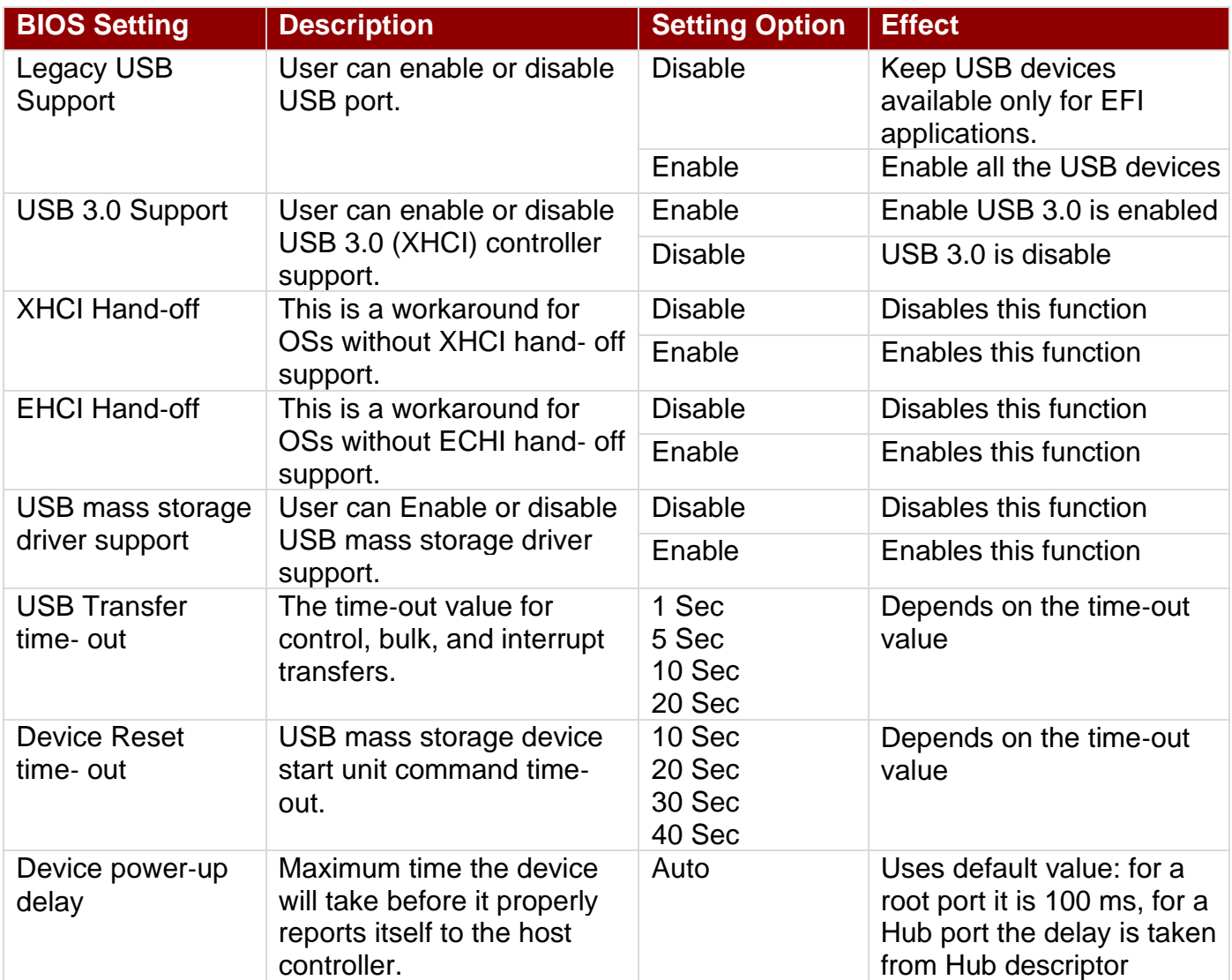

## <span id="page-42-0"></span>**4.2.2.12 Security Configuration**

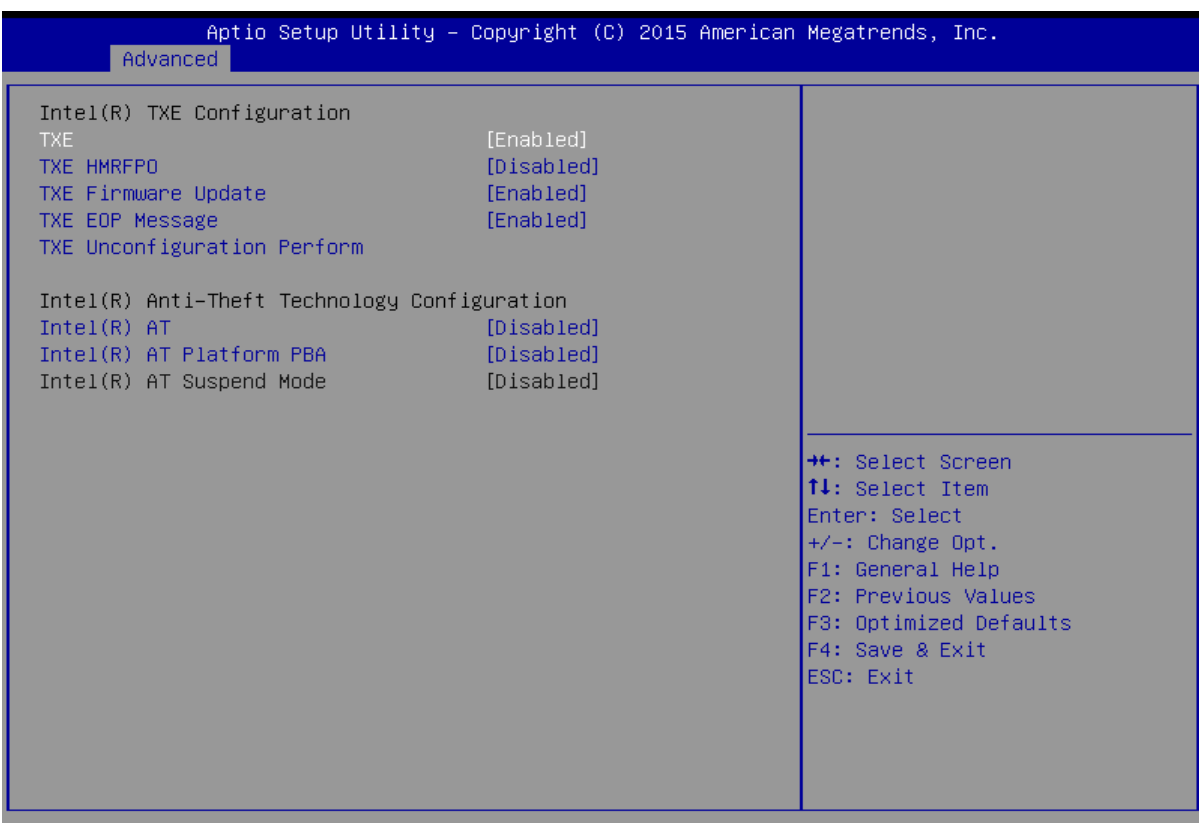

Version 2.17.1246. Copyright (C) 2015 American Megatrends, Inc.

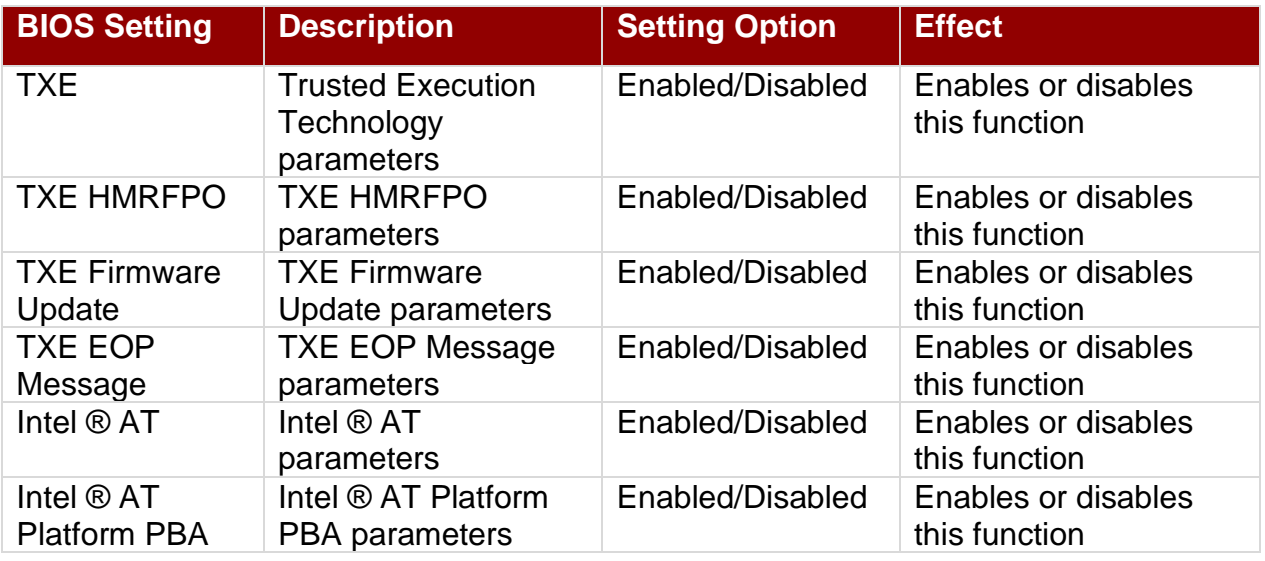

## <span id="page-43-0"></span>4.3 Chipset Menu

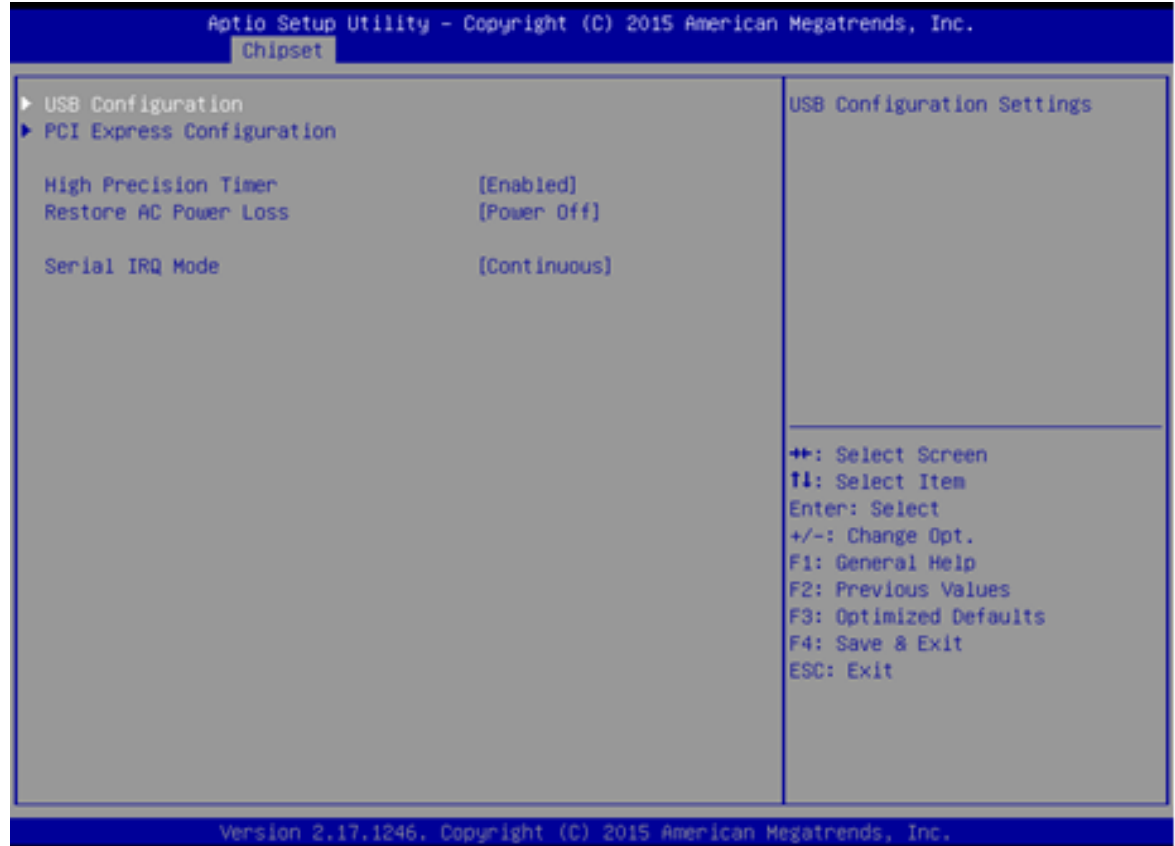

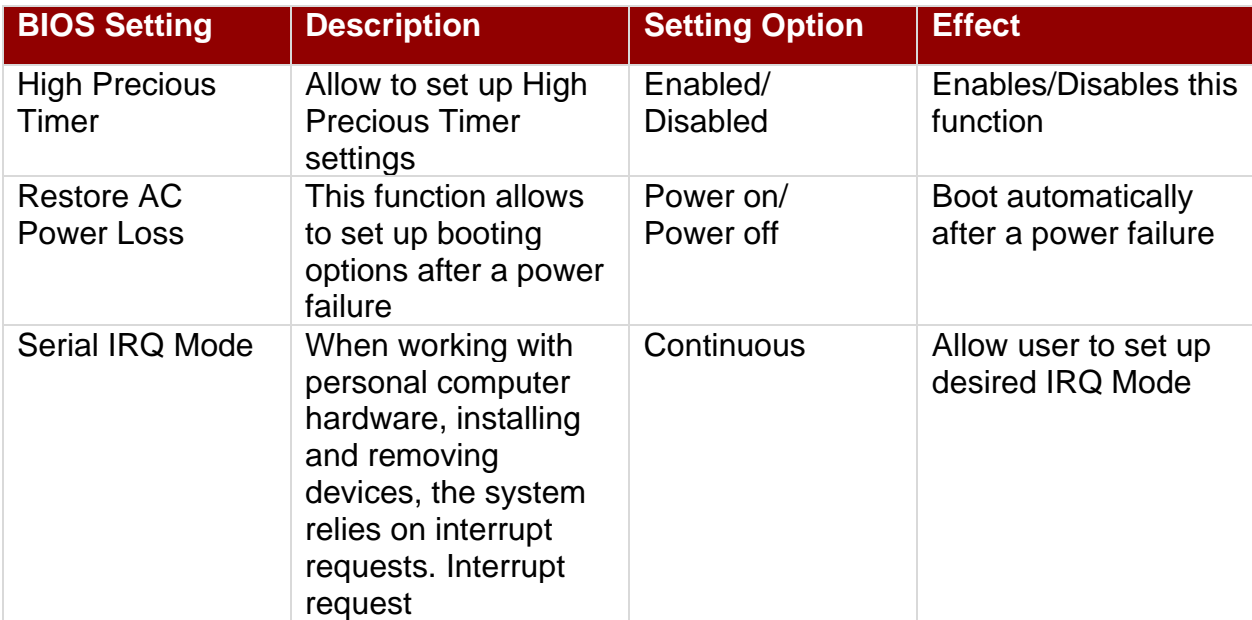

### <span id="page-44-0"></span>4.4 Security Menu

In the Security menu, users can set administrator password, user password, and HDD security configuration.

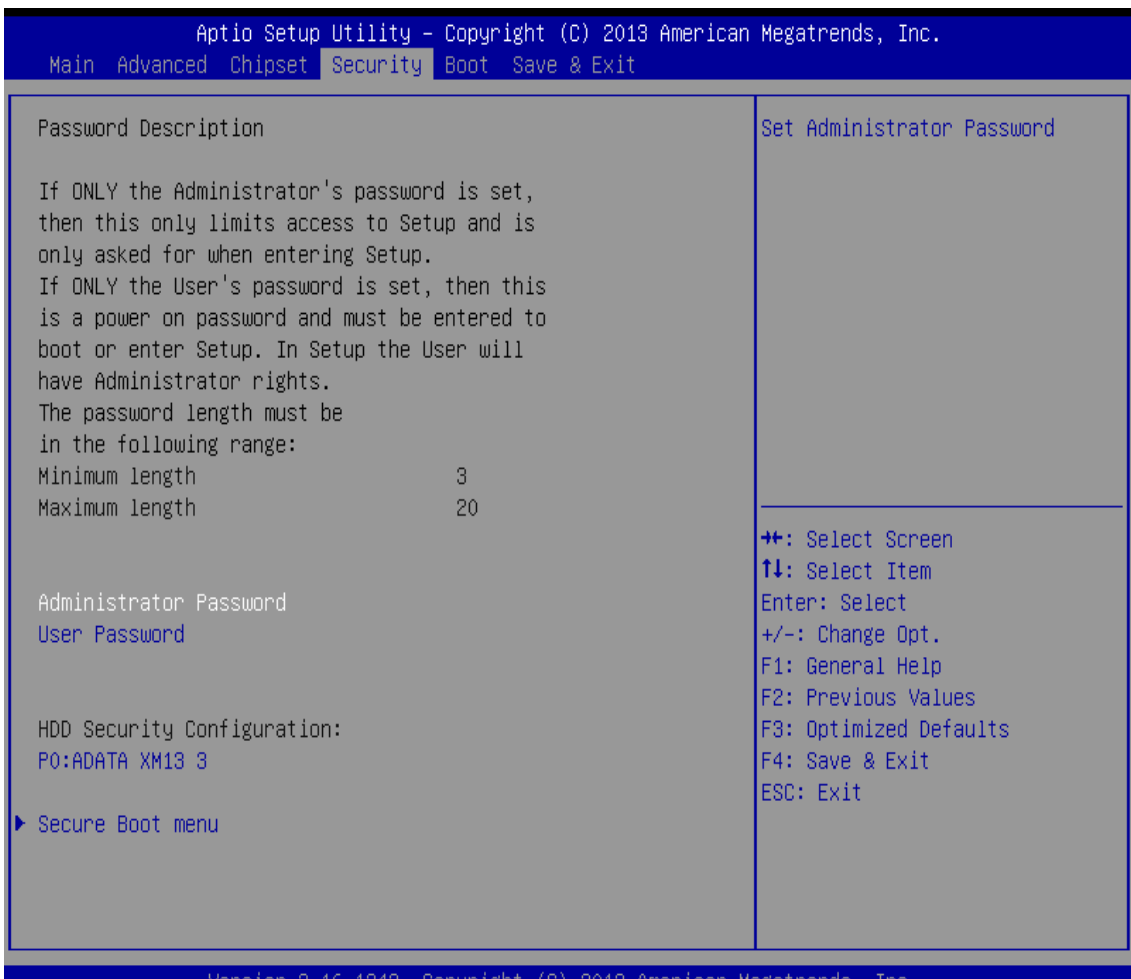

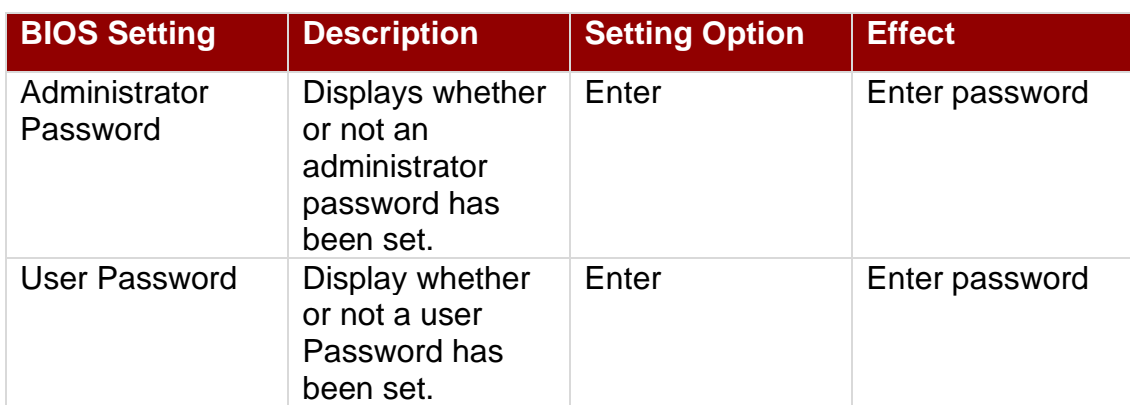

### <span id="page-45-0"></span>4.5 Boot Configuration

The Boot menu sets the sequence of the devices to be searched for the operating system. The bootable devices will be automatically detected during POST and shown here, allowing you to set the sequence that the BIOS uses to look for a boot device from which to load the operating system.

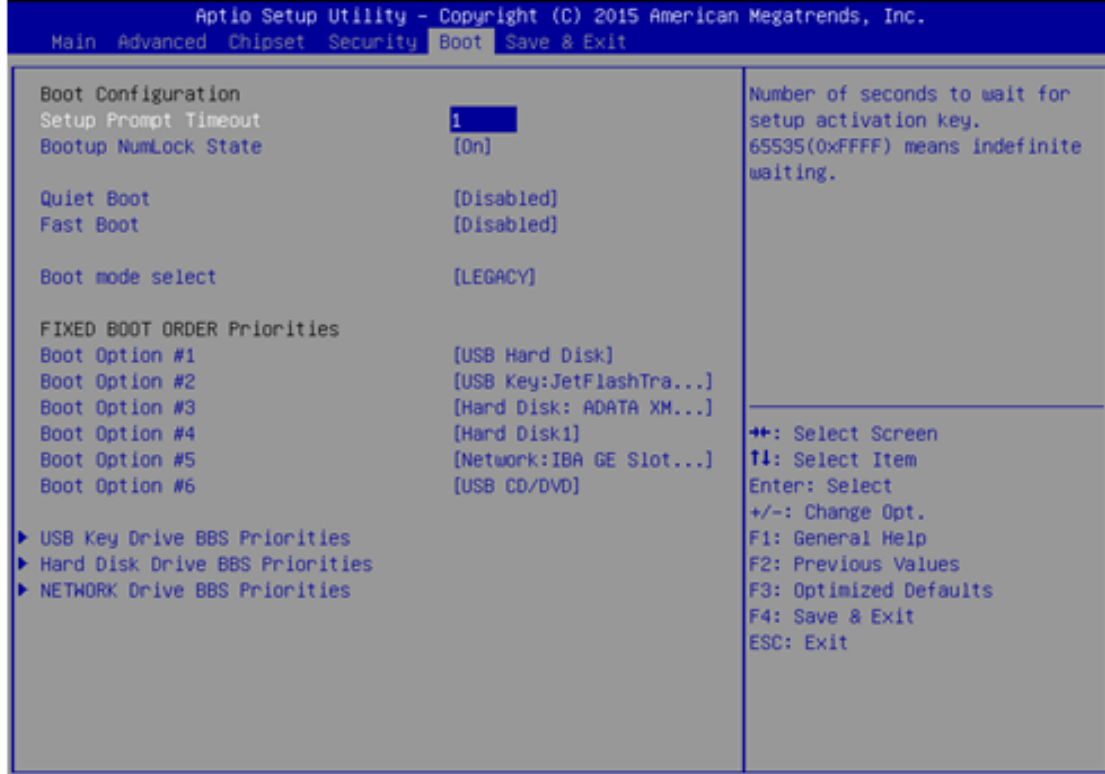

2.17.1246. Copyright (C)

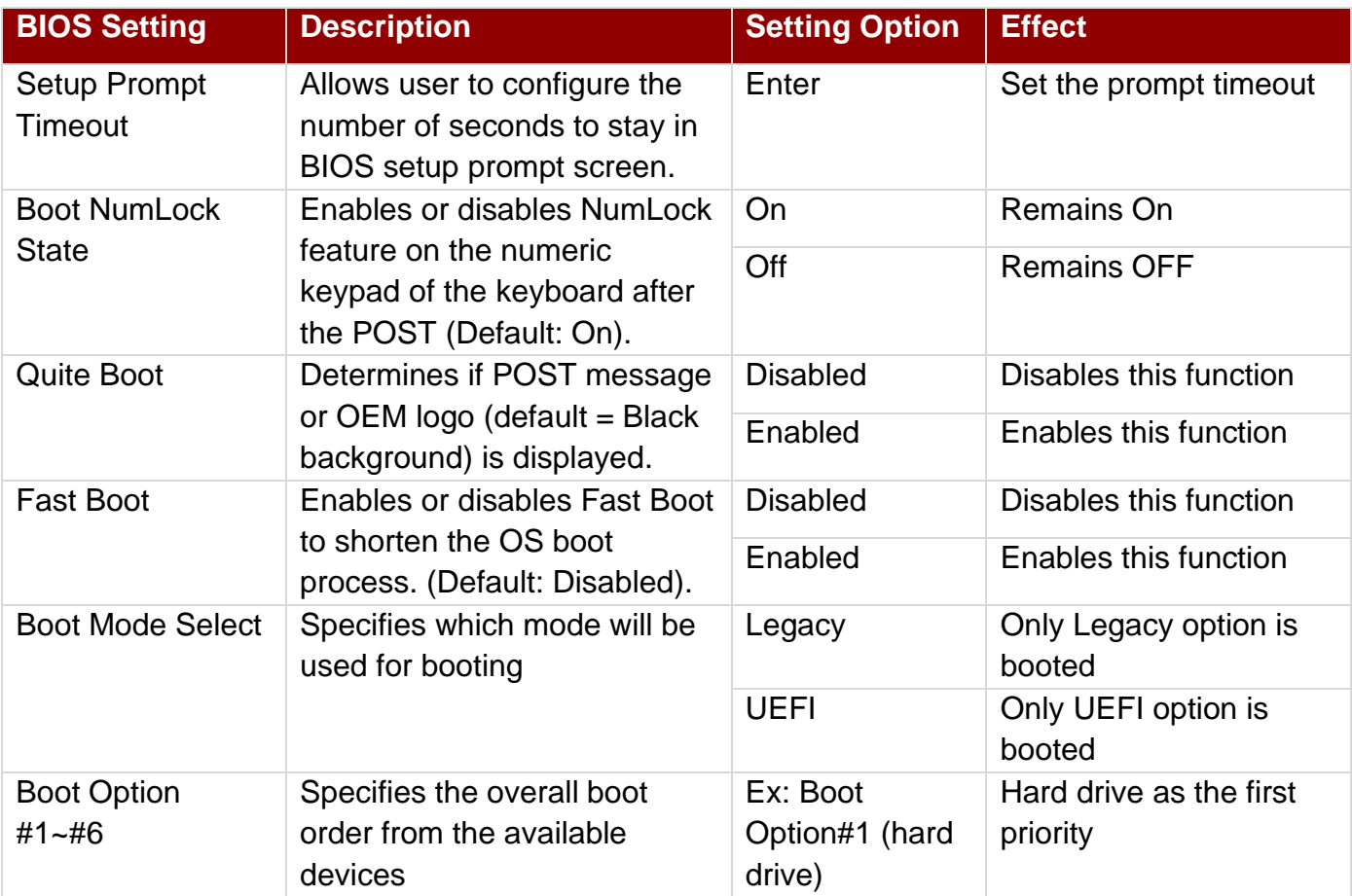

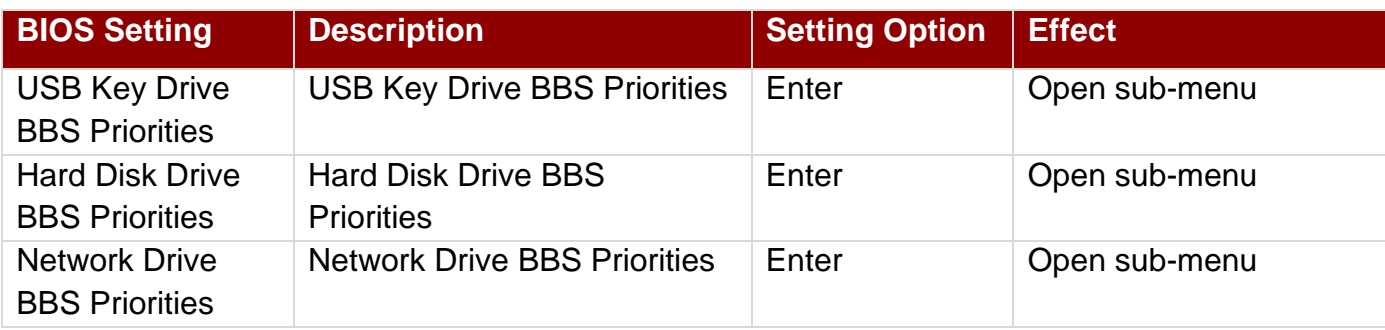

### <span id="page-46-0"></span>4.6 Save & Exit

The Exit menu displays a way how to exit BIOS Setup utility. After finishing your settings, you must save and exit for changes to be applied.

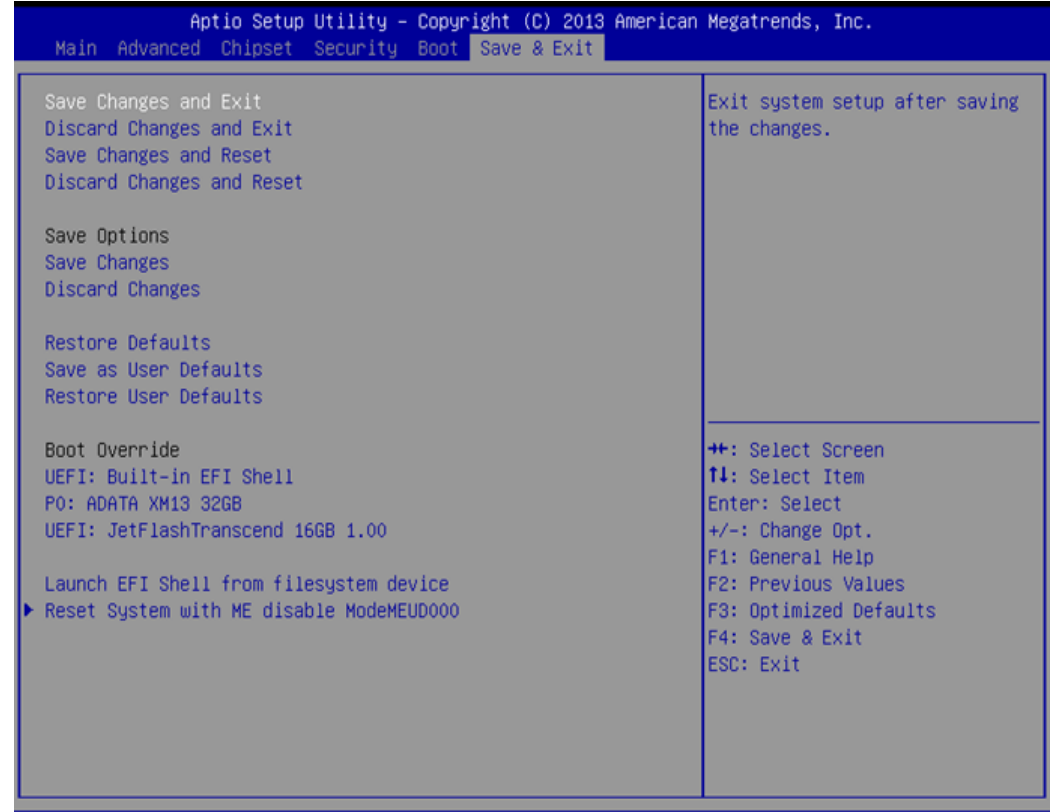

/ersion 2.16.1242. Copyright (C) 2013 American Megatrends, Inc.

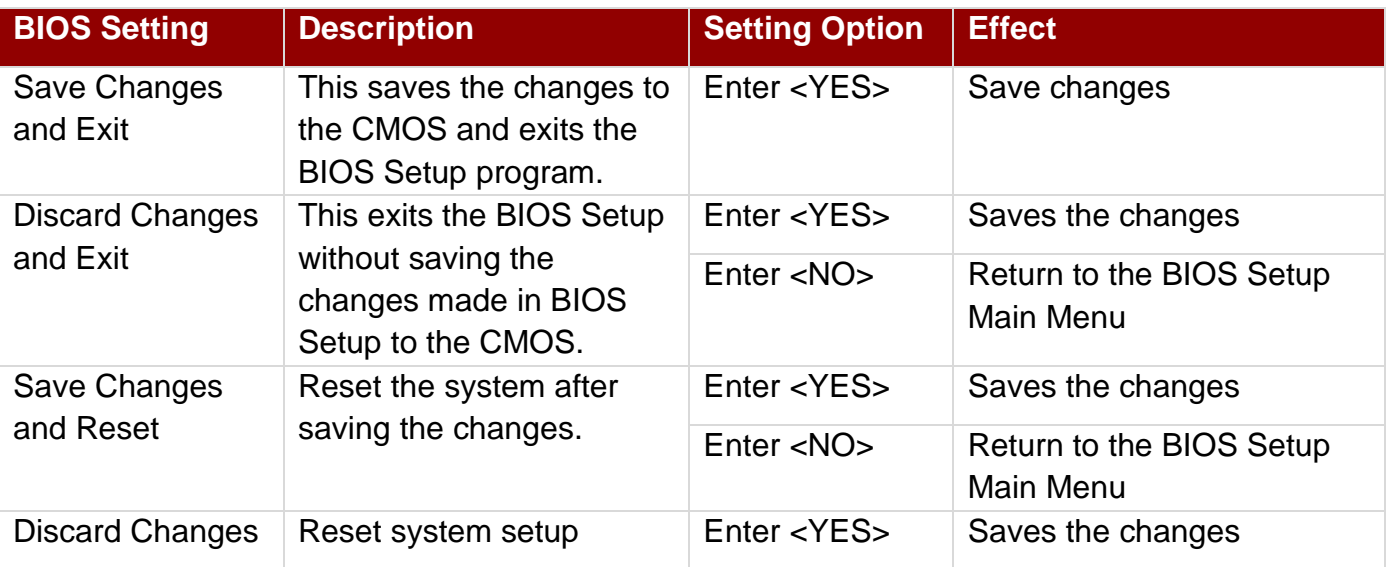

#### 46 IP65 Stainless B Series Panel PC User Manual

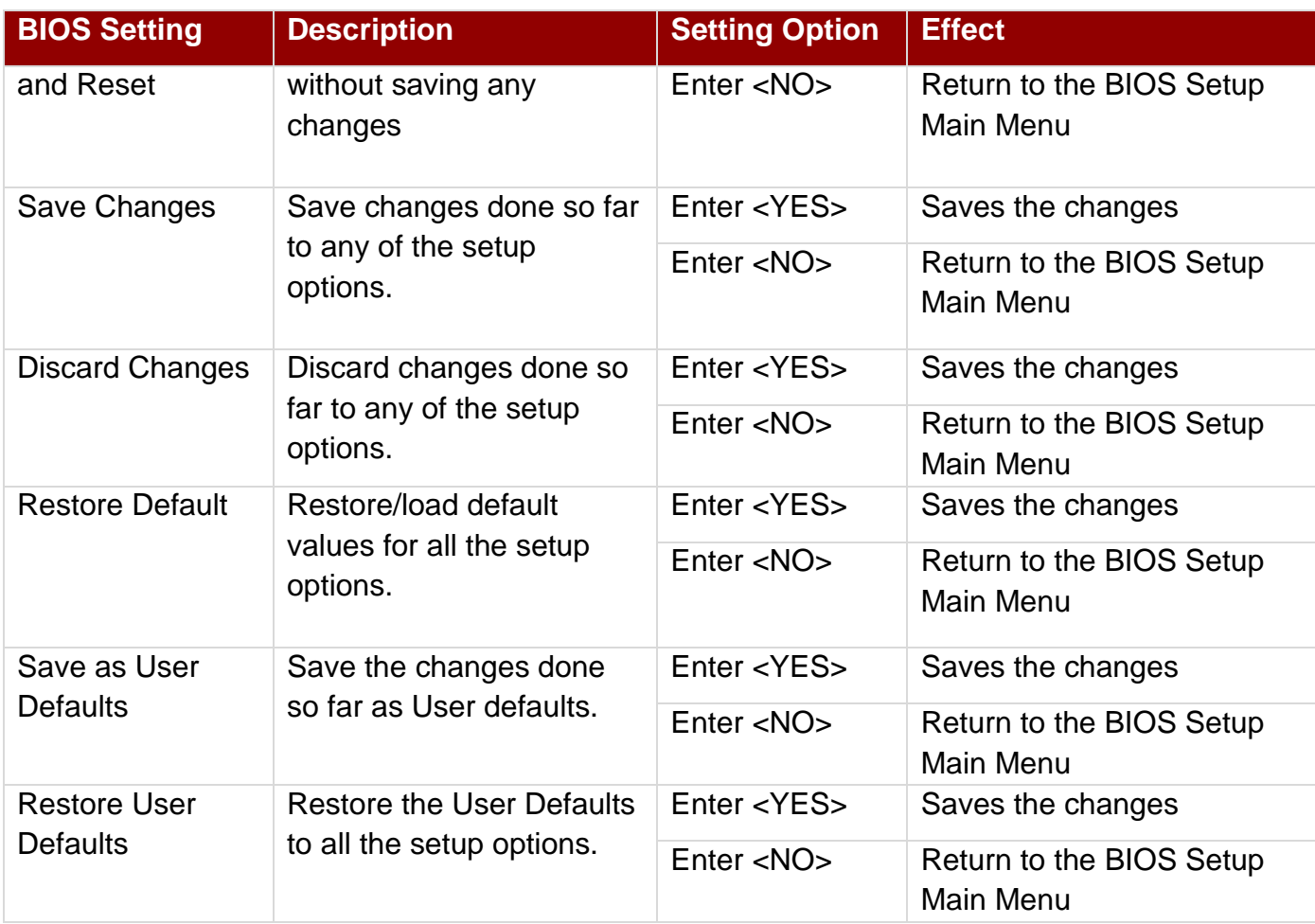

### <span id="page-47-0"></span>4.7 Using Recovery Wizard to Restore Computer

The Panel PC has a dedicate recovery partition stored on the hard drive of the PC to enable quick one-key recovery process. This partition occupies about 11GB of the storage space, and comes built-in to the PC.

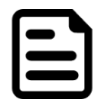

Note: Before starting the recovery process, make sure to backup all user data. The data will be lost after the recovery process.

To enable quick one-key recovery procedure:

- Plug-in the AC adapter to Bay Trail series computer. Make sure the computer stays plugged in to power source during the recovery process.
- Turn on the computer, and when the boot screen shows up, press the **F6** to initiate the Recovery Wizard.
- The following screen shows the Recovery Wizard. Click **Recovery** button to continue.

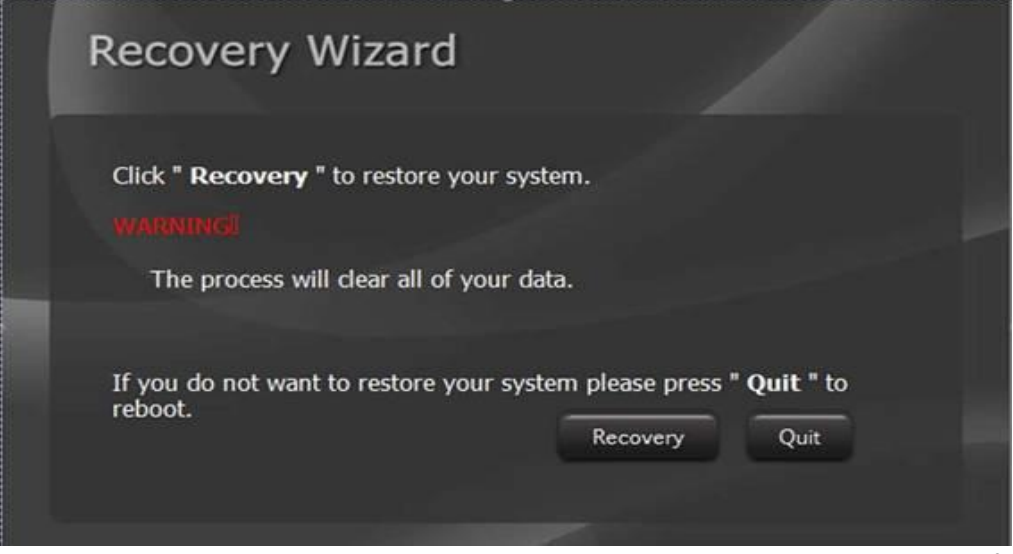

A warning message about data loss will show up. Make sure the data is backed up before recovery, and click **Yes** to continue.

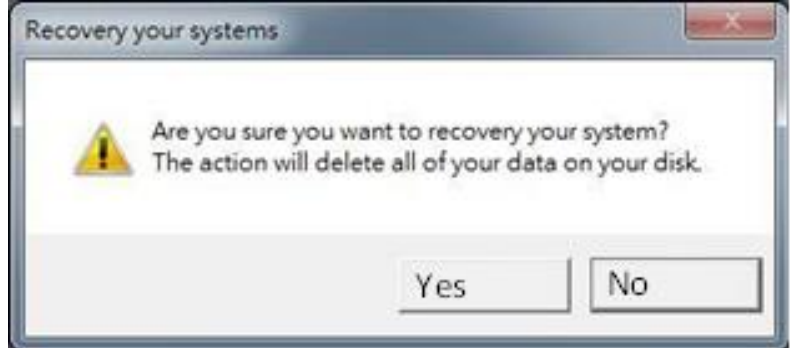

Wait the recovery process to complete. During the recovery process, a command prompt will show up to indicate the percent of recovery process complete. The system will restart automatically after recovery completed.

## <span id="page-49-0"></span>Chapter 5: Driver Installation

This chapter provides guideline to driver installations.

### <span id="page-49-1"></span>5.1 Installing Chipset Driver

**Step 1** Insert the CD that comes with the motherboard. Open the file document "**Chipset Driver**" and click "infinst\_auto.exe" to install driver.

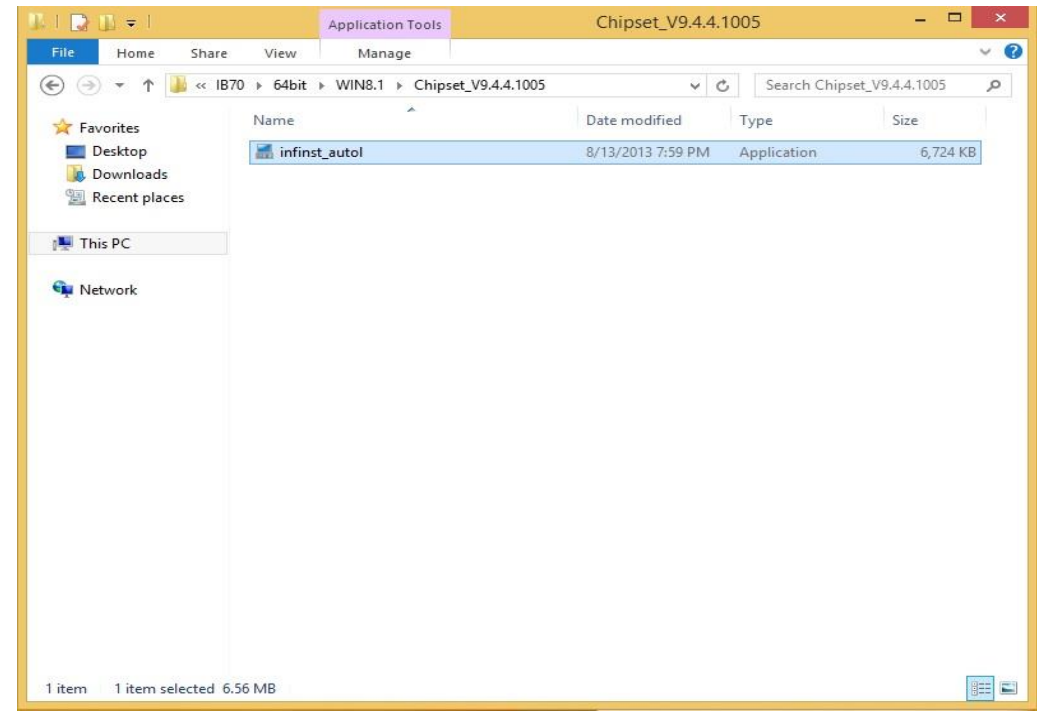

**Step 2** Click **Next** to continue.

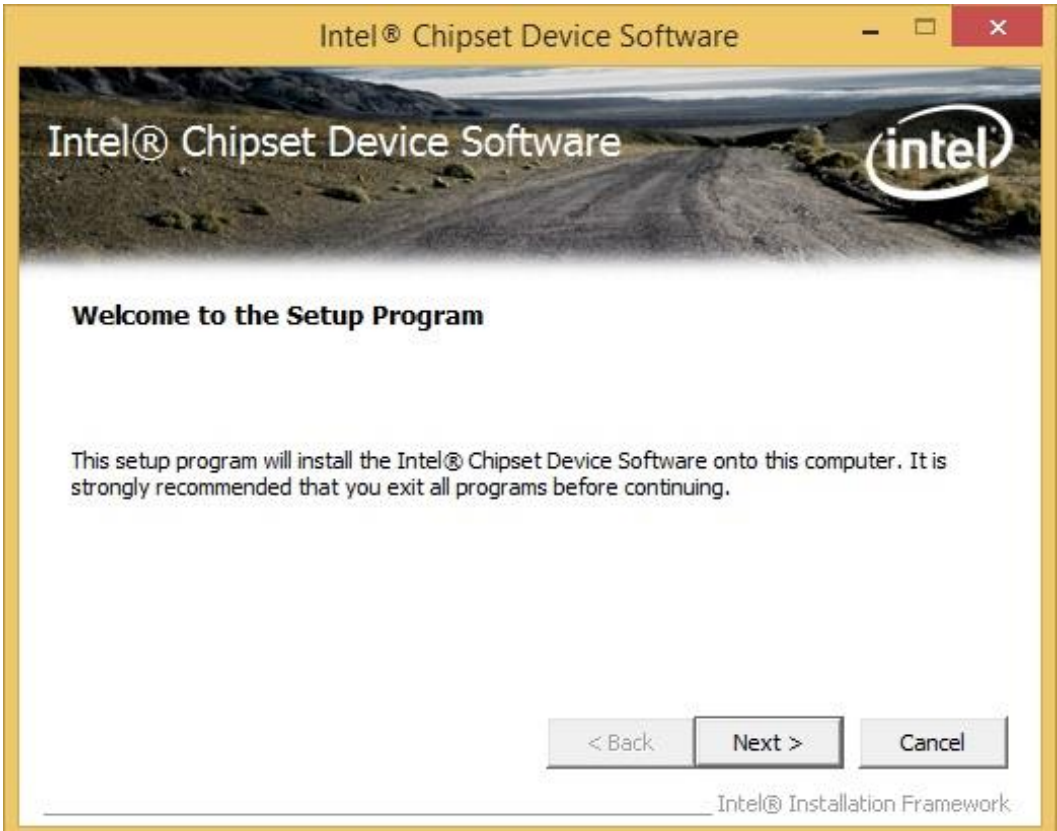

**Step 3** Click **Yes** to agree the license terms.

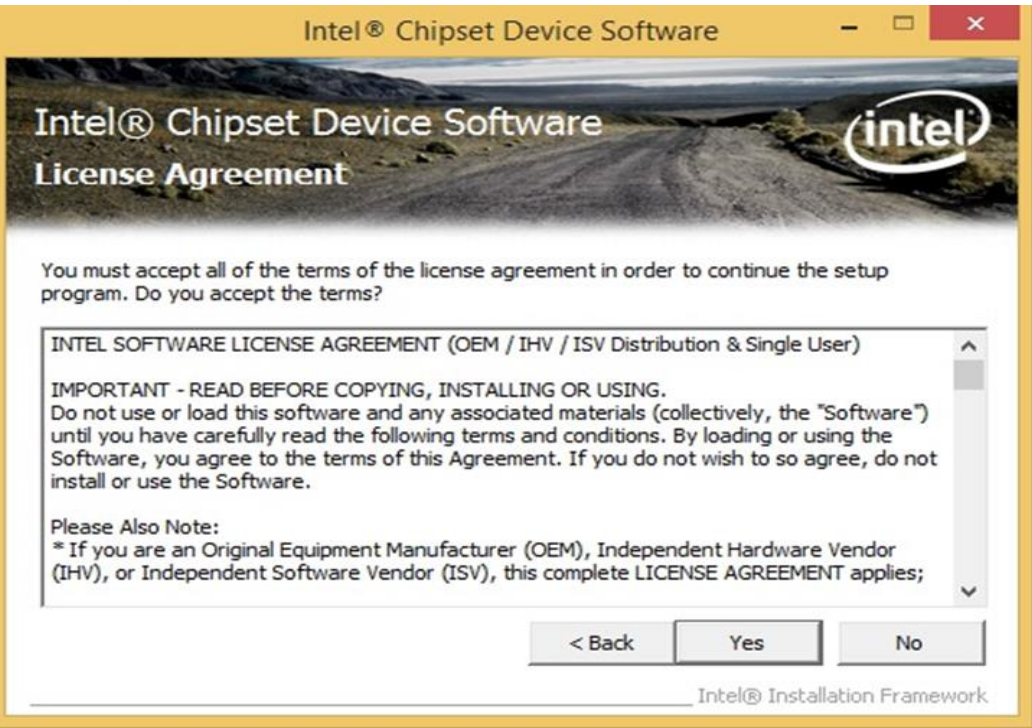

**Step 4** Click **Next** to install the driver.

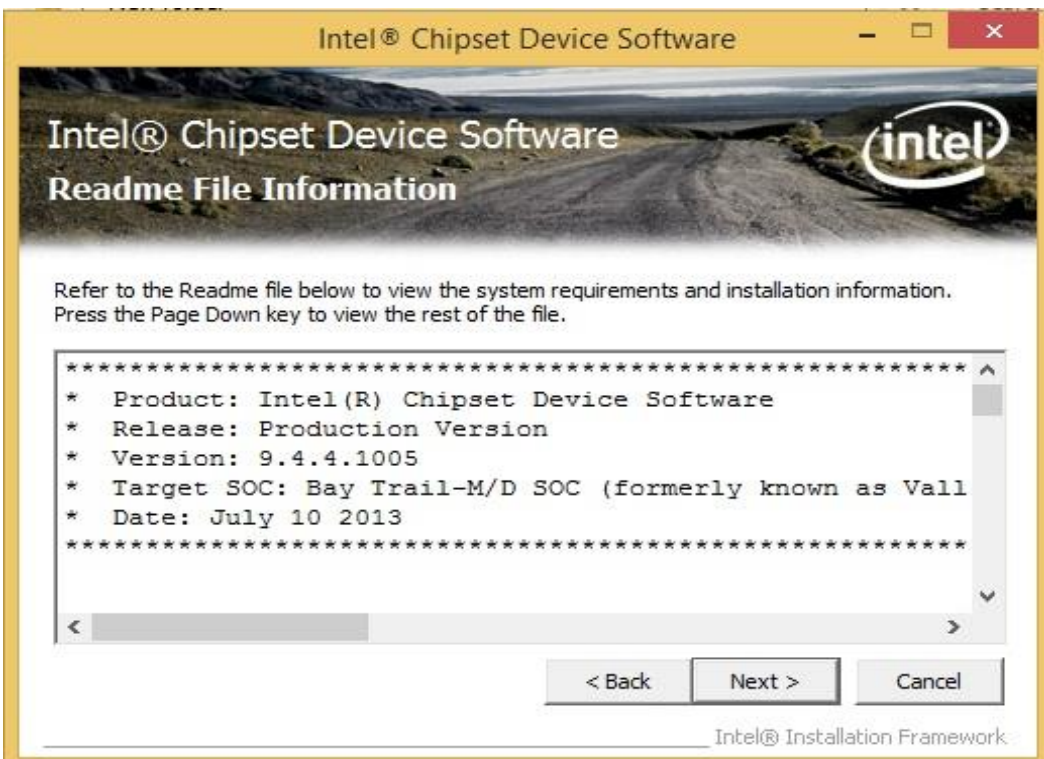

**Step 5** Software setup progress window will appear, click **Next** to continue. **Step 6** Click **"Yes, I want to restart this computer now"** to finish the installation.

### <span id="page-51-0"></span>5.2 Installing Graphics Driver

**Step 1** Insert the CD that comes with the motherboard. Open the file document **"Graphics Driver"** and click **Setup** to execute the setup.

**Step 2** Setup Welcome Window will appear, click **Next** to continue the process.

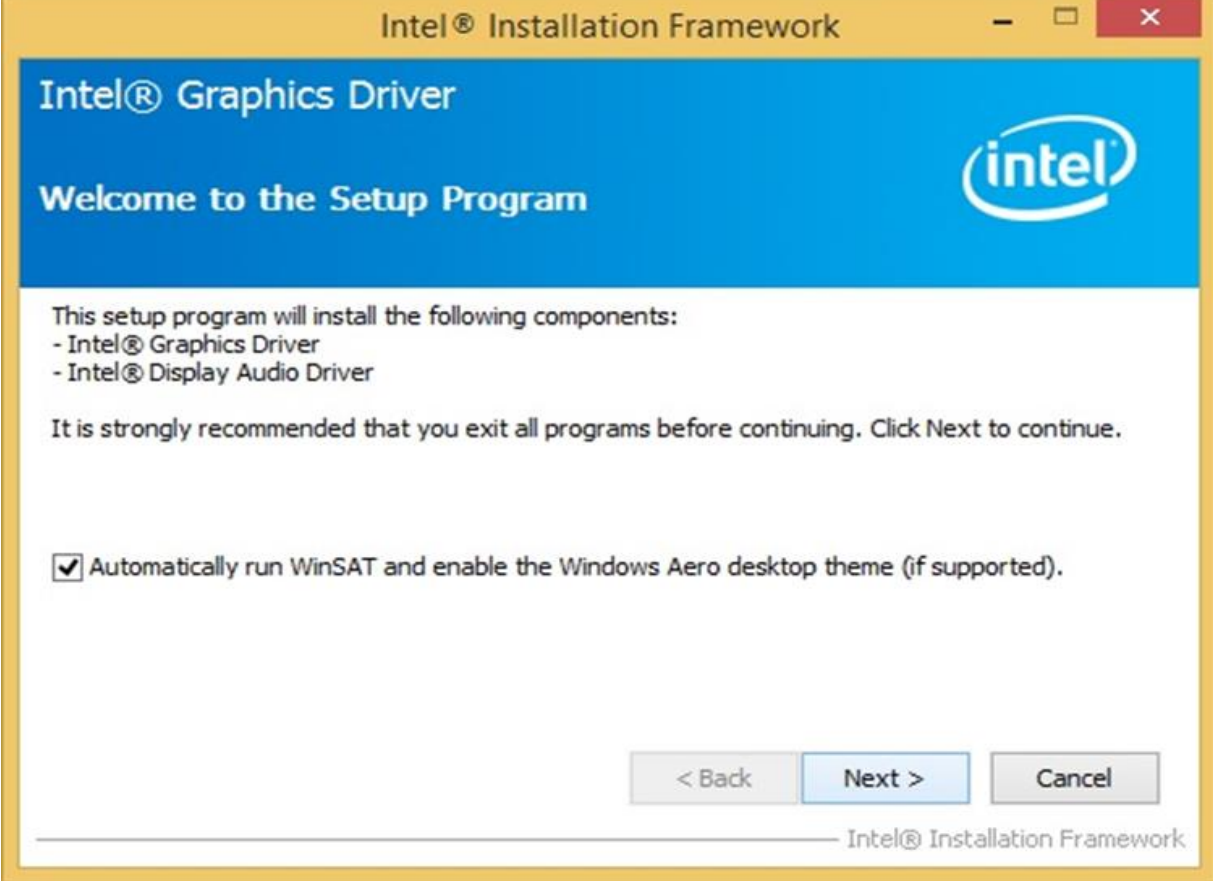

**Step 3** Carefully read the license terms and click **Yes** to agree.

**Step 4** Check Readme file information, and click **Next** to install driver.

**Step 5** Click **Next** to continue.

**Step 6** Windows Security window will appear, click **"Install this driver software anyway"** to continue.

**Step 7** Setup Progress window will appear, click **Next** to continue the installation.

**Step 8** Setup is complete, click **"Yes, I want to restart this computer now"** to finish the installation and restart the computer.

### <span id="page-52-0"></span>5.3 Installing Intel Sideband Fabric Device Driver

#### **Only for Windows 8**

**Step 1** Insert the CD that comes with the motherboard. Open the file document **"MBI"** and click **"Setup.exe"** to install the driver.

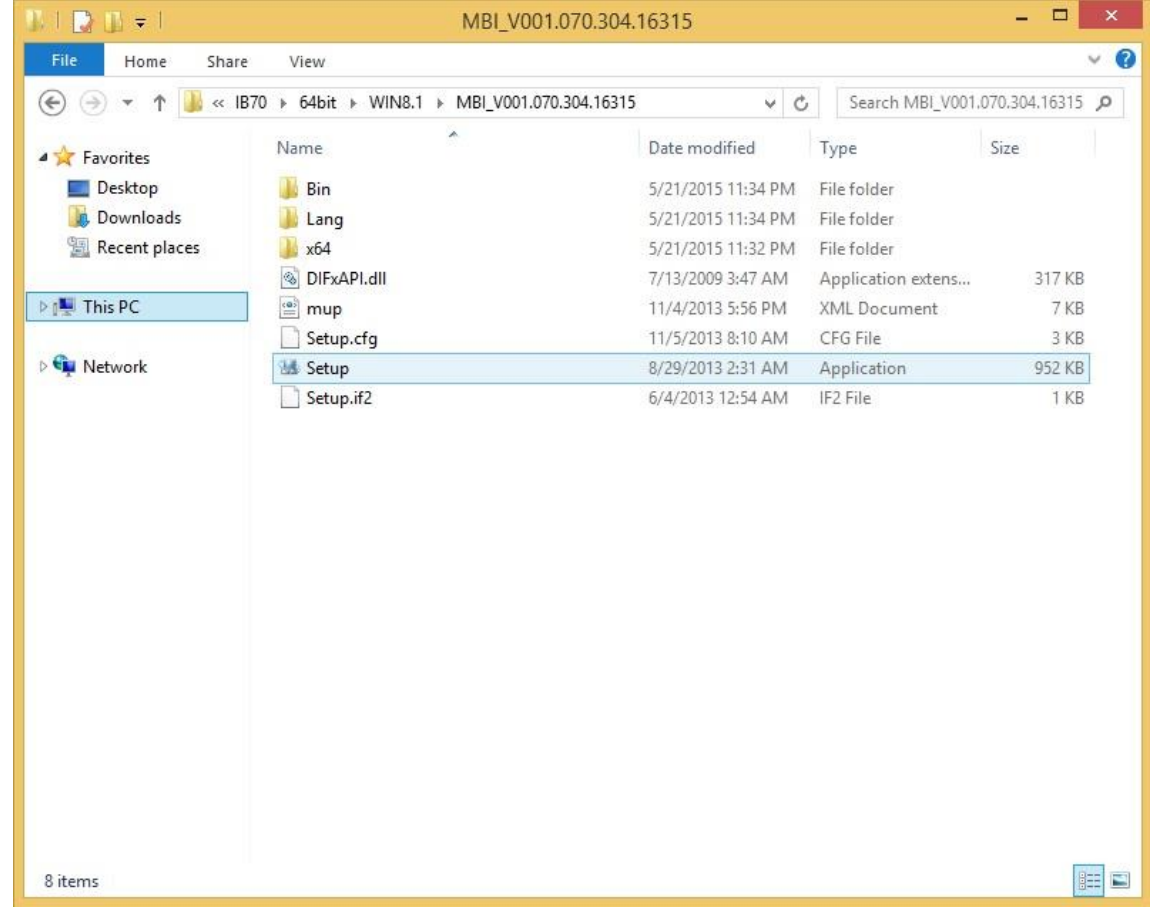

**Step 2** Welcome to the setup program window will appear, click **Next** to start the installation.

**Step 3** Carefully read the License Agreement terms and click **Yes** to agree.

**Step 4** Setup progress will appear, please wait for the operations to be performed, then click **Next**  to continue.

**Step 5** The installation is complete, click "**Yes, I want to restart this computer now"** to finish and restart the computer.

### <span id="page-53-0"></span>5.4 Installing Intel Trusted Engine Interface Driver

**Step 1** Insert the CD that comes with the motherboard. Open the file document "**TXE**" and click "**Setup TXE.exe**" to install the driver.

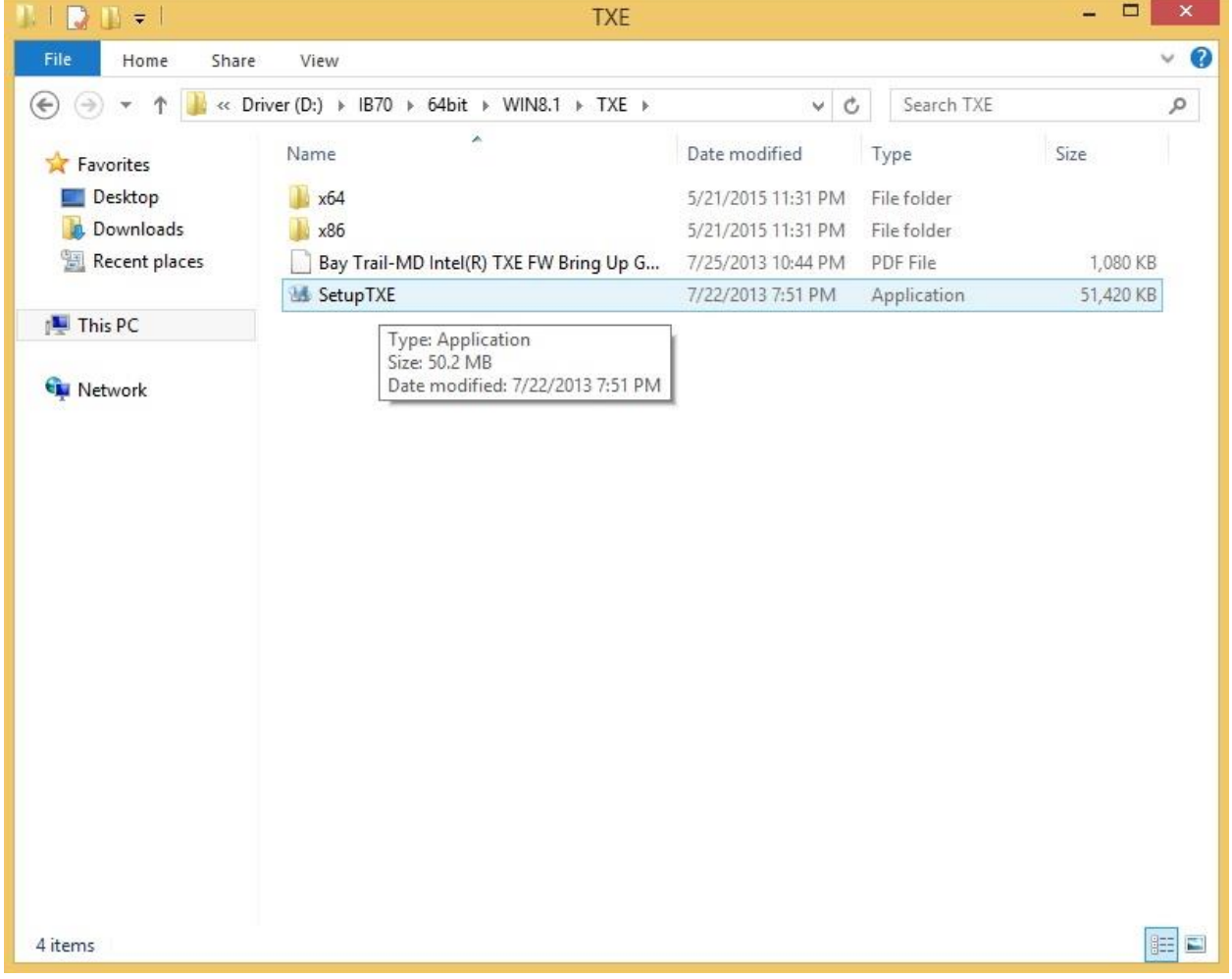

**Step 2** Welcome to the setup program window will appear, click **Next** to start the installation.

**Step 3** Carefully read the license terms and click **Yes** to agree.

**Step 4** Confirmation window will appear, click **Next** to continue the driver installation.

**Step 5** Please wait while the product is being installed.

**Step 6** The installation is complete, click **Finish** to complete the installation and restart the computer.

### <span id="page-54-0"></span>5.5 Installing Intel Network Connections

User must confirm the type of operating system is being used before installing Intel Network Connections. Follow the steps below to complete the installation.

**Step 1** Click "PROWin64.exe"

**Step 2** Click **Yes** to start the installation.

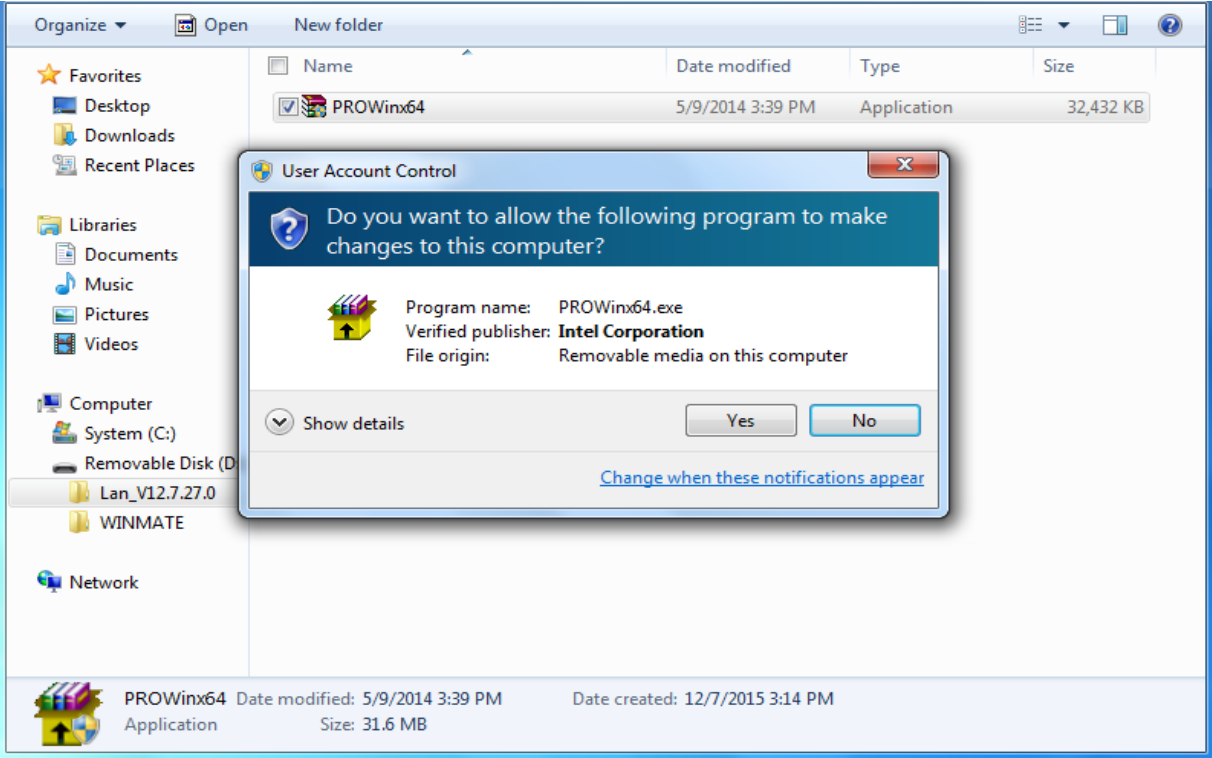

**Step 3** Welcome window will appear, click **Next** to install the driver.

**Step 4** In the program maintenance window you will see two options available. "Remove" is to remove Intel Networks Connections from your computer, and "Modify" is to make any changes. Choose **Modify** to continue.

**Step 5** In the **Setup Options** window choose "**Intel® PRO Set for Windows® Device Manger**", "**Intel ® Network Connections SNMP Agent**" and "**Advanced Network Services**".

**Step 6** The wizard is ready to begin installation, click **Install** to continue.

**Step 7** Install wizard completed, click **Finish** to complete the installation.

### <span id="page-55-0"></span>5.6 Installing Audio Driver

The ALC886 series are high-performance 7.1+2 channel high definition audio codecs that provide ten DAC channels for simultaneous support of 7.1 sound playback, plus 2 channels of independent stereo sound output (multiple streaming) through the front panel stereo outputs. The series integrates two stereo ADCs that can support a stereo microphone, and feature Acoustic Echo Cancellation (AEC), Beam Forming (BF), and Noise Suppression (NS) technology.

**Step 1** Insert the CD that comes with the motherboard. Open the file document "Audio Driver" and click "Setup.exe" to install the driver.

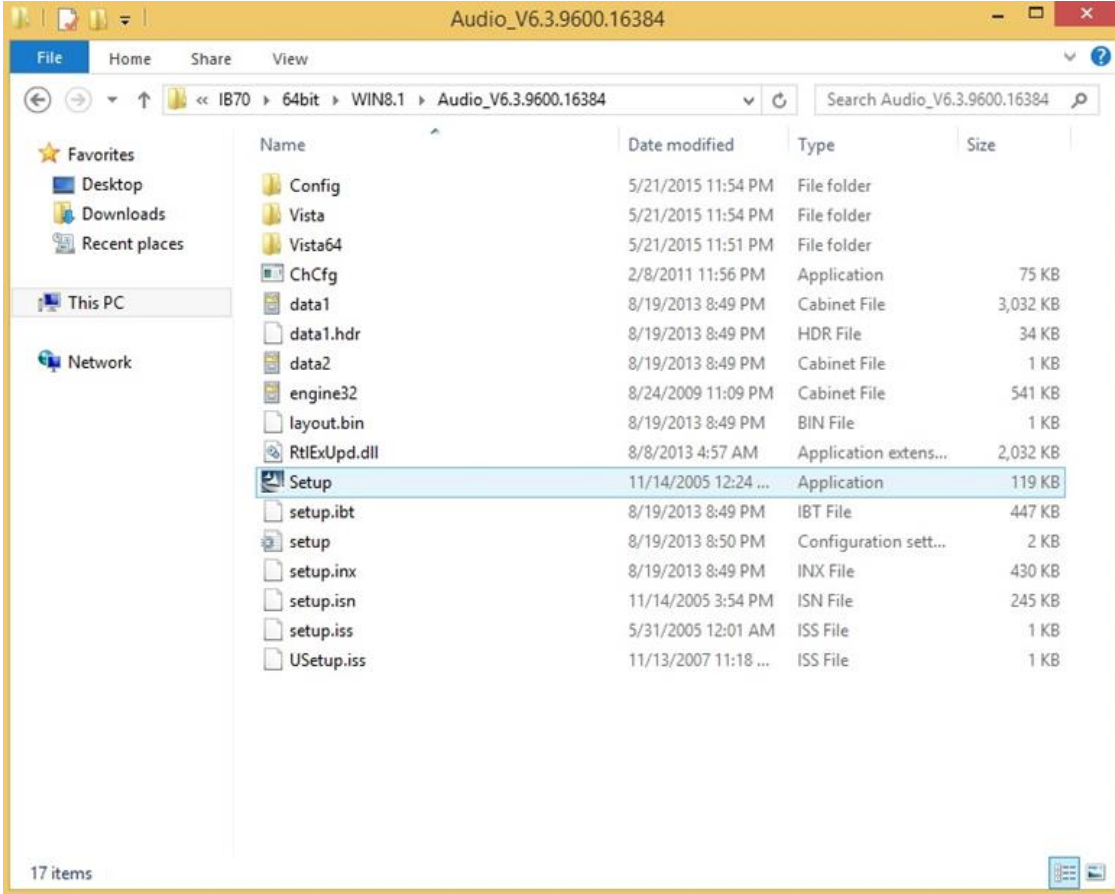

**Step 2** Please wait while the InstalShield Wizard prepares the setup.

**Step 3** Welcome window will appear, click **Next** to install the driver.

**Step 4** It might take some time to configure new software installation. Please wait.

**Step 5** Windows security will appear, click **Install** to install the audio driver.

**Step 6** The installation is complete, select **"Yes, I want to restart my computer now"**, and click **Finish** to complete the installation.

## <span id="page-56-0"></span>Chapter 6: Maintenance and Troubleshooting

### <span id="page-56-1"></span>6.1 Cleaning the Monitor

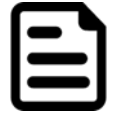

Note: The IP65 Stainless Panel PC withstands regular frequent cleaning and disinfection.

#### **Before cleaning:**

- Make sure the device is turned off.
- Disconnect the power cable from any AC outlet.

#### **When cleaning:**

- Use water up to 80°C to clean the housing.
- Wipe the screen with a clean, soft, lint-free cloth. This removes dust and other particles.
- The display area is highly prone to scratching. Do not use ketene type material (ex. Acetone), Ethyl alcohol, toluene, ethyl acid or Methyl chloride to clear the panel. It may permanently damage the panel and void the warranty.
- If it is still not clean enough, apply a small amount of non-ammonia, non-alcohol based glass cleaner onto a clean, soft, lint-free cloth, and wipe the screen.
- Do not use oil directly on the display screen. If droplets are allowed to drop on the screen, permanent staining or discoloration may occur.

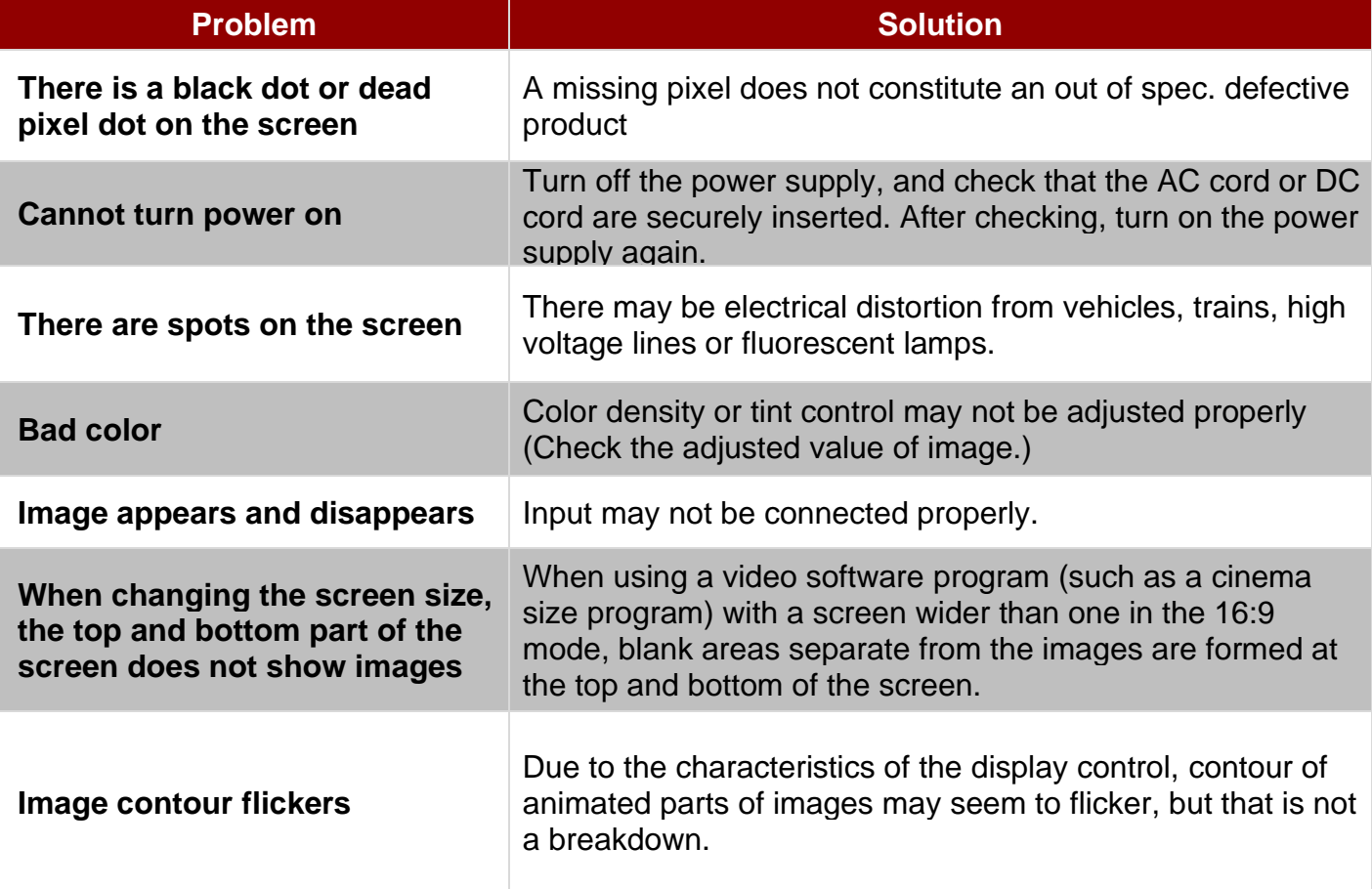

### <span id="page-56-2"></span>6.2 Basic Troubleshooting

## <span id="page-57-0"></span>Appendix

## <span id="page-57-1"></span>Appendix A: Hardware Specifications

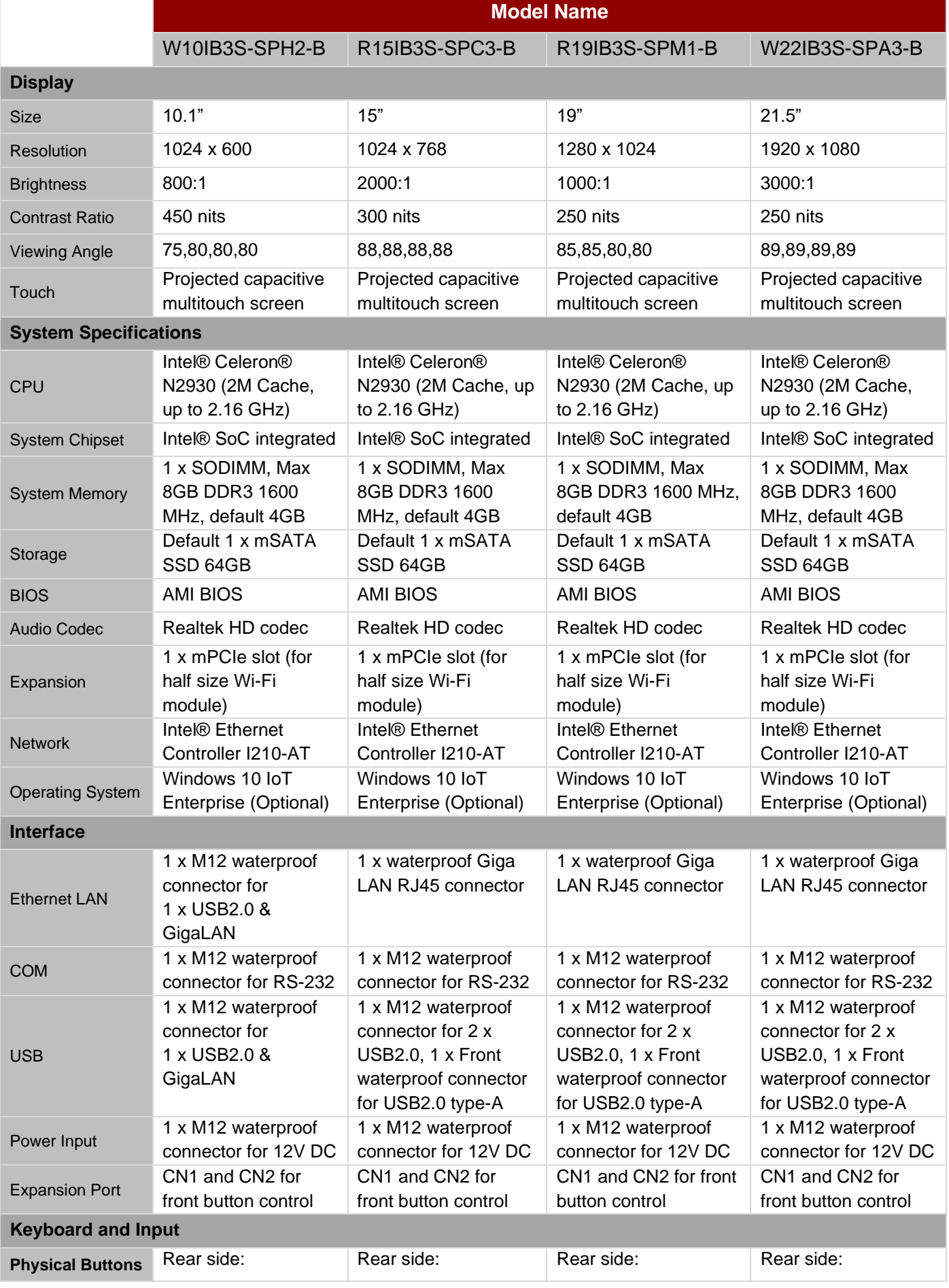

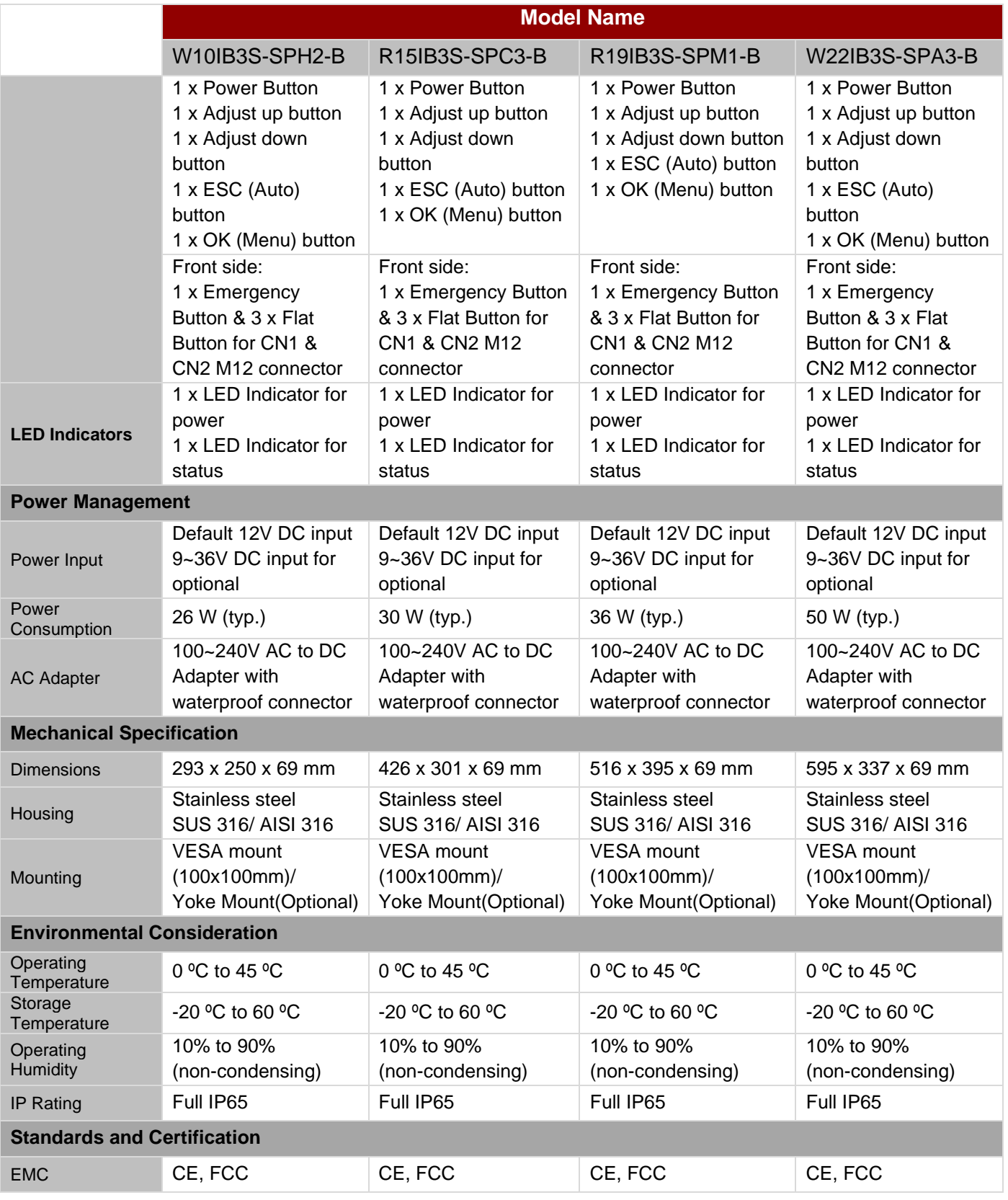

#### **NOTE:**

- 1. Accessories and Integrated Options may vary depending on your configuration. The product shown in this document is a standard model. For diagrams that contain customized or optional I/O, please contact the Winmate Sales Team for more information.
- 2. All specifications are subject to change without prior notice.

### <span id="page-59-0"></span>Appendix B: Winmate Software Development Kit

Winmate provides the following SDK and Utilities for the IP65 Stainless B Series Panel PC.

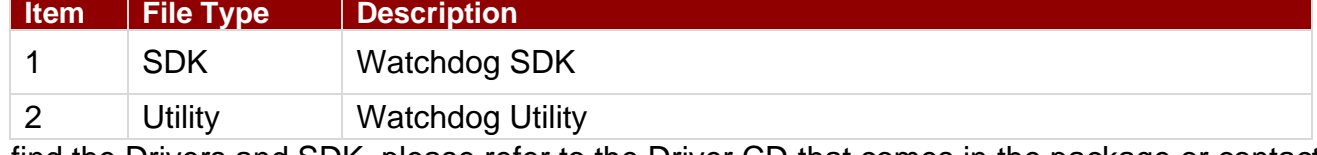

To find the Drivers and SDK, please refer to the Driver CD that comes in the package or contact us. Also, you can download drivers from Winmate Download Center.

## **Notes**

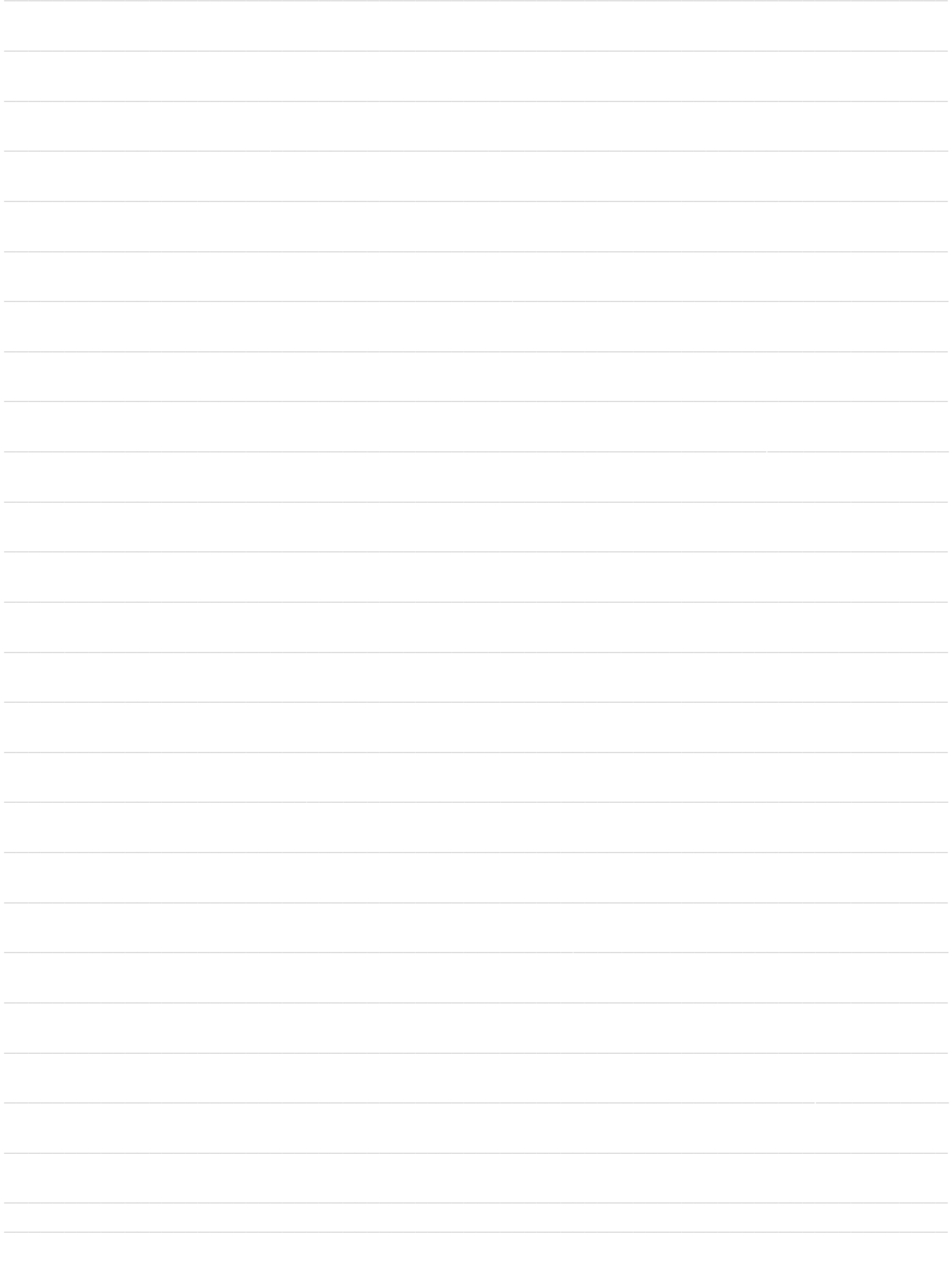

## **Notes**

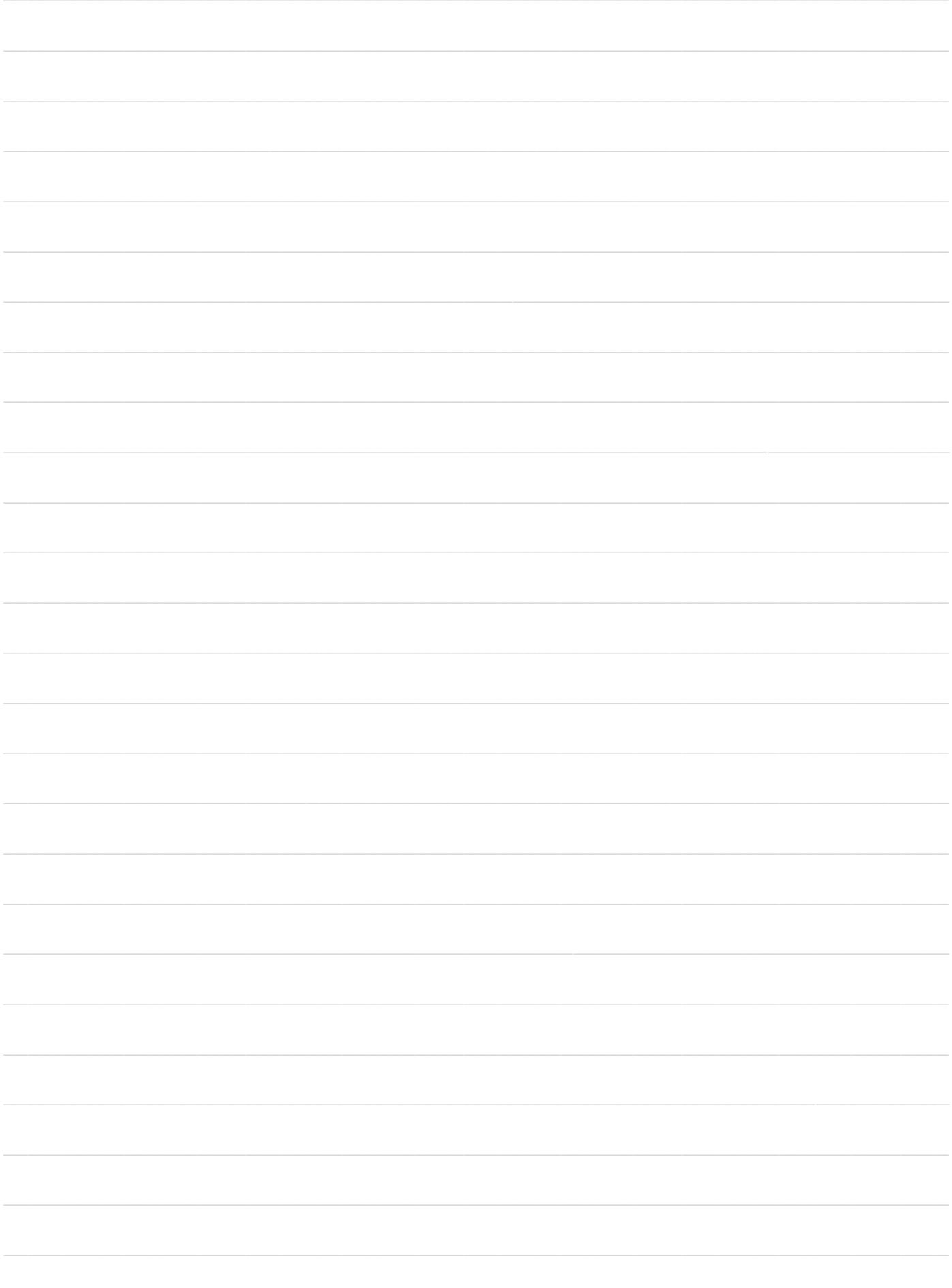

## **Notes**

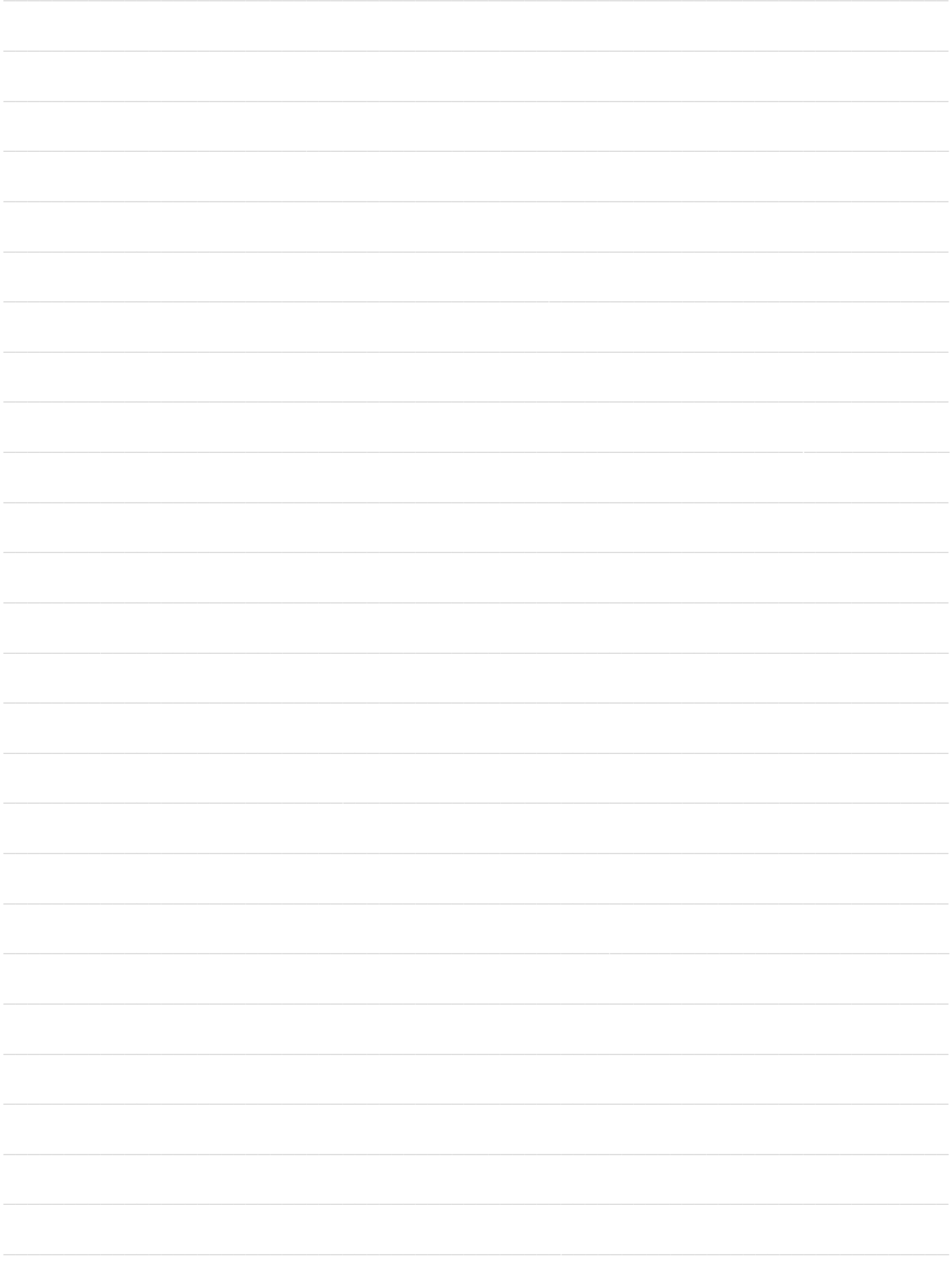

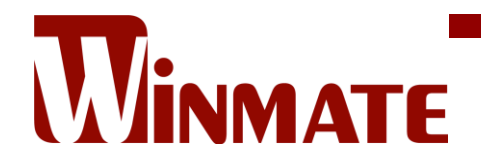

Winmate Inc. 9F, No.111-6, Shing-De Rd., San-Chung District, New Taipei City 24158, Taiwan, R.O.C [www.winmate.com](http://www.winmate.com/)

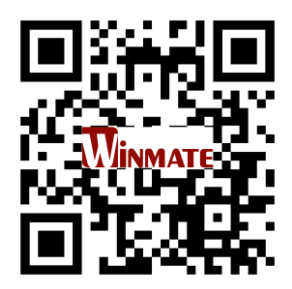

Copyright © 2022 Winmate Inc. All rights reserved.